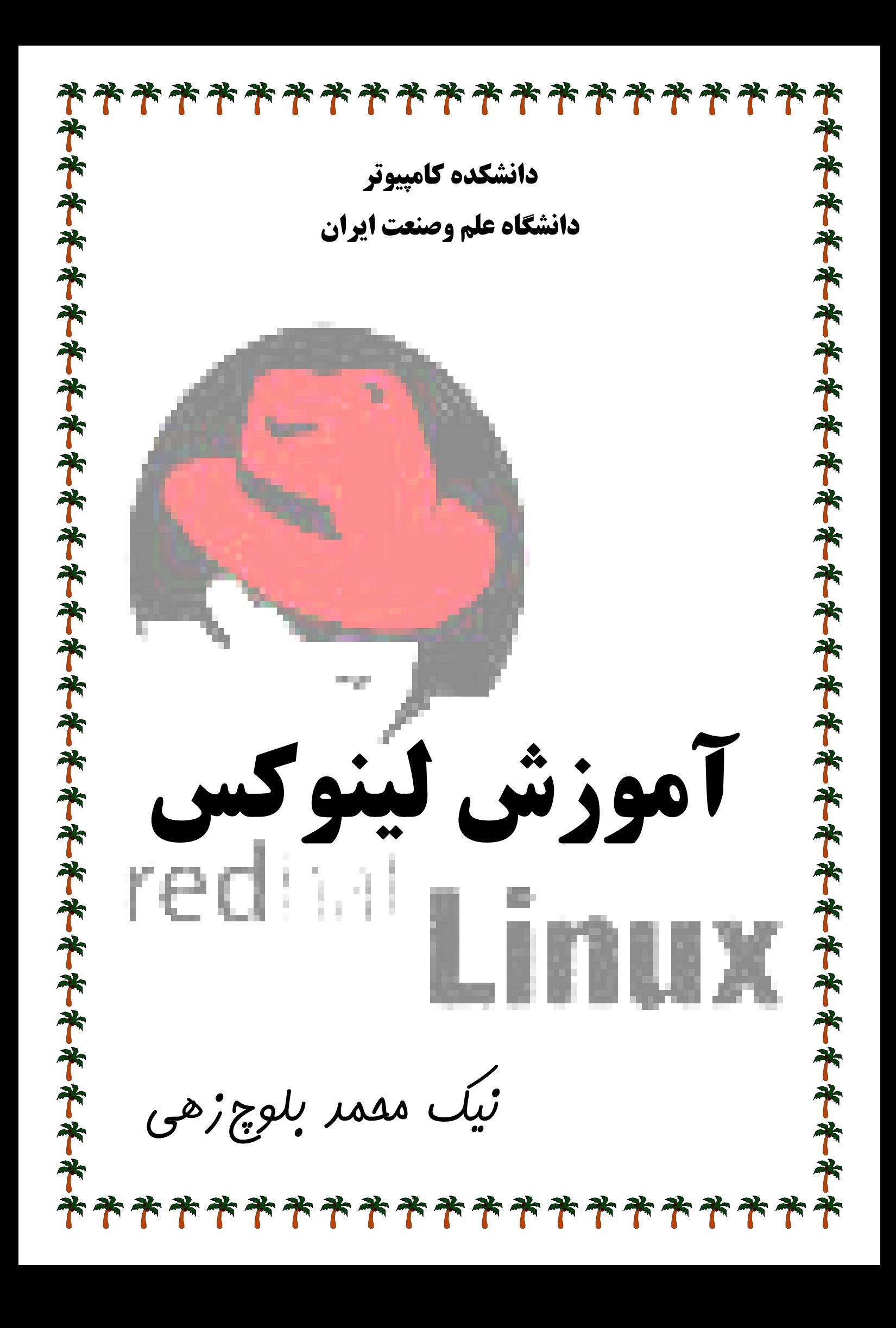

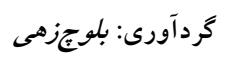

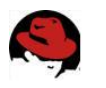

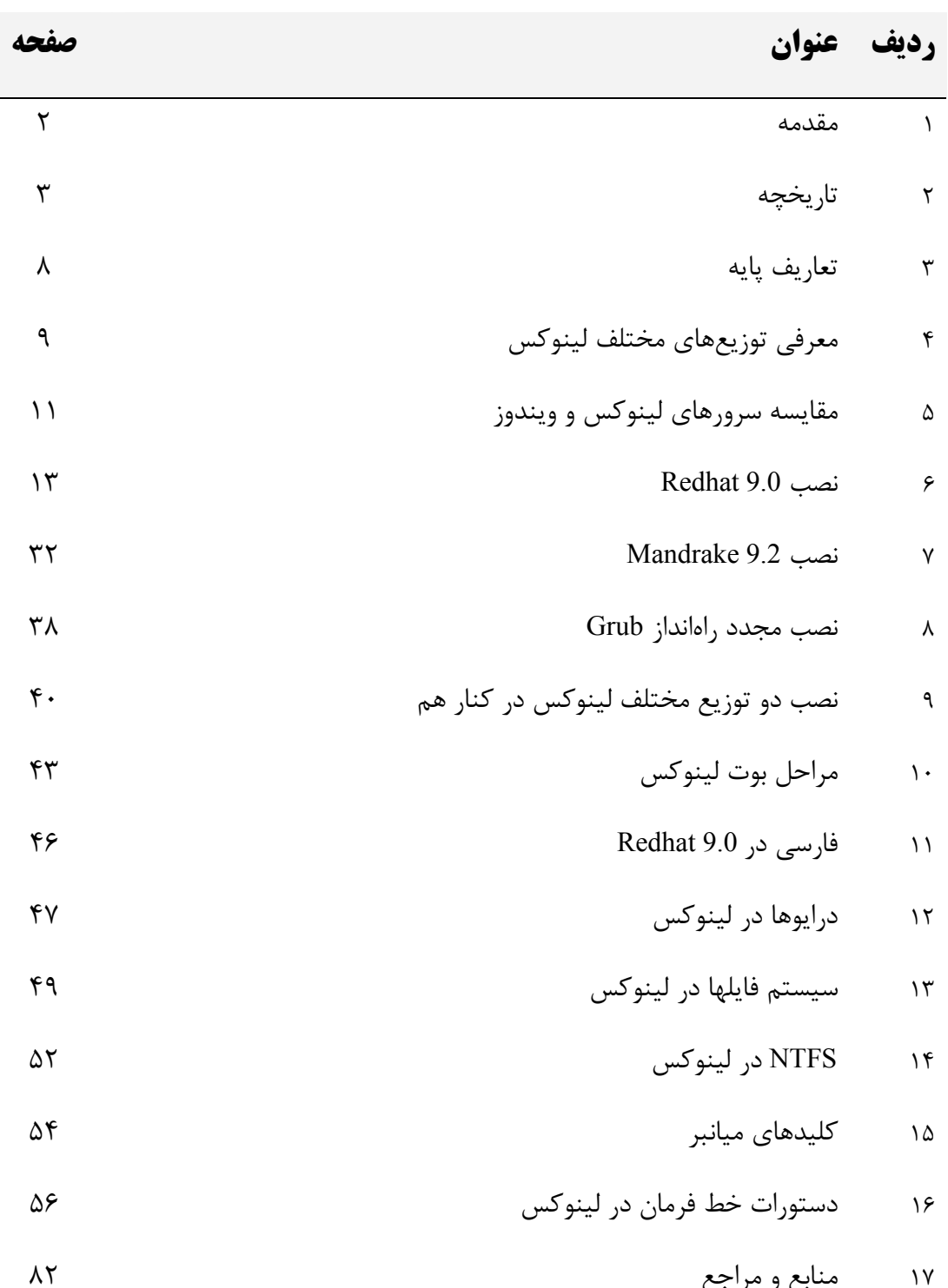

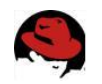

#### مقدمه

با توجه به رشد روزافزون سیستم عامل لینوکس و گسترش توزیعهای مختلفی از آن و سـرازیر شـدن این توزیعها به بازار ایران، تصمیم گرفتم تا مطالبی مقدماتی در خصوص این سیستم عامل گـردآوری نموده و به دوستداران این سیسیتم عامل ارائه دهم. قبل از هر چیزی باید متذکر شوم که کلیه مطالب مندرج در این مجموعه برگرفته از سایتهایی است که لیست آنها در انتهای جزوه آورده شده است و کار اینجانب فقط *گردآوری* و *فصل بندی* مجدد آنها طبق سلیقه شخصی|م بوده است تا بتواند برای دانشجویان مبتدی کامپیوتر مفید واقع شود. در این جزوه هدف اصلی آشنایی دانشجویان مبتدی کامپیوتر با مفاهیم اولیه و کاربردی این سیســتم عامل بوده است، به همین علت بخش عظیمی از این مجموعه به چگونگی نصب دو توزیع مشهور ایـن سیستم عامل در بازار ایران اختصاص داده شده است، همچنین بـا توجـه بـه اینکـه اغلـب کـاربران از ویندوز میکروسافت استفاده می نمایند، مطالبی در خصوص چگونگی نصب این دو سیسـتم عامـل در كنار هم در جزوه گنجانده شده است. از طرف دیگر چون فارسی سازی جزو نیازهای کاربران فارسی زبـان ایـن سیسـتم عامـل مـی باشـد، مطالبی مقدماتی در این خصوص در جزوه آورده شده است که به زودی این فصل تکمیـل شـده و در اختیار دانشجویان قرار می گیرد. با توجه به اینکه اغلب قابلیتهای این سیستم عامل در فرامین متنی گنجانده شده است، بخـش اعظـم این جزوه به شرح فرامین متنی استاندارد این سیستم عامل تخصیص یافته است که این بخش نیز نیاز به بازنگری و دسته بندی دستورات بر حسب عملکردشان دارد که این کار نیز به زودی انجـام خواهـد گر فت. همچنین درحال گردآوری مباحث مهمتری درخصوص این سیستمعامل مانند ب*رنامـهنویسـی شـبکه تحت Linux* هستم *ك*ه اين مطالب نيز به ياري خدا تا چند وقت ديگر به اين مجموعه اضافه خواهد شد. از کلیه خوانندگان این جزوه تقاضا دارم که هر گونه پیشنهاد یا انتقادی در خصوص این مجموعه را به آد, س یست الکترونیکی اینجانب ارسال دارند. Baloochzahi@iust.ac.ir NBaloochzahi@yahoo.com

امروز نه اَغاز و نه انجام جهان است ای بس غم و شادی که پس پرده نهان است گر مرد رهی، غم مخور از دوری و دیری دانی که رسیدن هنر گام زمان است دریا شود آن رود که پیوسته روان است آبی که بر آسود زمینش بخورد زود

d lw

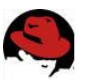

# تاريخچه پيدايش لينوكس

حدود سالهای ۱۹۹۱ داس امپراطوری کامپیوترهای شخصی را در دست داشت. سیسـتم عامـل بـی استخوانی که با قیمت ۵۰۰۰۰ دلار از یک هکر سیاتلی توسط بیل گیتز خریداری شده بود و بـا یـک استراتژی تجاری هوشمند، به تمام گوشه های جهان رخنه کرده بود. کـاربران PC انتخـاب دیگـری نداشتند. کامپیوترهای ایل مکینتاش دارای قیمتهای نجومی بودند.

انتخاب دیگر پونیکس بود. ولی پونیکس به خودی خود بسیار گرانقیمت بـود. آنقـدر گرانقیمـت کـه کاربران کامپیوترهای شخصی جرات نزدیک شدن به آنـرا نداشــتند. کـد منبــع پـونیکس کـه توسـط آزمایشگاههای بل بین دانشگاهها توزیع شده بود، محتاطانه محافظت میشد تا برای عموم فاش نشـود. برای حل شدن این مسئله، هیچیک از تولید کنندگان نرم افزار راه حلی ارائه ندادند.

در این زمان برنامه نویسان سرتاسـر دنیـا توسـط پـروژه گنـو (GNU) کـه توسـط ریچـارد اسـتالمن (Richard Stallman) آغاز شده بود، تحريک شده بودند. هدف اين پروزه ايجاد حركتي براي فـراهم نمودن نرم افزارهای رایگان و در عین حال با کیفیت بود. اسـتالمن خـط مشـبی خـود را از آزمایشـگاه معروف هوش مصنوعي دانشگاه MIT با ايجاد برنامه ويرايشگر emacs در اواسط و اواخر دهه ۷۰ آغاز نمود. تا اوایل دهـه ۸۰، بیشـتر برنامـه نویسـان نخبـه آزمایشـگاههای هـوش مصـنوعی MIT جـذب شر کتهای نرم افزاری تجاری شده بودند و با آنها قرارداد های حفظ اسرار امضا شده بود. ولی اسـتالمن دیدگاه متفاوتی داشت. وی عقیده داشت برخلاف سایر تولیدات، نرم افزار باید از محدودیت های کیی و ایجاد تغییرات در آن آزاد باشد تا بتوان روز به روز نرم افزارهای بهتر و کارآمد تری تولید نمود. با اعلامیه معروف خود در سال ۱۹۸۳، پروژه GNU را آغاز کرد. وی حرکتی را آغاز کرد تـا بـا فلســفه

خودش به توليد و ارائه نرم افـزار بپـردازد. نـام GNU مخفـف Unix GNU is Not اسـت. ولـى بـراى رسیدن به رویای خود برای ایجاد یک سیستم عامل رایگان، وی ابتدا نیاز داشت تا ابزارهای لازم برای این کار را ایجاد نماید. بنابراین در سال ۱۹۸۴ وی شروع بـه نوشـتن و ایجـاد کامپـایلر زبـان C گنـو موسوم به GCC نمود. ابزاري مبهوت كننده براي برنامه نويسان مستقل. وي بـا جـادوگري افسـانه اي خود به تنهایی ابزاری را ایجاد نمود که برتر از تمام ابزارهایی که تمام گروههای برنامه نویسان تجاری ایجاد کرده بودند قرار گرفت. GCC یکی از کارآمد ترین و قویترین کامیایلرهایی است کـه تـا کنـون ایجاد شده اند.

تا سال ۱۹۹۱ <mark>پروزه</mark>ٔ GNU تعداد زیادی ابزار ایجاد کرده بود ولی هنوز سیستم عامل رایگانی وجود نداشت. حتى MINIX هم لايسنس شده بود. كار بر روى هسته سيستم عامل گنو موسوم به HURD ادامه داشت ولی به نظر نمی رسید که تا چند سال آینده قابل استفاده باشد. در ۲۵ آگوست ۱۹۹۱، این نامه تاریخی به گروه خبری MINIX از طرف توروالدز ارسال شد: من در حال تهیه یک سیستم عامل رایگان فقط به عنوان سرگرمی و نه به بزرگـی و حرفـه ای GNU برای دستگاههای ۳۸۶ و ۴۸۶ هستم. این کار از آوریل شروع شده و درحال آمـاده شـدن اسـت. مـن مایلم تا نظرات کاربران را در مورد چیزهایی که در MINIX دوست دارند یا ندارند، جمع آوری کنم. زیرا سیستم عامل من حدودا شبیه آن است. مانند ساختار سیستم فایل مشابه و چیزهای دیگر. گردآوری: *بلوچزهی* 

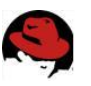

من اکنون bash نسخه ۱،۰۸ و GCC نسخه ۱،۴۰ را به آن منتقل کرده ام و به نظر میرسـد کـه کـار میکند. من در عرض چند ماه چیزی آزمایشی درست کرده ام و مایلم بدانم که کاربران بیشتر بـه چـه قابليتهايي نياز دارند؟ من از هر پيشنهادي استقبال ميكنم. ولي قول نمي دهم همه آنها را اجرا كنم. همانطور که در این نامه پیداست، خود توروالدز هم باور نمی کرد که مخلوقش آنقدر بزرگ شــود کــه چنین تحولی در دنیا ایجاد کند. لینوکس نسخه ۰،۰۱ در اواسط سـیتامبر ۱۹۹۱ منتشـر شـد و روی اينترنت قرار گرفت. شور و اشتياقي فراوان حول مخلوق توروالـدز شـكل گرفـت. كـدها دانلـود شـده، آزمایش شدند و پس از بهینه سازی به توروالدز بازگردانده شدند. لینوکس نسخه ۰،۰۲ در پنجم اکتبر به همراه اعلاميه معروف توروالدز آماده شد:

آیا شما از روزهای زیبای ۱،۱MINIX محروم شده اید؟ هنگامی که مردها مرد بودنـد و راه انـدازهای دستگاه خود را خودشان مینوشتند؟ آیا شما فاقد یک پروزه زیبا هستید و می میرید تا سیستم عاملی داشته باشید تا بتوانید آنرا مطابق با نیازهای خود در آورید؟ اگر اینگونه است، ایـن نامـه بـرای شـما نوشته شده است.همانطور که ماه پیش گفتم من در حال کار بر بروی یک سیستم عامل رایگان مشابه MINIX برای کامپیوترهای ۳۸۶ هستم. این سیستم عامل اکنون بجایی رسیده است که قابل استفاده است و مایل هستم که کدهای منبع را در سطح گسترده تر یخش نمایم. این نسخه ۰،۰۲ است ولـی من موفق شده ام كه نـرم افزارهـاى Compress .GNU-sed .GNU-Make .GCC .Bash و غيـره را تحــت آن اجــرا كــنم. كــدهاي منبــع ايــن يــروژه را ميتوانيــد از آدرس nic.funet.fi بــا آدرس ۱۲۸،۲۱۴،۶،۱۰۰ در دایر کتوری pub/OS/Linux پیدا کنید. این دایر کتـوری همچنـین دارای چنـد فايل README و تعدادي باينري قابل اجرا تحت لينوكس است. تمام كدهاي منبع ارائه شـده اسـت زیرا هیچ یک از کدهای MINIX در آن استفاده نشده است. سیستم را میتوانید همـانطور کـه هسـت کامیایل و استفاده کنید. کدهای منبع باینری ها را هم میتوانید در مسیر pub/GNU پیدا کنید.

لينوكس نسخه ٠،٠٣ پس از چند هفته آماده شد و تا دسامبر، لينوكس به نسخه ٠،١٠ رسـيد. هنـوز لینوکس فقط چیزی کمی بیشتر از یک فرم اسکلت بود. این سیستم عامل فقط دیسکهای سخت AT را پشتیبانی میکرد و ورود به سیستم نداشت و مستقیما به خط فرمان بوت میشد. نسخه ۰،۱۱ خیلی بهتر شد. این نسخه از صفحه کلیدهای چنـد زبانـه پشـتیبانی میکـرد، دیسـکهای فلاپـی و کارتهـای گرافیکی EGA ،VGA، هر کولس و… نیز پشتیبانی میشدند. شماره نسخه ها از ۰،۱۲ بـه ۰،۹۵ و ۹۶،۰ افزایش پیدا کرد و ادامه یافت. بزودی کد آن بوسیله سرویس دهنده هـای FTP در فنلانـد و منـاطق دیگر، در سرتاسر جهان منتشر شد.

بزودي توروالدز با مقايسه هايي از طرف اندرو تاننباوم، معلم بزرگي كه MINIX را نوشته بود، مواجه شد. تاننباوم برای توروالدز مینویسد:

"من بر این نکته تاکید دارم که ایجاد یک هسته یکپارچه در سال ۱۹۹۱ یک اشتباه پایه ای بود. خدا را شکر که شما شاگرد من نیستید، واگر نه برای چنین طرحی نمره بالایی نمی گرفتید." گردآوری: *بلوچزهی* 

توروالدز بعدا پذیرفت که این بدترین نکته در توسعه لینوکس بوده است. تاننباوم یک استاد مشهور بود

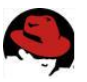

و هرچه که می گفت واقعیت داشت. ولی وی در مورد لینوکس اشتباه میکرد. توروالدز کسی نبود کـه به این سادگی ها پذیرای شکست باشد. تاننباوم همچنين گفته بود : "لينوكس منسوخ شده است". اكنون نوبت حركت نسل جديد لينوكس بود. با يشتيباني قوى از طرف اجتماع لينوكس، توروالدز يك ياسخ مناسب براى تاننباوم فرستاد: "شغل شما استاد دانشگاه و محقق بودن است و این بهانـه خـوبی بـرای برخـی مغـز خرابکنـی هـای MINIX است." و کار ادامه یافت. بزودی صدها نفر به اردوگاه لینوکس پیوستند. سپس هزاران نفر و سپس صدها هزار نفر. لينوكس ديگر اسباب بازي هكرها نبود. با يشتيباني نرم افزارهاي پروزه GNU، لينوكس آماده يک نمايش واقعي بــود. لينــوكس تحـت مجــوز GPL قرار داده شد. با این مجوز همه میتوانستند کدهای منبع لینوکس را به رایگان داشته باشند، بـر روی آنها مطالعه کرده و آنها را تغییر دهند. دانشجویان و برنامه نویسان آنرا قاییدند و خیلی زود تولید کنندگان تجاری وارد شدند. لینوکس به خودی خود رایگان بود و هست. کاری که این تولیدکننــدگان انجام دادند، کامیایل کردن بخش ها و نرم افزارهای مختلف و ارائه آن بصورت یک فرمت قابل توزیــع همانند سایر سیستم عاملها بود، تا مردم عادی نیز بتوانند از آن اسـتفاده کننـد. اکنـون توزیـع هـایی مانند ردهت، دبیان و زوزه دارای بیشترین سهم کاربران در سرتاسر جهان هستند. با رابطهای گرافیکی كاربر جديد مانند KDE و GNOME، توزيع هاي لينوكس در بين مردم بسيار گسترش يافتند. همچنین اتفاقات جالبی با لینوکس رخ میدهد. در کنار PC، لینوکس به روی اکثر پلاتفورمهـا منتقـل شده است. لينوكس تغيير داده شد تا كامييوتر دستي شركت Com۳ يعني PalmPilot را اجرا نمايـد. تکنولوژی کلاستر کردن این امکان را بوجود آورد تا بتوان تعداد زیادی از ماشینهای لینوکس را به یک مجموعه واحد پردازشی تبدیل نمود. یک کامپیوتر موازی. در آوریـل ۱۹۹۶ محققـین آزمایشـگاههای ملی لوس آلاموس از ۶۸ کامپیوتر مبتنی بر لینوکس برای پردازش موازی و شبیه سازی مـوج انفجـار اتمی استفاده کردند. ولی بر خلاف ابر کامپیوترهای دیگر، هزینه آنها بسیار ارزان تمام شد. ابرکامپیوتر خود ساخته آنها با تمام تجهیزات و سخت افزارها ۱۵۲۰۰۰ دلار هزینه در بر داشت و این یـک دهـم هزینه یک ابر کامپیوتر تجاری است. این ابر کامپیوتر به سرعت ۱۶ بیلیون محاسبه در ثانیه دست یافت و به رتبه ۳۱۵ ام این ابر کامپیوتر جهان دست پیدا کرد و صد البته یکی از پایدارترین آنها بود. پس از

بهترین موردی که امروزه برای لینوکس وجود دارد، طرفداران متعصب آن هستند. هنگـامی کـه یـک قطعه سخت افزاری جدید ارائه میشود، هسته لینوکس برای استفاده از آن تغییـر داده میشـود. بـرای مثال هنگام ارائه پردازنده ۶۴ بیتی شرکت AMD هسته به سرعت چند هفته برای کار با آن آماده شد. اکنون لینوکس بر روی تمام انواع خانواده های سخت افزاری موجود اعم از Alpha ،MAC ،PC و انـواع سخت افزارهای درونه ای قابل اجراست که آنرا برای استفاده در ماشین آلات صنعتی و آلات و ادواتی

سه ماه از آغاز فعالیت، هنوز بوت نشده بود.

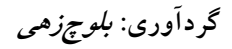

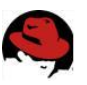

که نیاز به پردازش کامپیوتری دارند، بسیار مناسب نموده است. لینوکس با همان فلسفه و هـدفی کـه در سال ۱۹۹۱ ایجاد شد، وارد هزاره جدید شده است. توروالدز، هنوز یک انسان ساده اسـت. بـر خـلاف بیـل<mark>(</mark>گیتـر)و یـک میلیـاردر نیسـت. پـس از اتمـام مطالعاتش وی به آمریکا رفت تا با شرکت Transmeta همکاری نماید. پس از انجام یک پیروژه فیوق سری که توروالدز یکی از اعضای فعال آن بود، ترانسمتا پردازنده Cruose را با بازار ارائه کرد. توروالدز هنوز پرطرفدار ترین و مشهورترین برنامه نویس جهان است. در حال حاضر توروالدز ترانسمتا را تـرک نموده و با حمایت شرکتهای بزرگ به طور تمام وقت بر روی لینوکس کار میکند.

امروزه لینوکس بیش از یک دهه توسعه را یشت سر گذاشـته اسـت و یکـی از سـریع التوسـعه تـرین سیستم های عامل به شما میرود. از چنـد کـاربر انگشـت شـمار در سـالهای ۱۹۹۱ و ۱۹۹۲، امـروزه میلیونها کاربر از لینوکس استفاده میکنند. IBM که زمانی بزرگترین دشمن جماعت Open Source به شمار می رفت، اکنون سرمایه گذاری عظیمی در زمینه توسعه راه حـل هـای Open Source تحـت لینوکس نموده است. در حال حاضر تعداد توسعه دهندگانی که برای افزایش قابلیتهای لینوکس تلاش میکنند، روز به روز افزایش می یابد.

امروزه تعداد زیادی از شرکتها و موسسات حرفه ای تجاری، پشتیبانی از محصولات مبتنی بر لینوکس را بر عهده گرفته اند. اکنون دیگر استفاده از لینوکس در محیطها اداری، پــذیرفتن ریســک نیســت. از نظر قابلیت اطمینان و پایداری و همچنین حفاظت در برابر انـواع ویروسـها چیـزی بهتـر از لینـوکس وجود ندارد. با تلاش شرکتهای بزرگی مانند ردهت استفاده از لینوکس در محیطهای تجـاری توسـعه فراوان یافته و اکنون تعداد زیادی از شرکتهای کوچک و بزرگ در حال استفاده از سرویس دهنده ها و ایستگاههای کاری مبتنی بر لینوکس هستند.

بزرگترین ایرادی که از لینوکس گرفته میشد چه بود؟ قبلا محیط تمـام متنــی لینــوکس، بســیاری از کاربران را از استفاده کردن از آن بر حذر میداشت. با اینکه در استفاده از محیط متنـی کنتـرل کامـل سیستم در اختیار شماست، ولی این محیط اصلا برای کاربران عادی سیستمهای کـامییوتری مناسـب نیست. محیط های گرافیکی که بر پایه X-Window وجود داشتند نیز پاسخ گوی امکاناتی که سیستم عاملهای گرافیکی مانند ویندوز برای کاربران خود ارائه میکردند، نبودند. ولی از چند سال گذشته ایـن وضعیت در حال تغییر بوده است. اکنون محیطهای گرافیکی حرفه ای مانند KDE و GNOME تصـویر لینوکس را کامل کرده اند. این محیطهای گرافیکی اکنون بسیار کاربر پسـند و قدرتمنـد شـده انـد و وجود این سیستمهاست که امروزه کاربران عادی نیز میتوانند از لینوکس استفاده کنند.

ورود لینوکس به کشورهای جهان سوم تحولی ایجاد نموده است. قبـل از وجـود لینـوکس کشـورهای جهان سومی در زمینه کامپیوتر در سطح بسیار پایین تری قرار داشتند. هزینه سـخت افزارهـا بسـیار پایین آمده بود ولی هزینه نرم افزار برای این گونه کشورها همچنان کمر شکن بود. این امر باعث شـد تا در بسیاری از این کشورها کپی غیر مجاز نرم افزارها گسترش پیدا کنـد کـه باعـث میلیاردهـا دلار خسارت سالیانه میشـود. یکـی از عمـده تـرین دلایـل ایـن کـار پـایین بـودن درآمـد سـرانه در ایـن

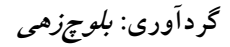

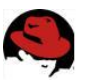

کشورهاست. هنگامی که مجموع درآمد سرانه سالیانه بیش از ۲۰۰ تا ۳۰۰ دلار نیست، هیچگاه امکان خرید یک سیستم عامل ۱۰۰ دلاری وجود نخواهد داشت.

طلوع لينوكس و ساير توليدات Open source اين وضعيت را تغيير داده است. اين امكان وجود دارد تا بتوان لینوکس را در کامپیوترهای قدیمی ۴۸۶ و پنتیوم که اکنون در کشورهای توسعه یافته به تاریخ ییوسته اند ولی هنوز در کشورهای درحال توسعه از آنها استفاده میشود، اجرا نمود. همچنین استفاده از نرم افزارهای رایگانOpen source گسترش یافته تا جلوی هزینه های سرسام آور نرم افـزاری ایـن کشورها را بگیرد. امروزه در کشورهای آسیایی، آفریقایی و آمریکای لاتین استفاده از لینـوکس و نـرم افزارهای Open source گسترش فراوانی یافته و با استفاده از خصلت ذاتـی تغییـر پـذیری لینـوکس، برای استفاده از زبانهای ملی این کشورها سفارشی شده است. امـروزه مسـتندات لینـوکس بـه اکثـر زبانهای زنده جهان ترجمه شده اند.

هنگامی که توروالدز لینوکس را ایجاد نمود، این مخلوق جدید، فقط یک اسباب بازی تازه برای هکرها بود. ولی از زمان دستگاههای ۳۸۶ که نخستین هسته لینوکس بر روی آنها اجرا میشـد، لینـوکس راه درازی را طـی نمــوده اســت. یکــی از مهمتــرین اســتفاده هــای امــروزی لینــوکس اســتفاده از آن در پردازشهای سنگین موازی در ابر کامپیوترهاست. امروزه اکثـر ابر کامپیوترهـایی کـه در جهـان سـاخته میشوند، از لینوکس به عنوان سیستم عامل خود استفاده میکنند.

حركت لينوكس از يک پروزه هکري تا جهاني شدن يک انقلاب شگفت انگيز است. پروزه GNU که در اوایل دهه ۱۹۸۰ توسط ریچارد استالمن شروع شد، توسعه نـرم افزارهـای Open source را رهبـری نمود. پروفسور اندرو تاننباوم و سیستم عامل MINIX او مطالعه سیستم عامل ها را از حالت تئوری بـه عملي تبديل نمود و در نهايت همت و تلاش توروالدز منجر به تولد لينوكس شد. امروزه لينوكس ديگر یک پروزه هکری به شما نمی رود بلکه یک حرکت جهانی است که توسط میلیونها نفر برنامـه نـویس Open source و شركتهاى بزرگى مانند IBM حمايت ميشود. لينوكس در تاريخ كـامپيوتر بـه عنـوان یکی از شگفت انگیز ترین محصولات تلاش بشری باقی خواهد ماند.

نشان لینوکس یک پنگوئن است. برخلاف سایر سیستم عاملهای تجاری، این نشان زیاد جدی نیسـت! توكس نشانگر وضعيت بدون نگراني حركت لينوكس است. ايـن نشـان تاريخچــه بسـيار جـالبي دارد. لینوکس در ابتدا فاقد هر گونه نشانی بود. هنگامی که توروالدز برای تعطیلات به استرالیا رفته بود، در دیداری که از یک باغ وحش داشت، هنگامی که می خواست با یک پنگوئن بازی کند، پنگـوئن دسـت وی را گاز گرفت و همین ایده ای شد تا از پنگوئن به عنوان نشان لینوکس استفاده شود.

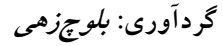

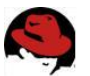

# **تعاریف پایه در لینوکس**

در ابتدای کاربا سیستمهای عاملهای یونیکس بیس مثل لینوکس نکات مهمی وجود دارد که دانسـتن آنها به هر کاربر در امر آشناشدن با این سیستم عامل و فهمیدن مفاهیم پایه آن کمک میکند . در این بخش تصميم دارم تعدادي از اين مفاهيم را بصورت خلاصه برشمرده و شما را با آنها آشنا نمايم : ١- فرامين و دستورات در محيط سيستم عاملهاى گنو / لينوكس به بزرگى و كوچكى حروف حسـاس يا باصطلاح case sesitive ميباشند ، اين بدان معناست كـه كلمـاتي چـون ,Mozilla, MOZILLA mOzilla , mozilla كاملا با هم متفاوت هستند و بعنوان چهار دستور جداگانه تلقى ميشوند .و بصورت پیش فرض فقط دستور mozilla برای اجرای مرور گر اینترنت مـوزیلا در محـیط ایـن سیسـتم قابـل اجراست و بقیه دستورات بدون نتیجه خواهد بود . همچنین کلمه عبور ورودی شما به سیستم و کلمه رمز عبور نیز از این قائده پیروی میکنند .

۲- نام فایلها در لینوکس میتواند حداکثر شامل ۲۵۶ کاراکتر باشد که این کاراکترهـا کلیـه حـروف و اعداد و ( - و \_ و \_ ) و حتى تعدادى كاراكترهاى غير مصطلح ديگر باشد .

٣- فايلهائي كه نام آنها با دات يا ( . ) آغاز ميشود را نميتوان با دستور ls ياdir مشاهده و ليست نمود . چرا که سیستم تصور میکند این فایلها دارای خصوصیت پنهان بوده و بایـد حتمـا از دسـتور Is −a برای مشاهده همه فایلهای موجود در مسیر جاری استفاده کرد . (a=all)

۴- کـاراکتر / در لینـوکس مشـابه همتـای خـود درداس یعنـی \ بـوده و بـه معنـای ریشـه تمـام دایرکتوریهای موجود در سیستم فایل لینوکس است . برای مثال برای رفتن به یکی از دایرکتوریهـای سیستم از دستور cd /usr/doc استفاده میشود .

۵- در فایلهای پیکربندی سیستمی لینوکس کلیه خطوط دستوری که با کـاراکتر # شـروع میشـوند صرفا حاوی توضیحاتی برای راهنمائی کاربران میباشند و در هنگـام اجـرای فایـل پیکربنــدی نادیــده گرفته خواهند شد(Comments) .

۶- لینوکس بصورت ذاتی یک سیستم چند کاربره میباشد و کلیـه تنظیمـات سیسـتمی و فایلهـای متعلق به هر کاربر در یک دایرکتـوری اختصاصـی وی در شـاخه /home/ قـرار میگیـرد . تنظیمـات کاربری و کلمه شناسائی و سایر تنظیمات اختصاصی اعمـال شـده در سیسـتم توسـط هـر کـاربر در دایر کتوری home مخصوص وی و در فایلهائی قرار میگیرد که همگی با نقطه یا " . " آغاز میگردند . ۷- فایلهای تنظیمات عمومی سیستم در دایر کتوری etc/ قرار دارند .

۸- در لینوکس همچون سایر سیستمهای عامل چند کاربره همه دایرکتوریها و حتی تک تـک فایلهـا حاوي اطلاعات مربوط به خصوصيات و سطح دسترسي قابل تعريف permissions ميباشند . ۹- دستورات تکمیلی هر فرمان اجرا شده در خط فرمان متنی با کاراکتر - و وقتی فرمـان کمکـی حاوی بیش از یک کاراکتر باشد با – – آغاز میشوند. این مورد را میتوان با برخی سـوئیچها کمکـی فرمان داس / مقايسه كرد .

در مورد این فرامین در بخشهای آتی بطور مفصل بحث می شود.

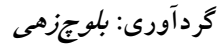

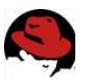

# معرفي توزيعهاي مختلف لينوكس

اگر تاحالا تصمیم نگرفته اید که از کدام نسخه لینوکس استفاده کنید توجه کنید که همه نسخه های لینوکس با هم شباهت دارند ولی تفاوتهای اساسی در بعضی از توزیعها نسبت به بعضی دیگر مشـاهده میشود . و در برخی موارد این تفاوت ها خیلی بزرگ و قابل ملاحظه میباشند .

در این بخش در مورد اکثر نسخه های مهم لینوکس توضیح مختصـری داده مـیشـود تـا راهنمـای کوچکی برای کاربران تازه کار لینوکس باشد که مثلا چه فرقی بـین نسـخه هـای مختلـف لینـوکس وجود دارد یا SuSE جه تفاوتی با Redhat دارد.

درست است که همه نسخه های لینوکس برمبنای هسته کرنلی تقریبا مشابه بنا شده ویا همه آنهـا از دستورات مشابه در خط فرمان برای انجام عملیات مختلف استفاده میکنند اما این توزیعها در بسیاری موارد هم با هم فرق می کنند . در واقع فقط نیازهای مختلف به انواع نرم افزارها و یـا تجربـه شخصـی اف راد است که باعث میشود از یک ی از نستخه هـای لینـوکس اسـتفاده کننــد. لىنوكس Mandrake:

بر اساس Redhat ساخته شده ، از خیلی جهات کاملا شبیه Redhat است . همه کارها انقـدر سـاده شده که یک کاربر عادی بتواند بدون هیچ مشکلی هر کاری که لازم باشد بـا چنــد کلیــک و مشــاهده ویزارد مربوطه انجام دهد ، رشد Mandrake بسیار خوب بوده و در همین مدت کم توانسـته اسـت علاقه مندان خودش را پیدا کند ، این نسخه از لینوکس انتخاب خوبی برای کاربر متوسط یا حرفه ای نیسـت . Mandrake در سـال ۲۰۰۰ یکـی از پرفروشـترین لینـوکس هـای بـازار بـوده خیلـی از Mandrake ها روی پارتیشن های Fat نصب میشوند و حتی از طریق ویندوز اجرا شده و به نظر مـن اين ازعوامل مهم ييشرفت Mandrake بوده است.

#### لىنوكس SuSE:

SuSE براي SuSE و Sparc , Alpha , Power PC , Intel ساخته شده ، SuSE از طريــق نـرم افــزار YaST یک روش ساده و User Friendly برای نصب شدن دارد ، همچنین با مقدار زیادی برنامه های جانبی منتشر میشود ، مثلا SuSE و Proffesional كه الان در بازار ایران وجود دارد دارای ۳ تا ۷ تـا CD است ، SuSE تا حدودی مخصوص کاربران حرفه ای لینوکس است و مهم ترین خاصیت SuSE ایـن است که Journaling FS را پشتیانی می کند ، یعنی میتوانید آنرا روی یک پارتیشن ReiserFS نصب کنید که در Stable بودن بی همتاست .

#### لينوكس Redhat :

Redhat پر فروش ترین نسخه لینوکس است ، بسیار انعطاف پذیر بوده و با سری برنامه های خوبی ارائه میشود ، ردهت می تواند هم بعنوان WorkStation یـا Server بـا Package هـای لازم نصـب شده و امروزه Redhat بر روی بسیاری از سرور های موجود در اینترنت استفاده میشود . Redhat راحت نصب میشود ، Raid و auto-paritioning ,ا یشتیبانی مے کنـد ، Server قدرتمنـد و امنـی می توان از آن ساخت و … ، با این حال اگر شما قبلا با لینوکس شروع به کار نکرده اید شـروع خـوبی نخواهد بود !!

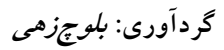

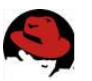

# لينوكس Stampede:

برای پردازنده های Alpha و Intel ساخته شده ، عملا به درد مهندسین سخت افزار یا System Administrator هسای Unix میخسورد، انتخساب خسوبی بسرای کساربر تسازه کسار نیسست .

# لىنوكس Phat:

Phat Linux بهترین نسخه لینوکس برای شروع کار با لینوکس است ، مخصوصا برای کاربرانی که بـا Windows زیاد کار کرده اند مناسب است چون سعی شده همه کارهـا بـا Wizard هـا و … صـورت یذیرد .Phat Linux را میتوان بر روی یک پارتیشن ویندوز ( بجز Ntfs ) نصب کرد و روند نصب خود سیستم عامل بسیار سریع و راحت است .

# لينوكس Yellow Dog :

فقط برای PowerPC ساخته شده ، برای کسایی که میخواهند یک سرور انعطاف پذیر و امـن داشـته باشــند مناســب اســت ، همچنـــين بــر روى كامپيوترهــاى مكينتــاش هــم نصــب ميشــود . لينوكس Debian :

Debian پرطرفدار ترین نسخه لینوکس برای حرفه هـای Linux/Unix و Administrator System هاست ، Debian مثل بقيه Distribution هاي لينوكس سريع نصب نمي شود ولي خيلي هـم وقـت نمیگیرد . Debian خودش را یک نسخه لینوکس نمیداند ، و در واقع Debian از یک سری Utility دست نخورده حاصل کار کسی که آن را بوجود آورده و هسته کرنلی که برای آن طراحی شده بهـره مے گیرد .

# لىنوكسى:Slackware

Slackware در زمان ساخت یعنی حدود سال ۱۹۹۰ محبوب ترین نسخه لینوکس بوده ، ولی بعد از جند سال در يشت آوازه و شهرت Redhat و SuSE محو شده است ، الان هـم Slackware سـاخته میشود ولی معمولا بر روی سرور ها به کار میرود ، به اندازه بقیه توزیعها User Friendly نیست ولـی طرفدارهای خودش را دارد

# لينوكس **Lindows** :

یکی از جدید ترین نسخه های لینوکس می باشد که بر اسا س Debian ساخته شـده ، Lindows یـا Linux Windows سعی میکند محیطی شبیه محیط ویندوز را بر روی لینوکس اجرا کند که موفـق نبوده ، و به هر صورت یکی از نسخه هایی است که در ایران راحت پیدا میشود !

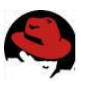

### مقایسه سرورهای لینوکس و ویندوز

در حال حاضردو انتخاب اصلی برای خدمات میزبانی وب یا hosting در ایران اسـتفاده از سـرورهای میزبان لینوکس یا ویندوز است مسلما وقتی قرار است بین ویندوز و لینوکس یکی را انتخاب کنـیم، حتما لینوکس و یونیکس گزینه مناسبتر خواهد بود چرا که لینوکس در طی این سالها نشان داده کـه به دلائل امنیتی فراوان بهترین انتخاب برای سرورهاست .

در صورت استفاده از زبانهای برنامـه نویسـی وب وابسـته بـه Server Side Scripting مثـل ,php coldfusion, jsp, cgi (c, perl, python, tcl, ...), asp, asp.net اولين مطلب مهم ايـن اسـت كـه سرورهای لینوکس asp و asp.net را که جزو فناوریهای مایکروسافت هستند پشتیبانی نمــیکننــد. البته براي پشتيباني از asp در لينوكس اقداماتي انجام شده ولي فعلا بيشتر در حـد پـروژه هـاي در دست اجرا میباشد. پس اگر میخواهید سایتی با این دو تکنولوژی راهاندازی کنید، اصـولا بـی معنـی است که بخواهید لینوکس و ویندوز را با هم مقایسه کنید چون حتما باید وب سرور شما ویندوز باشد. در مورد بقیه موارد گفته شده می توان گفت که هر دو سرور لینوکس و ویندوز از پشتیبانی خوبی در این زمینه برخوردارند . اگر بخواهیم با یک مقایسه کلی بگوئیم که از بین ویندوز و لینوکس کدامیک کارائی بهتری برای هر یک این زبانها دارند، باید اذعان کرد که لینوکس در ایـن زمینــه بهتـر عمـل مے کند.

نکته مهم دیگر این است که اگر cgi را بهصورت کامپایل شده استفاده میکنید، اصولا نمیتوانیـد از cgi\_ی که برای لینوکس کمپایل شده در ویندوز استفاده کنیـد و یـا بلعکـس. ولـی در سـایر مـوارد میتوان از یک کد هم در سرورهای ویندوز و هم لینوکس استفاده نمود.

در یک جمع بندی کلی باید گفت که اگر asp , asp.net استفاده می کنید، فقط مـی توانیــد سـرور وينــدوز را انتخــاب كنيــد،ولى در ســاير مــوارد لينــوكس گزينـــه بهتــر خواهــد بــود . در خصوص پایگاههای داده و بانکهای اطلاعاتی بایدگفت که بجز بانکهای اطلاعاتی access

که خیلی ساده و کم اهمیت هستند و فقط مختص سیستم عامل ویندوز میباشند مابقی تکنولوژیهای رایج در ایجاد و مدیریت پایگاههای داده معمول شامل SQL server مختص سرورهای وینـدوز، و ـMySQ مخصوص سرورهاي لينوكس مـىباشـند. بهتـرين و موفـقتـرين پايگـاه داده بـدون شـك

محصولات شركت Oracle است كه به دليل قيمت بالا فقط در سايتها و سرورهايي استفاده ميشـود که نیاز به دیتابیس هائی با کارائی و حجم بسیار بالا وجود دارد و در مورد وب سـایتهای معمـولی پـا متوسط بدليل گراني بيش از حد قابل استفاده نخواهد بود . البته ناگفته ييداست كـه SQL Server فقط در سرورهای ویندوز قابل استفاده میباشد و بقیه database هـا معمـولا در هـر دو نـوع سـرور لينوكس و ويندوز قابل استفاده هستند .

مباحث پیشرفته در خصوص کارائی و مقایسه MySQL بـا SQL-Server نیـاز بـه کـار کارشناسـی زیادی دارد ولی در مجموع در هر دو نوع سرور لینوکس و وینـدوز بانکهـای اطلاعـاتی مـورد بررسـی دارای کارائی مشابهی میباشند . گردآوری: *بلوچزهی* 

#### آموزش Linux

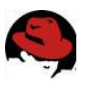

نکته مهمی که همیشه ذهن انسان را بخود مشغول می کند این است کـه کـدام یـک از اینـدو سـرور امنیت بیشتری دارند . در این زمینه با مراجعه به آمارهای رسمی منتشـر شـده در سـایتهای امنیتـی مهم برتري كلي مسلما با لينوكس خواهد بود.

یکی از دلایل ضعف ویندوز یکپارچهتر بودن این سیستمعامل نسبت به لینوکس و open source نبودن این سیستم عامل میباشد. و یک نکته بسیار ظریف در این زمینه ایـن اسـت کـه وقتــ یـک مشکل امنیتی یا به اصطلاح باگBUG در ویندوز کشف میشود معمولا کاربران و مـدیران سـرور بایـد مدتي منتظر بمانند تا service pack يا patch براي اين ضعف امنيتي از طرف مايكروسـافت ارائـه شود (چون کارشناسان نمی توانند خودشان مشکل را حل کنند) و این موضوع یـک محـدوده زمـانی مناسب برای هکرها بوجود می آورد تا ازنقطه ضعفهای کشف شده کمال استفاده را برده و یک سرور را هر طوریکه بخواهند مورد تاخت و تاز و هجوم خود قرار دهند . ولی در سیسـتمعامـلهـای-Open Sourceمثل لینوکس در صورت داشتن دانش کافی با کمی تغییر در کد ها ی منبع سیستم عامـل و كامپایل كردن مجدد آن معمولا میتوان مشكل را حل كرد .

اما دلیل اصلی ضعف امنیتی ویندوز این است که اصولا سرورهای ویندوز از نظر ضعف امنیتی بیشــتر مورد توجه هکرها و نفوذگرهای شبکه قرار می گیرند و نتیجه این امر این است که گاهی نقطه ضعفها و حفرههایی در ویندوز پیدا میشود که حتی مدیران مایکروسافت را هم به تعجب وا میدارد . و مـا را برآن می دارد که فکر کنیم براستی برنامهنویسان ٍ مایکروسافت تا جه حد باهوشند و موقع کد نوشــتن چقدر دقت مے کنند !!!!!!

اصولا برای هر نسخه منتشر شده ویندوز معمولا حداقل یک باگ پیدا میشود که معمولا باآن میتوان به سیستم نفوذ کرد و به منابع آن دست یافت و این باعث شده که مایکروسافت هم گاهی یک سـری از نسخههای ویندوز را به صورت رسمی از رده خارج کند (مـثلا وینـدوز nt 4.0 کـه نسـخه قبـل از ویندوز ۲۰۰۰ بوده و عملا دیگر برای آن service pack ارائه نمیشود و اصولا اگر سروری از نسخه ۴.۰ ويندوز ان تي NT4.0 استفاده كند قطعا به راحتي قابل نفوذ خواهد بود .

مشکلات امنیتی لینوکس معمولا از اسکریپتهائی ناشی میشود که بـه صـورت پـیشفـرض توسـط خیلی از سرورها نصب میشوند . البتـه ایـن مشـكلات را مـیتـوان براحتـی و بـا disable كـردن يـا uninstall نمودن برنامه های غیر ضروری از روی سرور یا نصب آخرین ورژن برنامه ها حل نمود . در حال حاضر برای داشتن سایت به نسبت امن تر در ایران، انتخاب قطعی لینوکس خواهد بود . زیـرا علاوه برامنیت مسئله قیمت خدمات هوستینگ بسیار حائز اهمیت اسـت و گهگـاه قیمـت سـرورهای لینوکس گاه بمیزان ۱۰۰ درصد یا بیشتر، پایینتر از سرورهای ویندوز میباشد .

در فصلهای بعدی نحوه نصب دو توزیع مشهورتر یعنی Redhat و Mandrake را شرح میدهیم.

گردآوري: بلوچ زهي

#### آموزش Linux

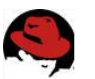

# **Redhat**

انتخاب یک روش نصب

لينوكس ردهت روشهاى بسيار متنوع و قابل انعطافي براي نصب سيستم عامل ارائه نموده است. البتــه توصیه می شود که لینوکس را از روی CD نصب نمایید. ولی اگـر شـما CD هـای لینـوکس ردهـت را ندارید و یا کامپیوتر شما فاقد درایو CD-ROM است، می توانید با استفاده از روشهای دیگر، اقـدام بـه نصب سیستم عامل کنید. همچنین امکان چندین نوع نصب وجود دارد.ابتدا باید مشخص نماییـد کـه در حال نصب بصورت نصب جدید یا ارتقــا هســتید. اگــر میخواهیــد نســخه قــدیمی تــر موجــود روی سیستمتان را ارتقا دهید، برنامه نصب فایلهای پیکربندی و اطلاعات شما را دست نخورده باقی خواهد گذاشت. این نوع نصب از نصب جدید طولانی تر خواهد بود.یک نصب جدید ابتدا تمام اطلاعات موجود را پاک کرده و عمل نصب را انجام میدهد. شما می توانید لینوکس ردهت را از محل هـای زیـر نصـب نمایید. هر نوع نصب غیر از نصب از روی CD نیاز به دیسکت بوت نصب لینوکس ردهت خواهد داشت.

سرويس دهنده HTTP : به شما امكان نصب از يک آدرس وب را خواهد داد.

سرویس دهنده FTP : به شما امکان نصب از یک سایت ۱٫ FTP را خواهد داد.

سرویس دهنده NFS : میتوانید از روی دایرکتوری های به اشتراک گذاشته شده روی کامپیوترهای دیگر موجود در روی شبکه با استفاده از سیستم فایـل شـبکه (Network File System) بـرای نصـب استفاده نمایید.

**دیسک سخت** : اگر یک کیی از فایلهای نصب لینوکس ردهت را روی دیسـک سـخت خـود داشـته باشید می توانید برای نصب از آن استفاده کنید. البته باید روی پارتیشنی غیر از پارتیشـنی کـه بـرای نصب انتخاب نموده اید قرار داشته باشند.

# انتخاب سخت افزار مورد نياز

ممكن است اين واقعا يك انتخاب نباشد. ممكن است يك كامپيوتر قديمي در كنار خود داشته باشـيد که مایل باشید لینوکس ردهت را روی آن نصب نمایید. و یا ممکن است یک ایستگاه کاری وحشتناک داشته باشید که بخواهید لینوکس ردهت را روی یکی از پارتیشن های آن نصب نماییـد. بـرای نصـب نسخه PC لينوكس ردهت كامييوتر شما بايد چند چيز را داشته باشد:

پردازنده سازگار با x86: کامپیوتر شما به یک پردازنده سـازگار بـا اینتـل نیـاز دارد. ماننـد برخـی سیستم عامل های تجاری، شما به جدیدترین پردازنده های موجود برای نصب لینـوکس ردهـت نیـاز

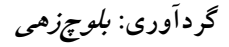

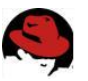

ندارید (البته اشکالی ندارد!). شما می توانید لینوکس ردهـت را روی پردازنـدههـای قـدیمی هـم اجـرا نمایید.حتی پردازنده ۸۰۳۸۶ اینتل را در لیست سازگاری سخت افزارهای آن می توان دید.

درایو فلاپی و یا CD-ROM: شما باید قادر باشید هنگام فرایند نصب، کامپیوتر خود را با یک فلاپی دیسک و یا درایو CD-ROM بوت نماییـد. اگـر درایـو CD-ROM نداریـد (در محیطهـای شـبکه و یـا کامپیوترهای قدیمی) به یک ارتباط شبکه برای نصب از روی شبکه و یا کپی محتویات CD های نصب بر روی دیسک سخت سیستم خود دارید.

**دیسک سخت (Hard Disk)** : شما به یک دیسک سخت و یا یک پارتیشـن از دیسـک سـخت کـه حداقل ۵۰۰ مگابایت فضا داشته باشد نیاز دارید. البته این فضا فقط برای حداقل نصب کـافی خواهـد بود. میزان حقیقی فضایی که نیاز خواهید داشت بستگی به نـوع نصـب شـما دارد. نصـب بـه صـورت ایستگاه کاری به ۲۱۰۰ مگابایت و نصب بصورت کامل (تمام بسته های نرم افزاری موجـود و کـدهای منبع) به ۵ گیگابایت فضا نیاز دارد.

حافظه (RAM) : شما حداقل به ۶۴ مگابایت رم برای نصب لینوکس ردهت نیاز خواهید داشت. اگـر مایل به استفاده از محیطهای گرافیکی هستید ۱۲۸ مگابایت لازم خواهد بود.

**صفحه کلید و مانیتور** : خوب معلوم است! شما به یک مانیتور و صفحه کلید برای نصب نیـاز داریـد. شما بعدا میتوانید لینوکس ردهت را از روی شبکه و با استفاده از ترمینال پوسته و یا ترمینـال X بـه خوبی اداره نمایید.

نسخه هایی از لینوکس ردهت برای نصب روی ایستگاههای کـاری مبتنـبی بـر پردازنـده هـای آلفـا (Alpha) و اسپارک (Sparc) وجود دارند.

> **نکته** : لیست سخت افزار های سازگار با لینوکس ردهـت را مـیتوانیـد در آدرس http://www.redhat.com/hardware ببينيد.

اگر درایو CD-ROM کامپیوتر شـما بـه یـک در گـاه PCMCIA متصـل اسـت (در گاههـای موجـود روی کامپیوترهای کیفی) شما باید پشتیبانی از PCMCIA را در هنگـام نصـب فعـال نماییـد. پشـتیبانی از PCMCIA فقط برای کامپیوترهای مبتنی بر پردازندههای سازگار با اینتل موجود است. اگـر کـامپیوتر كيفي شما مجهز به يك درايو CD-ROM است، شما ميتوانيد بدون نياز به انجام كار خاصي لينــوكس ردهت را روی آن نصب نمایید. در صورتی که کامپیوتر کیفی شما فاقد درایو CD-ROM است، شـما باید لینوکس ردهت را از روی درایوی که به درگاه PCMCIA آن متصل است نصب نماییـد.درگاههـای PCMCIA به شما امکان اتصال دستگاههای مختلف به کامپیوتر کیفی با استفاده از کارتهایی به انـدازه کارت اعتباری مے دھند. لینوکس از صدھا دستگاہ مختلف PCMCIA پشتیبانی می کند. شما مے توانید از در گاه PCMCIA کامپیوتر کیفی خود برای نصب لینوکس ردهت از انواع مختلفی از دستگاهها شامل:

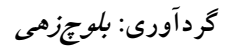

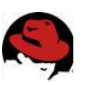

الف- درايو CD-ROM ب- كارت شبكه استفاده نماييد.

در صورتی که مایلید بدانید کدامیک از دستگاههای PCMCIA در لینوکس پشتیبانی می شـوند، فایـل SUPPORTED CARDS واقبع در مستير /usr/share/doc/kernel-pcmcia-cs را ببينيت. در هير صورت جهت استفاده از این در گاه برای نصب لینوکس به دیسکت پشتیبانی آن نیاز دارید.

# فراهم كردن پارتيشنها

قبل از شروع به نصب، باید فضای لازم برای نصب لینوکس ردهت را در پارتیشـنهای موجـود دیســک سخت خود ایجاد نمایید. می توانید از برنامه هایی ماننـد Partition Magic بـرای ایـن کـار اسـتفاده نمایید. راحت ترین و بی دردسرترین روش، ایجاد یک پارتیشن در ابتدای دیسک (مثلا ۱۰ گیگابایت) و رها كردن بقيه فضاي خالي ديسك بصورت پارتيشـن بنـدي نشـده اسـت. پـس از نصـب لينــوكس می توانید فضای باقی مانده را تبدیل به درایوهای ویندوز نمایید. (این روش توصیه نمی شود)

#### شروع نصب

اگر فکر می کنید نوع نصب مورد نیاز خود را انتخاب کرده اید، می توانید نصب را شروع کنید. در بیشتر بخشها شما میتوانید با کلیک روی دگمه بازگشت انتخابهای قبلی خود را تغییـر دهـد. البتـه پـس از اینکه مرحله کپی بسته های نرم افزاری روی دیسک سخت شروع شد، دیگـر امکـان بازگشـت وجـود ندارد. در صورتی که نیاز به تغییری داشته باشید، باید آنرا پس از اتمام نصب لینوکس و از داخل خود سیستم عامل انجام دهید.

هشدار : این امکان وجود دارد که شما تمام دیسک سخت خود را به یارتیشنهای وینـدوز اختصـاص داده باشید و مایل باشید تا تمام اطلاعاتتان پس از نصب لینوکس باقی بماند. نصب بصـورت ایســتگاه کـاری و سفارشی، امکان حفظ پارتیشنهای موجود را به شما میدهند ولـی فاقـد امکـان کسـب فضـای خـالی از یارتیشنهای موجود بدون از میان بردن آنها هستند. (در ادامه روشی برای حفظ اطلاعاتتان ارائه می شود) |

### دیسک CD-ROM نصب را داخل درایو قرار دهید

اگر عمل نصب را از دیسک سخت و یا شبکه انجام می دهید، می توانید بجای آن از دیسکت بوت استفاده نماىىد.

### کامپیوتر خود را بوت کنید

هنگامی که صفحه خوشامد گویی لینوکس ردهت را مشاهده کردید به مرحله بعدی وارد شوید.

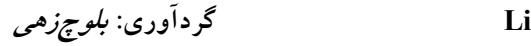

#### **آموزش nux**

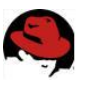

**نكته:** اگر شما صفحه خوشامد گويى را نمىبينيد، ممكن است درايو CD شما قابل بـوت نباشـد. فعــال | كردن گزينه بوت از روى درايو CD و يا ايجاد ديسكتهاى بوت مىتواند به شما براى ادامه نصب كمك كند. براي فعال كردن گزينه بوت از روي CD-ROM به صورت زير عمل كنيـد : كـامپيوتر خــود را راه | اندازی کرده و در صفحه نخستین پیامی برای ورود به صفحه نصب (setup) خواهید دید. برای ورود به برنامه نصب بايوس كافي است كليدهاي F1 يا F2 ويا DEL را فشار دهيد.در گزينههاي موجود به دنبال | موردي با عنوان Boot Options و يا Boot From و يا چيزي مشابه آن بگرديد. پس از آنكه آنـرا پيــدا کردید، اولویت نخست آنرا روی درایو CD-ROM تنظیم کنید. تغییرات را ذخیره کرده و خارج شوید.

اگر نصب با موفقیت انجام شد شما میتوانید گزینههای بایوس را به حالت اول برگردانید.

اعلان بوت

در جلوی اعلان بوت کلید Enter را برای ورود به نصب گرافیکی، فشار دهید.

انتخاب انواع ديگر نصب

در بیشتر کامپیوتر ها شما میتوانید به راحتی نصب را بصورت گرافیکـی انجـام دهیـد. برخـی مواقـع كارت گرافيكي شما ممكن است اين حالت را قبول نكند. همچنين با اينكه هنگام نصب سـخت افــزار کامپیوتر شما شناسایی میشود،ممکن است برخی مواقع دیسـک سـخت، کـارت شـبکه و یـا یکـی از سختافزارهای حیاتی دیگر شناسایی نشده و به اطلاعات مخصوصی هنگام بوت نیـاز داشــته باشــد.در ينجا ليستى از انواع گزينه هايىكه شما مىتوانيد نصب لينوكس ردهـت را بوسـيله آن شـروع كنيـد  $\begin{array}{c} \n\end{array}$ وجود دارد. پیشنهاد میشود در صورتی از این گزینهها استفاده کنید که گزینه گرافیکی دچـار اشـکال شود (مانند هنگامی که صفحه از گاربیج پر شده و یا سخت افزار شناسایی نمی شود).

**text:** شما میتوانید با تایپ text جلوی اعلان، نصب بصورت متنــی را آغــاز نماییــد. از ایــن گزینــه هنگامی استفاده نمایید که به نظر میرسد برنامه نصب نتوانسته کارت گرافیک شما را شناسایی نماید. با این نوع نصب برنامه نصب چندان خوشگل! نیست ولی بخوبی کار میکند.

**lowres** : با این گزینه، برنامه نصب در وضوح ۶۴۰ در ۴۸۰ پیکسل اجرا خواهد شد. این گزینه برای كامپيوترهايي است كه كارت گرافيک آنها فقط اين وضوح را پشتيباني ميكند.

expert: در صورتی که حس میکنید برنامه نصب نمـی¤وانـد سـخت افزارهـای شـما را بـه خـوبی شناسایی کند از این گزینه استفاده نمایید. بـا ایـن گزینــه برنامــه نصـب بــه شناســایی سـخت افــزار نمیپردازد و شما میتوانید نوع ماوس، مقدار حافظه کارت گرافیکی و … را شخصا انتخاب کنید.

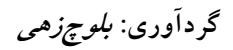

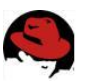

nofb: با این گزینه حالت frame buffer برای جلوگیری از برخی اشـکالات در نمـایش غیـر فعـال مے شود.

linuxdd: در صورتی که یک دیسک درایور لینوکس برای نصب دارید، از این گزینه استفاده نمایید.

همچنین شما میتوانید با اضافه نمودن گزینههـای دیگـری بـه اعـلان بـوت لینـوکس، آنـرا وادار بـه شناسایی صحیح سخت افزار خود نمایید. مثلا در صورتی که برنامه نصب اندازه دیسک سخت شـما را تشخیص نمی دهد، میتوانید با مشخص کردن تعداد سیلندر، هد و سکتورها سایز آنـرا تعیـین کنیـد. شما به صورت زیر میتوانید گزینه های خود را به هسته لینوکس ارجاع دهید :

linux hd=720,32,64

در این مثال شما به هسته میگویید که دیسک سخت من دارای ۷۲۰ سیلندر، ۳۲ هـد و ۶۴ سـکتور است. این مشخصات را میتوانید از روی مستندات موجود با دیسک سخت خود و یـا از روی برچسـب چسبانده شده روی آن بدست آورید.

### بررسي فايلها

در لینوکس ردهت ۹ قبل از شروع برنامه نصب، از شما پرسیده می شود که فایلهای نصب برای صحت و درستی آنها بررسی شوند یا خیر. در صورتی که مطمئن نیستید دیسکهای شما صحیح هستند یا نه، می توانید با این گزینه آنها را بررسی نمایید. البته این کار زمانبر خواهد بود. در صورتی که بـه صـحت آنها اطمينان داريد به سادگي گزينه Skip را انتخاب كنيد تا برنامه نصب آغاز شود.

### صفحه خوشامد گویی

این صفحه آغاز فرایند نصب را به شما اعلام می کند. فقط کافی است روی کلید Next کلیک نمایید.

### انتخاب زبان

پس از آغاز برنامه نصب، اولین سوالی که پرسیده میشود، انتخاب زبان برنامه نصب است. زبـان مـورد نظر خود را انتخاب نموده و روی گزینه Next کلیک نمایید.

#### انتخاب صفحه كليد

نوع صفحه کلید خود را انتخاب نمایید. مثلا صفحه کلید ۱۰۵ کلید و با کلیدهای انگلیسی

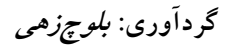

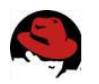

ماوس

نوع ماوسی که سیستمتان نصب شده است را انتخاب نمایید. انواع ماوسهای درگـاه سـریال و PS/2 و USB پشتیبانی می شوند. در صـورتی کـه مـاوس شـما دو کلیـد دارد، مـی توانیـد بـا انتخـاب گزینـه Emulate 3 buttons، هنگام استفاده با نگه داشتن کلید Shift، کلید سـوم مـاوس را شـبیه سـازی نمایید. کلید سوم توسط برخی از برنامه های کاربردی لینوکس مورد نیاز میباشد.

### انتخاب نوع نصب (Install Type)

در این مرحله نوع نصب مورد نیاز برای خود را باید انتخاب نمایید. در صورتی که لینوکس اکنون روی سیستم شما نصب شده و مایلید آنـرا بـه نسـخه جدیـد ارتقـا دهیـد، کـافی اسـت نصـب نـوع ارتقـا (Upgrade) ,ا انتخاب نماييد.

**نكته** : براي نصب به صورت ارتقا، لينوكس موجود شما حداقل بايد هسته نسخه ٢،٠ را داشته باشد. با نصب به صورت ارتقاع تمامي فايلهاي پيكر<mark>يندي </mark>شــما بصــورت filename.rpmsave ذخيــره خواهــد شد. محل این فایلها در مسیر tmp/upgrade.log نوشته می شود. برنامه ارتقا هســته جدیـد را نصـب کرده و برنامه های نرم افزاری تغییر یافته را نیز نصب میکند. فایلهای اطلاعات شما بدون تغییر بـاقی خواهند ماند. این نصب زمان بیشتری نیاز دارد.

برای نصب بصورت جدید می توانید یکی از گزینه های زیر را انتخاب نمایید . این گزینه ها به "کـلاس های نصب ؒ (Installation Classes) نیز موسوم هستند:

**ایستگاه کاری (Workstation**): کامپیوتر شما را بصورت خودکار پارتیشن بندی نمـوده و بسـته های نرم افزاری لازم برای یک ایستگاه کاری را نصب می کند. یکی از محیطهای گرافیکی GNOME و یا KDE نصب خواهند شد و برنامه X Window ساختارهای لازم برای اجرای آنها را فـراهم مـی کنـد. محيط GNOME محيط گرافيكي پيش گزيده لينوكس ردهت است. شما ميتوانيد پس نصب محـيط l, KDE انیز نصب نمایید.

هشدار :هر گونه پارتیشن لینوکس موجود روی دیسک سخت و فضای خالی دیسک سختتان به نصب Workstation و یا Personal Desktop اختصاص خواهند یافت. در صورتی کـه روی کامپیوترتـان یارتیشن های ویندوز موجود باشند، برنامه نصب آسیبی به آنها نخواهد رساند و پس از نصب شما قادر خواهید بود از لینوکس در کنار ویندوز استفاده نمایید.

**سرویس دهنده (Server):** این نصب بسته های مورد نیاز جهت یک کامپیوتر سـرویس دهنــده را نصب میکند. (مانند برنامه های سرویس دهنده وب، پست الکترونیک، فایل و…). این نصب برنامــه X Window را نصب نمی کند. در صورتی که نیاز به محیط گرافیکی دارید باید آنرا بعدا نصب نمایید و یا

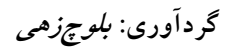

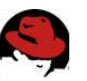

کار کردن با خط فرمان را یاد بگیرید! این نصب تمام اطلاعات موجود در دیسک سخت را یاک کرده و تمام دیسکها ,ا به لینوکس اختصاص مے دهد.

هشدار : حواستان بود؟ اگر متوجه نشده اید : نصب بصورت سرویس دهنـده تمـام اطلاعـات موجود روی دیسک سخت را پاک خواهد کرد! در صورتی که نیاز دارید پارتیشن های موجـود ويندوز را حفظ نماييد، هنگام نصب يارتيشن بندي خودكـار (Automatic Partitioning) را انتخاب نکنید و خودتان بصورت دستی فضاهای خالی را به لینوکس اختصاص دهید.

كامپيوتر شخصي (Personal Desktop): اين نصب همانند نصب نوع ايستگاه كاري است با اين تفاوت که برخی ابزارها که برای کامپیوترهای شخصی لازم نیستند را نصب نمی کند و در صورتی کـه لینوکس را روی یک کامپیوتر کیفی نصب می کنید، پشتیبانی از PCMCIA و مادون قرمز (IrDa) نیز فعال خواهد شد.

**نصب بصورت سفارشي (Custom**): با انتخاب اين نوع نصب شما امكان انتخاب تک تک بستههاي نرم افزاری مورد نیاز و پارتیشن بندی دستی را خواهید داشت. **نکته** : در صورتی که کاربری حرفه ای هستید، نصب نوع سفارشی را انتخـاب نماییـد. بـا ایــن گزینــه دست شما بازتر خواهد بود و از اینکه بهتر میفهمید هنگام نصب چه میگـذرد حـال بهتـری خواهیـد داشت!

#### انتخاب استراتژی یارتیشن بندی (Partitioning)

شما دو راه برای انتخاب نوع پارتیشن بندی دیسک سخت خود پیش رو دارید:

يار تيشن بندي خودكار

برنامه نصب بصورت خودکار عمل پارتیشن بندی را برای شما انجام خواهد داد. با ایــن انتخــاب تمــام یارتیشن های لینوکس موجود روی دیسک سخت پاک شده و فضای خالی ایجاد شده برای پارتیشـن بندی مورد استفاده قرار خواهد گرفت.

#### یارتیشن بندی دستی توسط ابزار Druid Disk

با انتخاب این گزینه ابزار Disk Druid برای انجام عمل پارتیشن بندی اجرا خواهد شد.

یس از انتخاب گزینه مناسب، جهت ادامه روی کلید Next کلیک کنید.

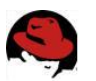

انجام يارتيشن بندى

اگر پارتیشن بندی خودکار را انتخاب نموده اید، امکان انتخاب گزینه های زیر موجود است:

الف) پاک کردن تمام پارتیشن هـای لینـوکس موجـود ( Remove all Linux partitions on this system) : با انتخاب این گزینه پارتیشن های ویندوز و پارتیشن های غیـر لینوکسـی روی سیسـتم باقے خواهند ماند.

ب)پاک کردن تمام پارتیشن های موجود : تمام پارتیشن ها و اطلاعات موجود از میان خواهند رفت.

ج)حفظ تمام پارتیشن ها و استفاده از فضای خـالی موجـود ( Keep all partitions and use existing free space) : این گزینه به شرطی کـار خواهـد کـرد کـه شـما فضـای خـالی کـافی یارتیشن بندی نشده روی دیسک سخت خود داشته باشید.

در صورتی که شما دارای چند دیسک سخت روی سیستمتان هستید، می توانید دیسکی را که مایل به نصب لينوكس ردهت روى آن هستيد، انتخاب نماييد. گزينه Review را براى بررسى نتيجه پارتيشن بندی خودکار و تغییر آن در صورت لزوم فعال باقی بگذارید.

یس از بررسی پارتیشن بندی انجام شده، شما میتوانید پارتیشنهایی را کـه انتخـاب میکنیـد، تغییـر دهید. پارتیشن بندی خودکار حداقل یک پارتیشن ریشه (/) که تمام برنامه ها را در برخواهد گرفت و یک پارتیشن swap ایجاد خواهد کرد. اندازه پارتیشن swap معمولا دو برابر میـزان حافظـه فیزیکـی دستگاه(Ram) میباشد. مثلا اگر شما ۱۲۸ مگابایت RAM دارید، اندازه ایـن پارتیشـن ۲۵۶ مگابایـت خواهد بود.

برای اضافه نمودن دستی پارتیشنها، توصیه می شود یک پارتیشن ریشه، یک پارتیشن boot به حجم حدود ۸۰ مگابایت و یک پارتیشن home به حجم دلخواه ایجاد نمایید. **نكته :** اكيدا توصيه ميشود يک پارتيشن به نام home/ ايجاد نماييد. با ايجاد اين پارتيشن، تمـام اطلاعات کاربران روی آن قرار خواهد گرفت و در صورتی که در آینده نیاز به فرمت و نصب مجدد سیستم باشد، اطلاعات کاربران و تنظیمات محیط کاربری آنها باقی خواهند ماند.

حهت ادامه <sub>رو</sub>ی کلید Next کلیک کنید.

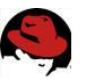

انتخاب برنامه بوت كننده (Boot Loader)

در این مرحله میتوانید یکی از برنامه های GRUB و یا LILO را انتخاب نمایید. در صورتی که برنامـه بوت کننده قبلا نصب شده و یا مایلید لینوکس ردهت را از روی دیسکت بوت نمایید، میتوانید از نصب برنامه بوت كننده پرهيز كنيد. همچنين مي توانيد محل استقرار برنامه بوت كننده را معين كنيد :

الف)بوت ركورد اصلي (Record Master Boot) : نصب برنامـه بـوت كننـده در ايـن مكـان توصـيه می شود.زیرا این کار باعث می شود تا گراب و لیلو فرایند بوت تمام سیستم عامل هـای نصـب شـده را بدست گیرند.

ب)سکتور اول پارتیشن بوت (Sector of Boot Partition First) : در صورتی که برنامه بوت دیگـری روی سیستم شـما فعـال اسـت، میتوانیـد برنامـه نصـب را وادار بـه نصـب شـدن در سـكتور نخسـت یارتیشنهای لینوکس خود نمایید. با این کار برنامه بوت کننده برای بوت لینوکس ردهت به گراب پـا ليلو مراجعه خواهد كرد.

**نکته** : درصورتی که برنامه بوت کننده گراب را انتخاب کردید کـه پـیش گزیـده نیـز مـیباشـد، می توانید کلمه عبوری به آن اضافه نمایید. با این کار می توانید از آسیب رسـیدن بـه سیسـتم بـا ارسال گزینههای خطرناک به هسته سیستم عامل بدون درخواست کلمه عبور جلـوگیری کنیـد. برنامه های بوت کننده گراب و لیلو در ادامه شرح داده خواهند شد.

شما میتوانید پارامترهایی را به هسته سیستم عامل اضافه نمایید. (این در صورتی نیاز خواهد بود کـه سخت افزار شما به طور صحیح شناسایی نشود). برای مثال در صورتی که یک دستگاه CD-Writer نوع IDE دارید و مایلید در حالت شبیه سازی اسکازی کار کند،<mark>(میeانید )</mark>با ارسال پارامترهایی درایو را مجبور به این کار نمایید. شما<mark>(</mark>میوانید <mark>پ</mark>ارتیشن پیش گزیدهی که سیستم از روی آن بوت میشـود را انتخاب نماييد. هچنين امكان تغيير برچسب (label) آن نيز وجود دارد.

# ییکربندی شبکه (Network Configuration)

در این قسمت از شما درخواست میشود تا شبکه خود را پیکربندی نمایید. این تنظیمات فقـط بـرای شبکه محلی می باشد. در صورتی که از شبکه بندی تلفنی (Dialup) استفاده می کنید، مـی توانیـد بـا کلیک روی Next بسادگی از این مرحله عبور نمایید. هچنین در صورتی که کامپیوتر شما بـه شـبکه متصل نیست، از این مرحله عبور نمایید.

آدرسهای شبکه به دو روش به سیستم شما اختصاص داده میشود : بصورت ثابت (Static) کـه شــما آنرا تایپ میکنید و یا با استفاده از سرویس دهنده DHCP که هنگـام بـوت آدرس کـامپیوتر شـما را تعیین می کند. برای کسب اطلاعات سرویس دهنده DHCP و یا آدرس IP اختصاصی و ثابت کامپیوتر

گردآوری: *بلوچزهی* 

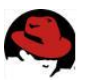

خود و سایر اطلاعات مورد نیاز شبکه به مدیر شبکه خود مراجعه نمایید. همچنین می توانیـد انتخـاب نمایید که شبکه شما در هنگام بوت فعال شود یا نه (اگر از شبکه محلی اسـتفاده مـی کنیـد، معمـولا مايليد اين كار صورت گيرد).

در صورتی که ورود آدرس ثابت را انتخاب نمودهاید، باید گزینه manually را فعال نموده و اطلاعـات مورد نیاز را وارد نمایید.

**آدرس IP**: این آدرس از چهار بخش عددی که توسط نقطه از هم جدا شده اند تشکیل شـده اسـت. این شماره در حقیقت نشانی کامپیوتر شما در شبکه است. برای اطلاعات بیشتر در مورد آدرسهای IP می توانید به منابع شبکه مراجعه نمایید.

Netmask: براي تعيين اينكـه كـدام قسـمت أدرس IP شـماره شـبكه و كـدام قسـمت أن أدرس كامپيوتر ميزبان است.

Network: شماره شبکه را مشخص میکند. برای مثال اگـر شـما آدرس IP شـماره ۱۰،۰۰،۰،۱۲ را <sub>رو</sub>ی یک شبکه کلاس A (۲۵۵،۰،۰۰۰) داشته باشید، شماره شبکه ۱۰ خواهد بود.

**Broadcast**: یک شماره IP است که برای انتشار اطلاعات روی شبکه بکار میرود. برای یک شبکه کلاس A با شماره شبکه ۱۰ شماره انتشار ۲۵۵،۲۵۵،۲۵۵،۲۵۵ خواهد بود.

**Hostname**: این نامی است که کامپیوتر شما در یک حوزه (Domain) توسط آن شناخته میشود. برای مثال اگر کامپیوتر شما memphis نامیده شود و در حوزه truedata.com قرار داشته باشد، نام میزبان (Hostname) کامل شما memphis.truedata.com خواهد بود.

Gateway: یک آدرس IP که به عنوان دروازمای به شبکه های خـارج از شـبکه محلـی شـما عمـل می کند. معمولا یک میزبان یا مسیریاب (Router) میباشد که بسته ها را بین شـبکه محلـی شـما و اینترنت مسیریابی می *ک*ند.

Primary DNS: آدرس IP کامپیوتری است که عمل ترجمه نامهای کامپیوتر بـه آدرسـهای IP را انجام میدهد. این کامپیوتر سرویس دهنده DNS نام دارد. شما ممکن است دارای سرویس دهندههای دوم و سوم DNS باشید که در صورت موجود نبودن هریک دیگری عهده دار کار ترجمه باشد.

### انتخاب پيکرېندي ديوار آتش (Firewall)

در این مرحله از نصب باید دیوار آتش سیستم خود را پیکربندی نمایید. استفاده از یـک دیـوار آتـش برای حفظ امنیت کامپیوترتان الزامی و بسیار مهم است. در صورتی که شما به اینترنت و یا یک شبکه

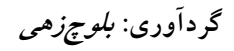

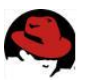

عمومی دیگر متصل می شوید، دیوار آتش می تواند راههای نفوذ به سیسـتم لینـوکس شـما را محـدود نماید. برای پیکر بندی دیوار آتش، انتخابهای زیر را در اختیار دارید:

امنيت بالا (High) : اين گزينه را در صورتي انتخاب كنيد كه از سيستم لينوكس خود براي اتصال به اینترنت برای مرور وب و… استفاده می کنید. در صورتی که مـی خواهیـد از سیسـتمتان بـه عنـوان سرويس دهنده در شبكه استفاده نماييد از اين گزينه استفاده نكنيد. با انتخاب اين گزينه، تنها برخي اتصالات پذیرفته می شوند. برای اتصال به اینترنت و یک شـبکه بنـدی سـاده فقـط اتصـالات DNS و پاسخهای DHCP پذیرفته می شوند و بقیه اتصالات در دیوار آتش حذف خواهند شد.

امنيت متوسط (Medium) : اين سطح امنيت را در صورتي انتخاب نماييد كه مايليد دستيابي بـه برخی از شماره پورتهای TCP/IP را ببندید. (بطور استاندارد شماره پورتهای زیر ۱۰۲۳). این انتخاب دستیابی به پورتهای سرویس دهنده NFS، سرویس گیرندههای راه دور X و سرویس دهنده قلـم X را خواهد بست.

**بدون دیوار آتش (No Firewall)** : این گزینه را در صورتی انتخـاب نماییـد کـه بـه یـک شـبکه عمومی متصل نیستید و قصد ندارید در شبکه محلی، هیچ یک از درخواستهای ورودی به سیسـتمتان را حذف نمایید. البته شما همچنان می توانید فقط سرویسهایی را راه اندازی نمایید که می خواهیـد در سطح شبکه ارائه نمایید و سرویس های دیگر را از کار بیاندازید.

در صورتی که مایلید دسترسی به برخی سرویسهای خـاص را فـراهم نماییـد، مـیتوانیـد روی دگمـه سفارشی کردن (Customize) کلیک کنید و پذیرش درخواستهای ورودی بـرای سرویسـهای DHCP، Mail ،WWW .Telnet .SSH و FTP را فراهم نماييد. همچنين مي توانيد ليستي از شماره يورتهايي كـه با كاما از هم جدا شده اند را براي باز كردن دسترسي به آنها، وارد نماييد.. فايل etc/services به شما نشان میدهد که چه سرویسهایی به چه پورتهایی مرتبط هستند.

انتخاب زبانهای قابل پشتیبانی (Language Support)

در این مرحله از نصب زبانی که در ابتدای نصب انتخاب کردید، انتخاب شده است. در صورتی کـه بـه زبانهای دیگری نیاز دارید، میتوانید با کلیک کردن روی گزینه کنار آنها، آنها را انتخاب کنید.

#### انتخاب موقعیت زمانی (Time Zone)

موقعیت زمانی کشور خود را می توانید از لیست پایین صفحه انتخاب نمایید. همچنین با کلیک کـردن روی نقاط موجود روی صفحه(روی تقشه) می توانید موقعیت زمانی خود را انتخاب نماییـد. از صـفحه

گردآوری: *بلوچزهی* 

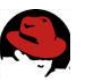

UTC Offset شما می توانید موقعیت زمانی خود را با توجه به فاصـله زمـانی آن از گرینـویچ (GMT) (برای تهران 3:30+)تنظیم نمایید.

### تنظيم كلمه عبور ريشه (Set root password)

در این مرحله شما باید یک رمز عبور جهت کاربر ریشه (root) تعیین نمایید .رمز عبور ریشـه امکـان کنترل کامل سیستم لینوکس ردهت را به شما می۵هد. بدون آن و قبل از اضافه نمودن کاربران دیگر شما هیچ گونه دسترسی به سیستم خودتان ندارید. رمز عبور ریشه را تایپ کنیـد و در بـاکس زیـرین آن، تكرار آنرا تايپ كنيد. دقت داشته باشيد كلمه عبور ريشه را بخاطر داشته و آنرا محرمانه نگهداريد!

### فعال سازي احراز هويت (Enable Authentication)

در بيشتر شرايط، شما كلمات عبور سايه (shadow) و ND5) ا كه بصورت پيش گزيده فعال هستند، انتخاب می کنید. گزینه کلمات عبور سایه از امکان دسترسی به کلمات عبور رمز نگاری شده جلوگیری بعمل می آورد.

.<br>**نكته : MD5** الگوريتم رمزنگاري كلمات عبور در لينوكس و سيستم هاي مبتنـي بـر يـونيكس میباشد. این الگوریتم جانشین الگوریتم کریپت (crypt) که در سیستمهای نخستین مبتنی بر یونیکس استفاده می شد، شده است. هنگامی که گزینه MD5 فعـال مـی شـود، امکـان انتخـاب كلمات عبور بلندتر توسط كاربران ايجاد مى شود كه عمل شكستن آنها دشوارتر است.

در صورتی که شما دارای شبکه محلی با پشــتیبانی از انــواع مختلــف احــراز هویـت در ســطح شــبکه (Network-Wide Authentication) هستيد، امكان استفاده از قابليت هاى زير را دارا هستيد:

NIS فعال : در صورتی که شبکه شما برای استفاده از سیستم اطلاعات شبکه (Network Information System) پیکربندی شده است، این دگمه را انتخاب نموده و نام حوزه NIS و محل سرویس دهنده را وارد نمایید. بجای انتخاب سرویس دهنده NIS شما میتوانید روی کلید برای پیدا کردن خودکار آن در سطح شبکه کلیک نمایید.

LDAP فعال : در صورتی که سازمان شما اطلاعات کاربران خود را اخذ کـرده اسـت، مـی توانیـد روی دگمه آن برای جستجوی اطلاعات احراز هویت روی یک سرویس دهنده LDAP کلیــک نماییــد. شــما ميتوانيد نام سرويس دهنده LDAP را براي پيدا كردن اطلاعات مورد نياز سيستمتان وارد كنيد.

**Kerberos 5 فعال :** با كليک کردن روي اين دگمه، سرويس هاي احراز هويت در سطح شبکه ارائه شده توسط کربروس فعال میشوند. پس از فعال سازی کربروس، میتوانید اطلاعات مـورد نیـاز دربـاره یک رئالم (Realm) کربروس (گروهی از سرویس دهنده ها و سرویس گیرنده هـای کربـروس)، KDC

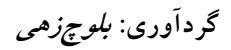

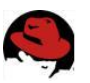

(یک کامپیوتر که بلیطهای کربروس را صادر میکند) و سرویس دهنده مـدیریت (Admin Server) را وارد نمایید. این کامپیوتر دیمن kadmind را اجرا می کند.

**SMB**: روی این گزینه کلیک کنید تا از سرویس دهنـده Samba بـرای اشـتراک فایـل و چـایگر بـا سیستم های ویندوز استفاده نمایید. در صورتی که از احراز هویت SMB استفاده نمایید، می توانید نـام سرویس دهنده Samba موجود در شبکه محلی و نام گروه کاری که مایلید کامپیوترتان به آن تعلـق داشته باشد را وارد نمایید.

انتخاب سته ها (Select Packages)

در این مرحله خلاصه ای از بسته های نرم افزاری که نصب خواهند شد به شما نشان داده میشود. این نرم افزارها با توجه به نوع نصبی که شما انتخاب نموده اید، تفاوت دارند. میتوانید لیست پیش گزیـده را قبول کرده و یا روی گزینه Customize کلیک کنید تا لیست کامل نرم افزارها به شما نشـان داده شود. در صورتی که نیاز به نصب نرم افزارهای خاصی دارید که در هیچیک از حالتها نصب نمی شوند، این گزینه را انتخاب نمایید.(مثلا جهت نصبنرمافزار KDeveloper برای برنامه نویسی در محیط C)

**نکته :** در صورتی که فضای کافی دیسک سخت در اختیار داریـد و مـیخواهیـد تمـام ابزارهـا و نقـاط ً لينوكس را امتحان كنيد، با انتخاب نصب بصورت سفارشي (Customize) و انتخاب گزينــه همــه چيــز (Everything) ,ا در پایین صفحه انتخاب نمایید.

همچنین از انتخاب این گزینه در کامپیوترهای کاری و اصلی خودداری کنید. زیرا برخی از برنامه های سرويس دهنده داراي ضعف هاي امنيتي هستند و شما بدون اينكه واقعا به آنها نيازي داشـته باشـيد، امنيت سيستم خود را به خطر انداخته ايد. نصب تمام اجزا حدود ٣ گيگابايت فضا مصرف خواهد كرد.

**نكته** : گزينه Select Individual packages به شما امكان انتخاب بسته ها بصـورت تـك تـك را میدهد. این گزینه فقط برای افراد حرفه ای توصیه میشود. زیرا ممکن است یک بسته نرم افزاری از چندین بسته تکی ایجاد شده باشد و عدم نصب هر یک در اجرای آن اختلال ایجاد خواهد کرد.

# شروع کیی و نصب

در این مرحله برنامه نصب به شما اعلام خواهد کرد که آماده نصب اجزای انتخاب شده میباشـد. روی Next کلیک کنید. در این مرحله سیستم فایل فرمت و آماده شده و بسته های نـرم افـزاری آغـاز بـه کپی شدن میکنند. در این قسمت از شما خواسته خواهد شد دیسکهای دیگـر نصـب لینـوکس را در

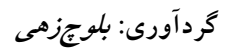

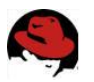

درايو قرار دهيد. اين قسمت بسته به سرعت پردازنـده و درايـو CD-ROM،بـين ۴۰-۲۰ دقيقـه طـول خواهد كشىد.

#### ایجاد دیسک بوت (Boot Disk)

با استفاده از این دیسکت می توانید در موارد اضطراری سیستم خود را بـوت کنیـد. کـافی اسـت یـک دیسک داخل درایو قرار داده و روی Next کلیک کنید. در صورتی که بـه ایـن دیسـک نیـاز نداریـد، گزینه No ,ا انتخاب کرده و روی Next کلیک نمایید.

انتخاب كارت گرافيكي

احتمالا لینوکس کارت گرافیک شما را شناسایی نموده است. در صورتی که این کار به درستی صورت نگرفته، می توانید از لیست نوع کارت گرافیکی و میزان حافظه آنرا انتخاب نمایید.

#### تنظيم مانيتور

در این مرحله کار خاصی لازم نیست انجام دهید. لینوکس بطور خودار مدل و فرکانس مانیتور شما را تشخیص خواهد داد. کافی است بدون دستکاری هیچ چیز، روی Next کلیک نمایید.

### انتخاب رنگ و وضوح صفحه نمایش (Resolution & Color)

با توجه به نوع سخت افزاری که دارید، میتوانید تعداد رنگها و وضوح صفحه نمایش خود را در لیسـت های ارائه شده مشاهده نموده و مقادیر دلخواه خود را انتخاب کنید. توجه داشته باشـید تعـداد رنـگ بالاتر و وضوح بالاتر باعث کم شدن سرعت کامپیوتر خواهد شد. با یک مانیتور ۱۴ یا ۱۵ اینچ، بهترین انتخاب وضوح ۸۰۰ در ۶۰۰ پیکسل و رنگ ۱۶ بیت خواهد بود. وضوح مناسب بـرای مانیتورهـای ۱۷ اینچ، ۱۰۲۴ در ۷۶۸ پیکسل است.

در صورتی که مایلید نتیجه انتخاب خود را ببینید، روی دگمه Test Setting کلیک نمایید.

در صورتی که هر دو محیط GNOME و KDE را نصب کرده اید، در این مرحله میتوانید از میان آنهـا، يكي را بعنوان پيش گزيده انتخاب كنيد و نحوه ورود به سيستم (login) هـم بصـورت متنـي (سـطح اجرایی ۳) و گرافیکی (سطح اجرایی ۵) قابل تنظیم خواهد بود. جهت ادامه روی Next کلیک کنید.

#### پایان نصب

در این مرحله برنامه نصب پایان یافتن نصب لینوکس ردهت را به شما تبریک می گوید!! کافی است روی دگمه Exit کلیک کنید. دیسک نصب لینوکس از درایو خارج شده و سیستم راه اندازی خواهد

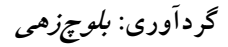

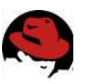

شد. اگر یکی از برنامه های لیلو یا گراب را نصب کرده باشید، یک صفحه گرافیکی ظاهر شده و از شما میخواهد سیستم عامل مورد نظر خود را انتخاب نـمـایید. بـوسیـله کـلیدهای بالا و پایین میتوانید این کار را انجام دهید. پس از انتخاب کلید Enter را فشار دهید.

در صورتی که تا کنون با لینوکس کار نکرده باشید، نحوه بوت شـدن آن ممکـن اسـت برایتـان کمـی عجیب به نظر برسد. لینوکس در هنگام بوت شدن، کاربر را از آنچه میگذرد کاملا آگاه میسازد. مـثلا شما می دانید در چه مرحله ای پارتیشنها متصل شده و یا یک سرویس خاص شروع به کار می کند. در ویندوز شما از این امکان محروم هستید!! در صورتی که در لینـوکس کـامپیوتر در مرحلـه ای از کـار متوقف شود، کاملا میتوانید بفهمید که اشکال کار در کجا بوده است. در صورتی که هنگام بوت ویندوز كامپیوتر قفل كند، فهمیدن اشكال بسیار مشكل خواهد بود. پس از چند ثانیه فراینـد بـوت بـه اتمـام رسیده و نوبت به ورود به سیستم می رسد.با توجه به اینکه نحوه ورود به سیستم را بصورت متنبی یـا گرافیکی انتخاب کرده باشید، یا صفحه گرافیکی ورود به سیستم ردهت را خواهید دید و یا یک اعلان ساده متنی ورود به سیستم.

در صورتی که ورود به سیستم را در حالت گرافیکی انتخاب کرده باشید، پس از اولین بـوت، ویـزاردی آغاز به کار کرده و از شما میخواهد تا تنظیمات مربوط به زمان و تاریخ و عضویت در شبکه ردهـت و همچنین اضافه کردن یک کاربر عادی به سیستم را انجام دهید. برای آنکه بتوانید از سیستم لینوکس ردهت خود بصورت روزمره استفاده كنيد،حتما بايد يک حساب كاربرى عادى بـراى آن ايجـاد كنيـد. اکنون می توانید این کار را انجام دهید. کافی است در باکسهای مربوطه نام واقعی کاربر، نام کـاربری و کلمه عبور را تایپ کنید تا از این پس بتوانید با این کاربر وارد سیستم شوید. در صورتی که چند نفـر از کامپیوتر شما استفاده می کنند، برای هر یک میتوانید یک حساب کاربری ایجاد کنید.

برای اضافه کردن کاربران بیشتر، پس از ورود به سیستم می توانید از ابزار Users and Groups برای این کار استفاده کنید.

اگر پس از نصب لینوکس ردهت تصمیم به حذف یا اضافه کردن سخت افزاری گرفتید، ابزاری به نـام كودزو (kudzu) وجود دارد كه هنگام بوت سيستم به شـما اجـازه پيكربنـدى سـخت افـزار جديـد را مے ردھد.

.<br>**نکته** : در صورتی که سخت افزاری را حذف یا اضافه کنید، هنگـام بـوت، کـودزور بطـور خودکار آنرا تشخیص میدهد و ابزار پیکربندی را اجرا می کند.

استفاده از Disk Druid برای یارتیشن بندی هنگام نصب

هنگام نصب به شما اجازه پارتیشن بندی دستی دیسک سخت داده می شود. ردهـت اسـتفاده از ابـزار Disk Druid را توصيه مي كند. ينجره ابزار Disk Druid به دو بخش تقسيم شده است. قسـمت بـالا

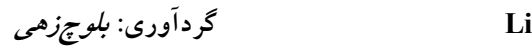

#### **آموزش nux**

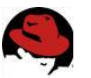

اطلاعات عمومی در رابطه به هر دیسک سخت موجود و پارتیشن های اولیه (Primary) آن میدهـد. قسمت پایین، جزئیات هر پارتیشن را مشخص میکند. برای هر پارتیشن دیسک سخت شما ستونهای زیر را مشاهده میکنید:

Device : این ستون نام پارتیشن در دایرکتوری dev میباشد. شیوه نامگذاری به این صـورت اسـت که هر پارتیشن دیسک از دوحرف تشـکیل شـده و از hd بـرای دیسـکهای سـخت IDE، از sd بـرای دیسکهای سخت اسکازی، از ed برای دیسـکهای سـخت ESDI و از xd بـرای دیسـکهای سـخت XT استفاده میشود. حرف سوم نشان دهنده شماره دیسک سخت است. مثلا اگـر شـما دارای دو دیســک سخت باشید، دیسک سخت اولی a و دومی b نام خواهد گرفت. بخش عددی شماره پارتیشن دیسک مورد نظر است.

Start/End: نشان دهنده سیلندر های آغازین و پایانی پارتیشن روی دیسک سخت میباشد.

Size: نشان دهنده میزان ظرفیت پارتیشن به مگابایت میباشد.

**Type**: نوع سیستم فایل هر پارتیشن را مشخص میکند. موارد عمومی عبارتند از لینوکس (ext3 و يا ext2) ، ويندوز ٩٥ (FAT) ، سيستم VFAT (سيستم FAT32) و سيستم فايل swap لينوكس.

**نكته:** تمام اين انواع توسط لينوكس پشتيباني ميشوند. ممكن است برخـي انــواع ماننــد NTFS بصــورت پــيش گزیده در هسته سیستم عامل ایجاد نشده باشند. برای مشاهده اینکه چه سیسـتم فایـل هـایی در هسـته تعریـف شده اند دستور Cat /proc/filesystems را تايپ نماييد. جهت پشتيباني از برخي انواع سيستم فايل نياز به بارگزاری ماژولهای آنها در هسته دارید و برخی نیز با پیکربندی هسته قابل پشتیبانی هستند. اکثر نیازهـا توسـط swap ،vfat ،ext3 و iso9660 برطرف مىشوند.

Mount Point: دایرکتوری است که پارتیشن به سیستم فایل لینوکس متصل میشود. شــما بایــد پارتیشن ریشه را به یک سیستم فایل لینوکسی اختصاص دهید تا امکان ادامه فرایند فراهم شود.

Format : نشانگر این امر است که پروسه نصب پارتیشن مربوطه را فرمت خواهد کرد یا خیر.

همانطور که گفته شد در بخش بالای صفحه، دیسک هـای سـخت متصـل شـده بـه کامپیوترتـان را خواهید دید. ابتدا نام درایو نمـایش داده میشـود. بخـش ژئـومتری (Geom) بترتیـب نشــانگر تعــداد سیلندر،هد و سکتورهای دیسک سخت است.

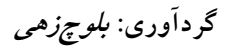

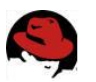

دلايل پارتيشن بندي

همانطور که در بالا گفته شد، دلایل ریادی ممکن است وجود داشته باشد تا شما دیسک سخت خود را به بخشهای جداگانه تقسیم نمایید. برخی از آنها عبارتند از :

۱) مایل به نصب سیستم عامل های دیگری هستید؟ در صورتی که نیاز دارید تا وینـدوز را همـراه بـا لینوکس روی سیستمتان داشته باشید، حداقل به یک پارتیشن ویندوز (vfat) ، یک پارتیشـن swap و یک یا, تیشن ext3 نیاز خواهید داشت.

۲) سیستم شما سیستمی چند کاربره است؟ اگر فقط خودتان از سیستمتان استفاده می کنید، ممکــن است به چند پارتیشن نیاز نداشته باشید. یکی از دلایل پارتیشن بندی، جلوگیری از اتمام یکباره فضا برای تمام بخشهای سیستم عامل است. همچنین امکان استفاده هـر کـاربر از دایرکتـوری اختصاصـی خودش فراهم ميايد.

۳) سیستم شما چند دیسک سخت دارد؟ حداقل به یک پارتیشن به ازای هر دیسک سخت نیاز دارید. اگر سیستم شما دو دیسک سخت دارد، میتوانید یکی را به home و یکی را به دایرکتوری ریشه (/) اختصاص دهيد.

پاک کردن، اضافه کردن و ویرایش پارتیشن ها

قبل از اینکه بتوانید پارتیشنی اضافه نمایید، باید مقداری فضای خالی روی دیسک سخت خود داشـته باشید. در صورتی که تمام فضای دیسک سخت شما به پارتیشنهای دیگری (ماننـد داس یـا وینـدوز) اختصاص داده شده است، شما باید آن پارتیشن ها را پاک کنید و یا با تغییر اندازه آنها مقداری فضای خالی ایجاد نمایید.

هشدار : اطمینان حاصل کنید از تمام اطلاعات خود قبل از عمل یاک کردن یارتیشن، نسـخه یشــتیبانی تهیه کرده باشید. هنگامی که یک پارتیشن را پاک میکنید، با تمام اطلاعات آن خداحافظی میکنید!

**نکته:** در صورتی که چندین پارتیشن ایجاد می کنید، اطمینان حاصل کنید در هر پارتیشن فضای کافی جهت اتمام فرايند نصب وجود داشته باشد.

جهت پاک کردن یک پارتیشن در Disk Druid به صورت زیر عمل کنید:

۱. یک پارتیشن را از لیست پارتیشن های کنونی انتخاب نمایید.

۲.برای پاک کردن پارتیشن روی Delete کلیک کنید.

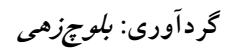

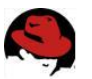

۱.۳گر اشتباهی مرتکب شدید، روی Reset کلیک کنید تا همـه چیـز بـه حـال اول قبـل از تغییـرات باز گر دد.

برای اضافه نمودن یک پارتیشن، عملیات زیر را انجام دهید:

۰٫وی New کلیک کنید. پنجره ای باز خواهد شد که در آن می توانید مشخصات پارتیشــن جدیــد را وارد نمایید.

۲.نام نقطه اتصال (Mount Point) که دایر کتوری است که پارتیشن به سیستم فایل لینوکس متصل میشود، را تایپ نمایید. شما حداقل باید یک پارتیشن ریشه (/) داشته باشید.

۳. نوع سیستم فایلی که پارتیشن از آن استفاده خواهد کرد را انتخاب نمایید. امکان انتخاب پارتیشـن های لینوکس(ext2 و ext3) ، پارتیشن های RAID ، پارتیشنswap و پارتیشن های وینـدوز وجـود دار د.

۴. در قسمت Size اندازه پارتیشن را وارد نمایید. در صورتی که میخواهید این پارتیشن تمـام فضـای موجود را پر کند، عدد ۱ را وارد نمایید.

۵. در صورتی که بیش از یک دیسک سخت دارید، دیسکی را که میخواهید آنرا پارتیشن بندی نمایید، از قسمت Allowable Drives انتخاب كنيد.

۶. میتوانید گزینه های زیر را انتخاب نمایید:

الف) اندازه ثابت (Fixed Size) : این گزینه را در صورتی انتخاب نمایید که میخواهید فقط از اندازهای که در قسمت Size وارد نموده اید استفاده شود.

ب) Fill All Space up to : در صورتی که میخواهید از تمام فضای باقیمانده تا یک مگابایت خـاص استفاده نمایید این قسمت ۱٫ پر کنید. (مثلا هنگامی که میخواهید یک پارتیشن vfat بـا انـداز۲.۴۸۰ مگابایت ایجاد نمایید که حداکثر مقدار قابل قبول برای ابزار Druid Disk است، می توانید از این گزینه استفاده نماسد.)

ج)Fill maximum allowable size: در صورتی که میخواهید این پارتیشن تمـام فضـای باقیمانـده موجود را اشغال نماید، از این گزینه استفاده کنید.

۷. در صورتی که میخواهید سیستم خود را با این پارتیشن بوت کنید، می توانید از گزینـه Force to Partition Be a Primary استفاده کنید. برای چک کردن سکتورهای خراب روی دیسک گزینـه l, Check for bad blocks . ميتوانيد انتخاب كنيد.

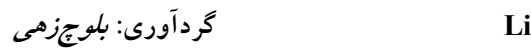

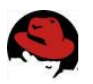

۸. در صورتی که همه چیز کامل و درست است، روی OK کلیک کنید. البته تغییرات تا هنگام شـروع نصب و کپی بسته های نرم افزار اعمال نخواهند شد.

جهت اعمال تغيير در يک پارتيشن در ابزار Disk Druid از پنجره اصلي برنامه مراحل زير را انجام دهيد:

۱. پارتیشن مورد نظر را با کلیک کردن روی آن انتخاب کنید. ۲. روی دگمه Edit کلیک کنید.

۳. میتوانید گزینه های مورد نظر خود (مانند نقطه اتصال) را تغییر دهید. ۴. پس از اتمام کار روی OK كليک كنيد.

**نكته :** در صورتي كه ميخواهيد يک ابزار RAID ايجاد نماييد، بايـد ابتـدا دو پارتيشـن RAID ايجـاد كنيد. سپس روى دگمه Make RAID كليك كنيد تا دو پارتيشن را در يک ابزار RAID ادغام كنيد.

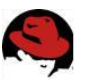

### نصب ۱،۹ Mandrake linux

لینوکس مندریک را به جرات میتوان یکی از ساده تـرین و زیبـاترین توزیعهـای لینـوکس موجـود در جهان نامید چراکه این توزیع هدف اصلی خودرا بر ساده نمودن رابط گرافیکی کاربر و user friendly نمودن هرچه بیشتر سیستم متمرکز نموده است.کاربران تازه کار لینوکس با مندریک احساس راحتے بیشتری خواهند کرد و همین احساس آنها را با قابلیتهای بی نظیر لینوکس آشنا میکنـد و از سـختی یادگیری مبانی پایه unix و لینوکس خواهد کاست .

برای شروع نصب دیسک اول نصب را داخل درایو قرار دهید و کامپیوتر خود را بوت کنید، هنگامی که صفحه خوشآمدگویی لینوکس مندریک را مشاهده کردید میتوانید با انتخاب یکی از دوگزینه موجود و فشاردادن دکمه های enter یا f1 به مرحله بعدی وارد شوید.

**نکته** : لینوکس مندریک برای کامپیوترهای pc کـلاس pentium طراحـی شـده وبـرای نصـب روی کامپیوترهای ۲۸۶ یا ۳۸۶ و غیره باید از نسخه خاصی که برای این نوع سخت افزارها طراحی شـده و قابل داونلود ميباشد استفاده كنيد .

**نكته:** اگر شما صفحه خوشآمدگويي را نميبينيد، ممكن است درايو CD-ROM شما قابل بوت نباشد. فعال کردن گزینه بوت از روی درایو CD-ROM و یا ایجاد دیسکت های بوت می تواند بـه شـما بـرای ادامه نصب کمک کند.

اگر امکان بوت از روی CD-ROM وجود نداشت، باید دیسکتهای نصب را از روی فایلهای boot.img (برای کامپیوترهای معمولی)، bootnet.img (برای نصبهای از روی شـبکه) یـا pcmcia.img (بـرای کامپیوترهای کیفی) که روی CD نصب قرار دارند، ایجاد نمایید. چگونگی ایجاد ایـن دیسـکتها شـرح داده خواهد شد. پس از ایجاد دیسکتها، آنها را در درایو قرار داده و کامپیوتر خود را بوت کرده و نصب ٫ا ادامه دهید.

در پنجره گرافیکی اول کلید Enter را بـرای ورود بـه نصـب گرافیکـی، فشـار دهیـد. در صـورتی کـه کامپیوتر شما اجازه نصب بصورت گرافیکی (رنگ بیتی و وضوح ۸۰۰ در ۶۰۰ پیکسل) را نمی دهد، با فشار دكمه F1 به قسمت "انتخاب انواع ديگر نصب" مراجعه نماييد.

انتخاب انواع ديگر نصب:

در بیشتر کامپیوتر ها شما میتوانید به راحتی نصب را بصورت گرافیکی انجام دهید. برخی مواقع مخصوصا در سیستمهای قدیمی کارت گرافیکی شما ممکن است این حالت را قبول نکند. همچنین با اينكه هنگام نصب سخت افزار كامييوتر شما شناسايي ميشود،ممكن است برخي مواقع ديسك سخت،

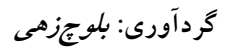

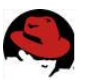

کارت شبکه و یا یکی از سخت افزارهای حیاتی دیگر شناسایی نشده و به اطلاعات مخصوصی هنگام بوت نیاز داشته باشد.

درمرحله بعد و به شرطی که شما نصب معمولی یا گرافیکی را برگزیده باشید باید نوع زبان پیش فرض سیستم را انتخاب نمایید . توصیه میکنم در این مرحله زبان انگلیسی را بجـای زبـان فارسـی انتخـاب وپس از پایان نصب امکانات فارسی را اضـافه کنیـد زیـرا رابـط دسـکتاپ فارسـی لینـوکس منـدریک باوجودیکه یک انقلاب در لینوکس فارسی محسوب میشود ولی هنوز کاستی هایی مثل فونت نازیبـا و نامانوس بودن ترجمه لغات دارد و در همه محیطهای kde یا Gnome بخوبی جواب نمیدهد .

(توضيح اينكه اين مشكل هيچ ربطي به استفاده شما از زبان فارسي در برنامه هاي مختلـف لينـوكس مندریک ندارد و امکان تایپ فارسی پس از نصب بسته های rpm پشــتیبانی زبـان فارسـی در kde و نصب فونت فارسی ttf وجود دارد )

نظر به اینکه پشتیبانی از استاندارد یونیکد utf8 در لینوکس مندریک بسیار توسعه یافتـه و در حـال توسعه میباشد استفاده از همه زبانهای زنده دنیا در این سیستم عامل بسیار تسهیل گردیده است .

نكته : شما يس از يايان نصب با استفاده از برنامـه usr/sbin/localedrake/ مـى توانيـد زبـان رابـط گرافیکی فارسی یا انگلیسی و یا هرزبان دیگری که مایل باشید را تجربه کنید .

مرحله تاييد ليسانس نرم افزاري

در این مرحله شما با مستندات لینوکس مندریک آشناشده و از قوانین و مقررات استفاده از این سیستم عامل مطلع میگردید.

مرحله انتخاب نوع ماوس

در این مرحله میبایست نوع و مدل ماوس متصل به سیستم را انتخاب نمایید .

#### مرحله انتخاب نوع نصب

معمولا نوع نصب upgrade برای نصب برروی نسخه های قبلی لینوکس مندریک خصوصا نسخه ۸،۱ و بعد از آن و ارتقاء به نسخه ۹،۲ صورت گرفته و نصب از نوع install برای نصب یک نسخه لینوکس مندریک از پایه و ابتدا میباشد .برای ادامه و درصورت تمایل به نصب از نوع دوم یعنـی install ادامـه این جزوه شمارایاری خواهد کرد .

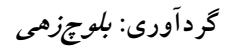

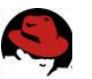

مرحله انتخاب سطح امنيت سيستم security level :

انتخاب سطح امنیتی برای کسانی که سیستمهایشان بطور دائم در شبکه بـا کـامییوترهـای دیگـر در ارتباط میباشد خصوصا شبکه اینترنت و اشتراک منابع برروی شبکه اهمیت دارد . سطح امنیت پـیش فرض standard تامین کننده امنیت سیستمهای workstation و سطوح امنیتی بالاتر کـه نیـاز بـه تنظیمات بیشتری دارند برای server مناسب میباشند .

ضمنا استفاده از یک نام یا آدرس email در این مرحله بعنوان معرفی مـدیر امنیتـی سـیتم ضـروری است چون ازاین پس کلیه پیغامهای سیستمی در مورد حریم امنیتی لینوکس به ایـن مـدیر بصـورت هشدار اعلام خواهند شد .

مرحله انتخاب محل نصب و آماده سازی هارددیسک : Selecting the Mount Points

این مرحله از اهمیت ویژه ای برخوردار است چراکه هرگونه اشتباه کاربر ممکن است به ازدسـت دادن اطلاعات موجود روی هارد دیسک وی منجر شود .

برای جلوگیری از هرگونه اشتباه به نکات زیر توجه کنید :

- انتخاب گزینه Use free space بطور خودکار کلیه فضاهای خالی پارتیشن بندی نشده هاردیسک را برای استفاده لینوکس آماده می کند .
- انتخاب گزینه Use existing partition درصورتی ممکن است کـه شـماقبلا یـک مرتبـه لینوکس را روی سیستم خود نصب و هم اکنون در حال نصب مجدد روی همان پارتیشـنهای ex2 یا ex3 باشید . البته شـما میتوانیـد در طـی مراحـل بعـدی ایـن انتخـاب پارتیشـنهای لینوکس موجود خودرا برای استفاده مجدد فرمت نمائید.
- انتخـاب گزینـه Use the free space on the Windows partition بـرای کسـانی درنظر گرفته شده که قصددارند لینوکس را در کنار ویندوز به گونـه ای سـاده نصـب کننـد و فضاهای خالی هارددیسک را به لینوکس اختصاص دهند . البته باید دانست که اینکار ممکـن است فضای خالی هارد دیسک را برای ویندوز محدود نماید و امکان نصب برنامه هـای دیگـر برروی ویندوز باتوجه به محدودیت فضای نوجود آمده ممکن نشود . ضمنا این روش بـاوجود سادگی گاهی به ازدست دادن اطلاعات موجود روی پارتیشنهای fat و ntfs می انجامد و باید حتما قبلا از اطلاعات مهم يشتيبان تهيه كرد .
- انتخاب گزینه Erase entire disk همه اطلاعات موجود روی هارد دیســک رایـاک کـرده و فضای موجود را در اختیار لینوکس میگذارد . در اینصورت شمافقط یک سیسـتم عامـل و آن هم لینوکس را برروی سیستم خواهید داست و کلیه اطلاعات هارد دیسک شما یاک شده یا هارد دیسک جدید شما برای استفاده به روش لینوکس پارتیشن بندی میشود .

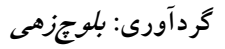

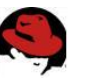

• انتخاب گزینه Custom disk partitioning برای کاربران نیمه حرفهای توصیه میشود چون کارکردن باآن نسبتا ساده است و نیاز به تجربه کمی دارد ضـمنا در هنگـام پارتیشــن بنــدی کاربر میتواند یکی از درایوهای خودرا انتخاب و پاک نموده و سپس با انجـام چنـد مرحلـه از جمله انتخاب يارتيشن ياك شده و انتخاب گزينــه auto allocate يارتيشــن بنــدى مناسـب برای لینوکس را در محل پاکسازی شده انجام دهد . دراین مرحله باید حداقل یـک پارتیشــن ريشه ( / ) با حجم ٣ گيگابايت و يک پارتيشن swap با حجم دوبرابر مقـدار ram سيسـتم و یک پارتیشن home با حجم دلخواه حداقل یک گیگا بایت بـرای ذخیـره فایلهـا و داده هـا و اطلاعات كاربر ايجاد كرد.

مرحله فرمت کردن پارتیشنهای ایجادشده برای لینوکس

در این مرحله پارتیشنهای ایجاد شده توسط کاربر با ساختار ex3 فرمت شده و سیستم آماده ورود به مرحله بعدي ميگردد.

مرحله انتخاب بسته های دلخواه برای نصب Choose Packages to Install

در این مرحله کاربر باید نوع بسته های دلخواه خـود را بـا توجـه بـه نیازهـایش و همچنـین دانســتن امكانات نصب بصورت server و يا workstation انتخاب نمايد . اين انتخابها به تمايل كاربر و فضـاي خالی موجود روی پارتیشن لینوکس بستگی داشته و هیچ محدودیتی در این زمینه مشاهده نمی شود . کاربران مبتدی باید بدانند که انتخاب گزینههای server صرفا برای کـامپیوترهـای سـرویس دهنـده فایل یا پست الکترونیک یا …. بوده و انتخابهای workstation برای کاربران خانگی یعنـی client هـا مناسب است و نباید برنامه های غیر ضـروری مربـوط بـه سیسـتمهای سـرور را کـه حجـم و فضـای هارددیسک را اشغال میکنند بدون بررسی نیازهای موجود نصب کرد .

ضمنا ابزار های گرافیکی مفید نصب نرم افزارها مثل urpmi در محیط مندریک لینوکس امکان نصب بعدي هر آنچه را كه از قلم بيفتد در آينده فراهم مي آورد و در اين مرحله هيچ مشكلي بروز نخواهـد کړ د .

**نكته** :شما براي كار در محيط هاي گرافيكي لينوكس حداقل بايد محيط KDE يا GNOME را نصب کنید و همانطوریکه خواهید دید محیط KDE بصورت پیش فرض انتخاب شـده و محیطـی مناسـب و زیبا برای کاربران فارسی زبان میباشد .

**نکته** : درصورتی که بخواهید جزئیات دسته بندی نرم افزارها را مشاهده و انتخاب دقیق تری روی تک تک بسته ها انجام دهید باید گزینه Choose Individual Packages to Install ,ا علامت بزنيد .
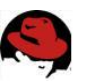

مرحله نصب و کپی شدن فایلها

در این مرحله مراحل کیی شده بسته های انتخاب شده شما بـرروی سیسـتم بصـورت نـوار پیشـرفت گرافیکی نمایش یافته و پس از اتمام کار سی دی اول بطور خودکار سی دی های دوم و سوم از کاربر درخواست می گردد و ضمن مراحل نصب پنجره های متنوع و زیبای لینوکس مندریک بصورت مصـور شما را از قابلیتهای بی نظیر آن مطلع می نماید .

### مرحله ورود رمز مديرسيستم Root Password

این مرحله از اهمیت بالائی در حفظ امنیت سیستم شما برخوردار است . شما میتوانید با انتخاب یـک کلمه رمز خوب سیستم خودرا از گزند دستکاری غیر مجاز از راه دور یا نزدیک بیمه کنید یا اینکـه در صورت تمايل با انتخاب گزينه no password سيستم خود را بدون حفاظ امنيتي رها نمائيـد . البتـه انتخاب با شماست.

توجه کنید که حداقل طول کلمه عبور شش کاراکتر میباشد و هیچ محدودیتی در نوع کـاراکتر مـورد استفاده شما ندارد.

### مرحله افزودن یک کاربر Adding a User

در این مرحله علاوه بر سطح امنیتی کاربر ریشه یک پاچند کاربر با سطوح دسترسی مختلف می توانید تعریف کنید ؛ همانطوریکه میدانید لینوکس یک سیستم چند کاربره است و هـر کـاربر تعریـف شـده توسط مدير سيستم داراي محدوديتها يا اختيارات خاص ميباشد .

ضمنا می توان برای هر کاربر سیستم یک کاراکتر یا شکلک موجود را انتخـاب کـرد و در مرحلـه بعـد همچنین میتوان بـا انتخـاب گزینـه automatically log into the system در دفعـات بعـدی کـه سیستم بوت می شود بدون نیاز به ورود کلمه عبور و پسورد کاربر به محیط گرافیکـی وارد شــد . ایــن گزینه صرفا برای مصارف خانگی و در محیطهای امن یا در کامپیوترهـای حـاوی اطلاعـات کـم ارزش کاربرد دارد و استفاده از آن اکیدا برای سیستمهای امن توصیه نمیشود .

#### Arstalling a Bootloader مرحله نصب بوت لودر

لینوکس مندریک بطور پیش گزیده بوت لودر LILO را بـرای مـدیریت دوسیسـتم عامـل لینـوکس و ويندوز در كنار هم نصب مي كند، كاربر مي تواند انتخاب كند كه بـوت لـودر بـرروي first sector of boot drive یا روی فلاپی ذخیرہ کند . first sector of root partition یا روی فلاپی ذخیرہ کند .

**نکته** : ذخیره بوت لودر بر روی فلاپی درایو باعث میشود که برای بوت کردن سیستم به لینــوکس هــر بار شما نیاز به فلایی مربوطه داشته باشید .

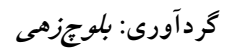

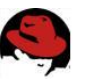

مرحله انتخاب گزینه های اختیاری Check Miscellaneous Parameters:

در این مرحله تنظیمات اعمال شده سیستم اعم از سختافزار، نرمافزار، امنیت و … نمایش یافته و بـه کاربر اجازه پیکربندی مستقل هر یک داده می شود. به یاد داشته باشید کـه تنظیمـاتی مثـل Time Zone Options و پیکربندی سخت افزارها غیره در این مرحله و بعد از پایان نصب قابل انجامند ولی انجام این تنظیمات برای کاربران تازه کار در این مرحله ساده تر است .

### مرحله به روز رسانی سیستم Installing Updates from the Internet

اگر شما سی دیهای اوریژینال لینوکس مندریک را در اختیار داشته باشید یا در mandrake club بـا پرداخت هزینه اندکی عضو شده باشید میتوانید در این مرحله به چند کلیک و به شرط متصـل بـودن به اینترنت سیستم خود را به روز نمائید . اینکار مسلما امنیت سیستم را تضمین میکند ولـی نیازمنــد يرداخت هزينه ميباشد . البته به روز رسـتني سيسـتم بصـورت دسـتي و از طريـق داونلـود مسـتقيم فایلهای rpm به روز رسانی شده از سایت mandrakesecure.com قابـل انجـام اسـت ولـی اینکـار نیازمند تسلط کامل بر سیستم لینوکس بصورت یک کاربر حرفهای است و مسلما شما هم حتبی اگـر اکنون حرفهای نباشید حتما روزی به این درجه از معلومات خواهید رسید که آنـرا مثـل آب خـوردن انحام دهيد !

**نکته** : مطمئن باشید که لینوکس در همین شکل خود هم یعنی قبل از update شدن هزاران بار امن تر از ویندوز است!

#### خاتمه کار It's Finished

در این مرحله سیستم دوباره راه اندازی شده و این بار در ابتدای عملیـاتBOOT منـوی زیبـای بـوت لودر LILO با نمای آبی رنگ برای انتخاب نوع سیستم عامل روبروی شما قـرار مـی٤گیـرد . ایـن منـو بصورت پیش گزیده روی گزینه linux قرار دارد و شما هم اگر مدتی با این سیستم عامـل کـار کنیـد ديگر حتى فكر بوت كردن كامپيوتر با ويندوز را نخواهيد كرد .

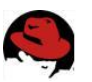

# نصب مجدد راهانداز Grub

اگر شما هم خود را در جمع کاربران لینوکس می،بینید و می،خواهید این سیستم عامل قدرتمند را در کنار ویندوز تجربه نمائید بدلیل مشکلاتی که ممکن است در کارائی ویندوز در حین مراحل کار پیش آید، بالاخره روزی برای شما فراخواهد رسید که مجبور به نصب مجدد وینـدوز بـرروی سیسـتم خـود خواهید شد و خواهید دید که بعد از نصب مجدد ویندوز به لحاظ رونویســی شـدن قسـمت MBR یـا مستر بوت رکورد هارد دیسک با اطلاعات سیستم بوت ویندوز برنامه بـوت لـودر لینـوکس (grub یـا Lilo) از کار افتاده و سیستم فقط بطور مستقیم برروی ویندوز بوت میشود و به هیج وجه نمی توان به لينوكس دست يافت.

در اينگونه موارد چه بايد کرد ؟

آیا باید لینوکس را هم دوباره نصب کنیم و زحمت چند سـاعت نصـب تعـدادی سیسـتم عامـل را در كنارهم بعد از ازكارافتادن يكي از آنها بر خود هموار نمائيم .

مسلما پاسخ به این سئوال منفی است . در اینجا یکی از روشهایی را بیان می کنم که بـا نصـب مجـدد برنامه بوت لودر پیش گزیده لینوکس ردهت یعنی GRUB همه چیز به وضعیت عـادی بـازمی *گـ*ردد و نیاز به نصب مجدد لینوکس به کلی منتفی می گردد .

برای اینکار پس از نصب مجدد ویندوز کامپیوتر را با دیسکت بوت مخصوص لینوکس یا سے دی اول لينوكس رد هت بوت نمائيد .

در پنجره اول بوت دكمه F5 را فشرده و وارد وضعيت rescue mode مى شويم . در پنجره به نمايش در آمده با تايپ linux rescue در خط فرمان به وضعيت rescue يا نجات بـوت می کنیم و به سئوالاتی که سیستم در مورد سخت افزار یا درایو محتوی image فایل لینوکس پاسخ داده و به رابط خط فرمان یا همان shell دست پیدا می کنیم .

از اینجا به بعد میبایست دستورات زیر را ابتدا برای مشاهده سیستم فایـل هـا در لینـوکس و سـپس برای نصب مجدد بوت لودر گراب به ترتیب تایپ کنیم :

# #chroot /mnt/sysimage #grub -install /dev/hda

با این فرمان بوت لودر GRUB بر روی نخستین پارتیشن هاد دیسک شما مجددا نصب شده و با خروج از خط فرمان متنی و تایپ دسـتور exit سیسـتم ِ مجـددا راه انـدازی شـده و بـا کمـال خوشـبختی می بینیم که بوت لودر گراب بطورت کاملا صحیح نصب شده و در ابتدای روند بوت مثل قبـل از شـما در مورد انتخاب سیستم عامل لینوکس یا ویندوز سئوال می کند و با انتخاب هـر یـک از سیســتمهای عامل براحتی با آن بوت میشود .

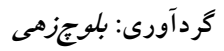

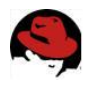

لازم به یادآوری است که این توضیحات برای کسانی کاربرد دارد که قبل از نصب مجدد ویندوز برروی سیستم خود لینوکس ردهت را با بوت لودر پیش گزیده گراب در کنـار وینـدوز نصـب کـرده و بـدون مشكل با آن كار مي كردهاند و فقط اطلاعات مربوط به master boot record سيستم آنان نيـاز بــه بازيابى دارد .

البته در سایر توزیعهای لینوکس مثل زوزه suse و ماندریک Mandrake هم کـه ممکـن اسـت از بوت لودر پیش گزیده بنام Lilo یا لینوکس لودر استفاده کرده باشند هنگام بوت با سی دی اول ایـن سیستمها گزینه هائی برای نصب مجدد Lilo در اختیار کاربران قرار دارد که با انتخاب گزینه مناسب می توان به سادگی و در کمترین زمان ممکن با نصب مجدد بوت لودر، مربوطه مشکل سیستم را حـل نمود .

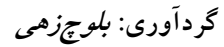

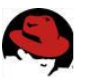

# **نصب دو توزیع لینوکس در کنار هم**

امروزه با افزایش تنوع توزیعهای لینوکس و همچنین فراهم شدن دسترسی به بخشی از این توزیعهـا در ایران، کاربران زیادی مایل هستند تا دو یا چند توزیـع را درکنـار هـم نصـب کـرده و ویژگـیهـا و امکانات آنها را بررسی نمایند و توزیع مناسب برای نیازهایشان را انتخاب کنند.

# به چه چیزهایی نیاز داریم؟

چیز زیادی لازم نیست! شما حداقل به موارد زیر نیاز خواهید داشت:

١) سه پارتیشن لینوکس که حداقل یکی از آنها قابل بوت باشد. (بـرای اسـتفاده بـه عنـوان پارتیشـن boot) این در صورتی است که بخواهید تمامی نقاط اتصال ماننـد home و / در یـک پارتیشــن قـرار گیرند. در غیر این صورت تعداد پارتیشنهای مورد نیاز افزایش خواهد یافت اما همچنان تنهـا یکـی از آنها باید قابل بوت باشد.

٢) حداقل یک توزیع (اگر بخواهید آنرا دوبار نصب کنید!) و ترجیحا دو توزیع مختلف لینوکس.

## شروع کار

برای شروع کار، یک نسخه پشتیبان از نقطه اتصال boot/ در یک فضای جداگانه مانند home تهیـه کنید. این کار را میتوانید با استفاده از دستور زیر انجام دهید:

# cp -r /boot /home/alan

كافي است بجاي home/alan/ مسير دلخواه خود را قرار دهيد. اين كار را به اين دليل انجام ميدهيد که ممکن است بخواهید توزیع دوم برنامه مدیر بوت خود را روی سیستم نصب نماید و معمـولا اکثـر توزیعها نیاز دارند تا قبل از نصب مدیر بوت، پارتیشن بوت را فرمت کننـد. اگـر بخواهیـد تنهـا از دو یارتیشن استفاده نمایید (یکی برای اولین توزیع و دومی برای توزیـع دوم) بـرای اینکـه برنامـه نصـب توزیع دوم آنرا فرمت نکند، مجبور هستید از نصب برنامه مدیر بوت روی دیسـک سـخت صـرف نظـر کرده و بجای آن از فلایی استفاده کنید که فکر نمی کنم چنـدان ایـن کـار را دوسـت داشـته باشـید! یس از اینکه کیی دایرکتوری بوت را انجام دادید، نصب توزیع دوم را انجام دهید. اگر فضای خـالی بـر روی دیسک سخت خود ندارید، باید قبل از آن با استفاده از ابزارهـایی ماننـد qtparted یـا cfdisk فضای خالی لازم را ایجاد نمایید. نصب توزیع دوم را ادامه داده و آنرا بـر روی پارتیشـن جدیـدی کـه ایجاد کردهاید (ویا آنرا قبلا داشتید و برای نصب توزیع دوم در نظر گرفته بودید) نصب کنیـد و اجـازه دهید تا برنامه نصب پارتیشن بوت شما را فرمت کرده و مدیر بوت توزیع جدید را به طور عـادی روی

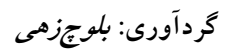

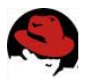

آن نصب نماید. به اینصورت دیگر لینوکس قدیمی شما قابل دسترسی نخواهد بود! نگران نباشید. آنـرا د خواهید گرداند.

# برگرداندن توزیع اول

پس از اتمام نصب توزیع دوم، بوت شده و وارد آن شوید. اکنون بایـد مـدیر بـوت خـود را برگردانیـد. برگرداندن توزیع اول شامل دو مرحله است. مرحله اول برگرداندن image های بـوت کرنـل و سـیس ویرایش فایل پیکربندی مدیر بوت. در قدم نخست، یک پنجره ترمینال بازکرده، بصـورت کـاربر ریشـه وارد سیستم شده و پارتیشنی را که کیی پشتیبان پارتیشن boot را در آن تهیه کرده بودیـد متصـل نمایید. برای مثال:

### \$ su # mount /dev/hda3 /mnt

در صورتی که فایل های موجـود در آنـرا بررسـی نماییـد، فایـل هـایی بـا نـام System.map-2.x.x، vmlinuz-2.x.x و احتمالا initrd-2.x.x را مشاهده خواهید کرد. بجای x شمارههـای نسـخه هسـته سیستم قرار خواهند گرفت. ابتدا بررسی نمایید که این فایل ها همنام با فایل های موجود در پارتیشــن boot توزیع دوم نباشند. در اینصورت آنها را در آنجا کیے، کنید. در صورتی که نـام آنهـا یکسـان بـود می توانید آنها را تغییر نام داده و سپس عمل کیی را انجام دهید:

# cp /mnt/alan/boot/System.map.2.6.3 /boot # cp /mnt/alan/boot/vmliniz-2.6.3 /boot

یس از این مرحله باید فایل پیکربندی مدیر بوت را ویرایش کـرده و توزیــع اول خــود را در آن اضـافه كنيــد. فايـل پيكرېنــدي مــدير بــوت grub در آدرس boot/grub/menu.lst قـرار دارد. (البتــه در لينوكس ردهت اين آدرس در boot/grub/grub.conf است.) فايل پيكربندي مدير بوت ليلو نيـز در etc/lilo conf قرار دارد. نظر به اینکه اکثریت توزیعهای جدید لینوکس از گراب بعنـوان مـدیر بـوت پیش گزیده استفاده می کنند، ما این مدیر بوت را بررسی خواهیم کرد. البته همین عملیات بـرای لیلـو هم قابل انجام است. (تنها پس از اتمام ويـرايش فايـل پيكربنــدي بايــد دســتور lilo را اجــرا نماييــد.) ابتدا فایل پیکربندی گراب را با یک ویرایشگر متنی مانند vi باز می کنیم:

# vi /boot/grub/menu.lst

گزينه مربوط به توزيع جديد به اين صورت است:

title Mepis Linux root  $(hd0.1)$ kernel /vmlinuz-2.4.22 root=dev /hda9 ro hdb=scsi

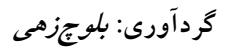

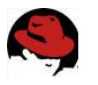

savedefault hoot

می توانید به راحتی و با ماوس این قسمت را انتخاب و با کلیک راست در حافظـه کپـی کنیـد. سـپس کلید Insert را فشار داده (برای ورود به حالت ویرایش در ویرایشگر vi) و بـا کلیـک راسـت در یـک فضای خالی paste نمایید. سپس آنرا مطابق با فایلها و مسیر ریشه توزیع اول خـود ویـرایش کنیـد. برای مثال:

title Libranet GNU/Linux 2.8.1, kernel 2.6.3 root  $(hd0.1)$ kernel /vmlinuz-2.6.3 root=dev /hda3 ro hdb=scsi savedefault boot

همانطور که توجه دارید، آدرس پارتیشن / توزیع اول hda3 است و فایل vmlinuz-2.6.3 نیز اضـافه شده است. پس از انجام ویرایش، کافی است بـا زدن کلیـد ESC و سـیس کلیـدهای wq تغییـرات را ذخيره كرده و خارج شويد. خوب اكنون اگر بوت كنيد، گزينه مربوط به بوت توزيع اول نيـز در مـدير بوت اضافه شده که با انتخاب آن خواهید توانست از توزیع اول خود نیز استفاده نمایید.

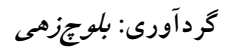

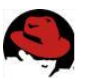

# مراحل بوت لينوكس

همانطوریکه میدانید وقتی کامپیوتر خودرا روشن میکنید نخستین چیزی که برای آغاز عملیات Boot لازم است اطلاعات موجود در یک برنامه کوچک مستقر در چیپ ستی بـه نـام Bios مـیباشـد . ایـن برنامه که بصورت read only در یک چیپ از نوع rom قرار دارد اولین و حداقل اطلاعات حیـاتی را در مورد سخت افزار سیستم در خود دارد و بدون آن بالا آمدن سیستم عملا غیر ممکن است . یس از اینکه برنامه موجود در بایوس اجرا شد نخستین صفحه حاوی متنی ساده برروی مانیتور شما به نمایش در آمده و اطلاعات کمی در مورد نوع پردازنده و کارت گرافیک یا نوع هارد دیسک و سی دی رام متصل شده به سیستم به نمایش در می آید . در این هنگام برنامه بایوس در آخرین خـط اجـرای فرامین خود کنترل عملکـرد را بـرای اجـرای دسـتورات بعـدی بـه نخسـتین رسـانه دارای اطلاعـات سیستمی (مثلا فلایی دیسک) میدهد . حتما شما هم تاکنون به پیغام زیر هنگامی که یک فلایی غیر سیستمی در فلایی درایو قرار داده و کامپیوتر را بوت نموده اید برخورد کرده اید .

Non-system disk or disk error

Remove the disk and press any key to continue

معنی این پیغام این است که دیسکت شما فاقد اطلاعات لازم برای بوت کردن سیستم است . اگر شما این دیسکت را از دستگاه خارج کرده و یک کلید را بدلخواه فشار دهیـد بـایوس سیسـتم بـه دومـین naster boot record - MBR رسانه دارای فایلهای سیستمی و بصورت پیش فرض به قسمت هارد ديسک مراجعه خواهد کرد .

در این مرحله کدهای اجرائی و سیستمی موجود یکی پس از دیگری اجرا میگردنـد و مـثلا در مـورد سیستم عامل داس در نهایت به خط فرمان خواهیم رسید .

اما در مورد سیستمهای لینوکس ابتدا کدهای اجرائی برنامه هـای بـوت لـودر همچـون LILO, the LInux Loader يا اجرا در آمده و اين برناميه هيا هستند که تعیین کننده خط مشی اجرائی کدهای بعدی خواهند بود .

این بدین معنی است که بوت لودر این انتخاب را برای کاربر فراهم می،سازد که بـرای اجـرای فـرامین بعدی و بوت کردن سیستم خـود بـه کـدامین قسـمت از master boot record و کـدام پارتیشـن مراجعه كند .

بعد از اینکه بایوس کنترل را به بوت لودر سیرد ، بوت لودر هم کنترل را در نهایت به سیستم عامـل شما مثلا به لینوکس می سیارد . بدیهی است که بوت لودرهای لینـوکس براحتـی قابـل پیکربنـدی و اختصاصي شدن هستند و اطلاعات نخستين سيستم عامل قابل بوت و زمـان وقفـه و پارتيشـن هـارد ديسك محبل استقرار MBR يبا سيستم عاميل هيا بيا ويبرايش فايلهياي etc/lilo conf/ يبا boot/grub/menu.lst/ قابل تغيير است .

اولین چیزی که لینوکس پس از آغاز عملیات بوت انجام میدهد تغییر وضعیت سیستم یا سوئیچ کردن به وضعيت protected mode يا همان سيستم امن ميباشد . البته بايد دانست كه سيستمهاى عامل

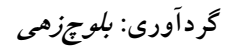

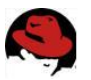

قديمي همچون داس بدون تغيير وضعيت سيستم از لحاظ امنيتـي بـه وضـعيت بـدون حفـاظ real mode بوت مے شوند .

همانطوريكه مىبينيد سيستم هاى عامل پيشرفته مثل لينوكس با انجام اينكار كنترل سيستم را كاملا بدست گرفته و از اختیار بایوس کاملا خارج می سازند .

در مرحله بعدی لینوکس به جستجو وشناسائی سخت افزارهای موجود برروی سیستم می پردازد و این کار را هربار که شما سیستم خودرا خاموش و سپس روشن نمائید انجام خواهد داد چرا کـه اطلاعـات مربوط به سخت افزار سیستم مثل نوع مادربورد ، هارددیسـک ، چیپسـت کـارت گرافیـک ، مـاوس و ابزارهای شبکه و ….. در هربار بوت شدن لازم و ضروریاند و لینوکس نمیتواند و نباید این اطلاعات را بخاطر بسپارد چون هر کسی ممکن است در طول دومرحله بوت کامپیوتر خود نوعی از سخت افزار را به آن افزوده یا از آن بکاهد .

با كمال خوشبختي لينوكس اين اطلاعات را ازطريق پرس و جــو بــا سـخت افــزار سيسـتم و بصــورت اتوماتیک انجام میدهد و نیاز به دخالت کاربر وجود ندارد ، البتـه شــما مــی توانیــد نتــایج کــار هســته kernel سیستم عامل را در مورد این پرس و جوها در صفحات آغازین بوت شدن لینوکس و بصورت خطوطی که برروی مانیتور نمایش می یابند مشاهده نمائید .

هسته kernel سیستم عامل لینوکس سپس هریک از برنامه های کاربردی خـود و نصـب شـده روی سیستم را یکی پس از دیگری اجرا نموده و در صورتی که در مورد هر برنامه همه چیز درست کارکند برنامه بعدی را به اجرا می گذارد.

در مرحله نخست هسته kernel مىبايست فايل initrd يانامى مشابه حاوى عبـارت init را بــه اجـرا گذارد که حاوی اطلاعات مهمی مثل نام برنامه های کاربردی و فایلها و یا سایر موضـوعات مـرتبط بـا كامييوتر است.

بعد از اینکه هسته کرنل فایل init را به اجرا گذاشت دیگر هیچ برنامه دیگری را اجـرا نخواهـد کـرد و مدیریت عملیات سیستم را کاملا بعنوان مدیر سرویس دهنده کامپیوتر و نه بعنوان یـک برنامـه اجـرا شدہ بدست مے گیرد.

براي اينكه ببينيم بعداز مراحل بالاآمدن هسته سيستم عامل كامپيوتر چه عملياتي را انجـام ميدهـد باید نگاهی به مراحل اجرای init بیندازیم . درحال عادی init کامپیوتر را وامیدارد که وارد یک سـری عملیات پیچیده شود که در انواع کامپیوترها باهم متفاوت خواهند بود .

برای لینوکس نسخه های متفاوتی از init وجود دارد که هر نسخه یک سـری عملیـات خـاص خـودرا انجام میدهد . این عملیات بستگی کامل به نـوع توزیـع مـورد اسـتفاده در هنگـام نصـب لینـوکس و قرارگرفتن یا نگرفتن کامپیوتر برروی شبکه دارد . در هر صورت تعدادی از عملیات روتـین کـه موقـع اجرای کدهای init برروی کامپیوتر به اجرا گذاشته میشوند عبارتند از :

■ سیستم فایل مورد استفاده برروی هاردیسک بررسی میشود . فایل سیستم ها مثل EX3 یا EX2 یا FAT به کرنل خواهند گفت که چه قسمتی از هارد دیسک حاوی اطلاعـات و چـه قسمتی شامل فضای خالی است . متاسفانه بنابه دلائلی همچون قطع ناگهانی جریـان بـرق

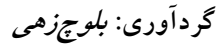

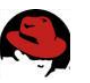

ممکن است فایل سیستم در شناسائی فضای آزاد یا استفاده شده هارددیسک دچار اشتباه شده و این خطا به از دست رفتن دائمی اطلاعات منجر گردد . (به همین دلیـل اسـت کـه ماهرگز نباید کامپیوتر خودرا بدون طی مراحل استاندارد shut down خـاموش کنـیم) . البته تعدادی برنامه اختصاصی مثل fsck برای تصحیح خطاهای ایجاد شده در ایـن قبیـل موارد طراحی گردیده و سیستم لینوکس یا کاربران آن بصورت دستی یا اتوماتیک خواهنـد توانست تاحد زیادی این خطاهای ایجاد شده را ترمیم کنند .

- برنامه های مسیر یاب routing شبکه برای کاربرروی شبکه اجرا میگردند .
- فایلهای موقت temporary ایجاد شده توسط برخی برنامه های کاربردی پاکسازی میشوند
- ساعت و تقويم سيستم با اطلاعات موجود از طريق GMT و ساعت بايوس به روز ميگردد . در این مرحله ساعت بومی تنظیم شده برروی سیستم شما در اولویت قرار دارد .

بعد از به اتمام رسیدن فعالیتهای init و انجام روندهای مشابه فـوق الـذکر در پروسـه boot-up بـه مرحله اجرا و انجام پروسه ها و برنامه های زمان بندی شده می رسیم . در این مرحله نقش init بعنوان سرپرست parent سایر روندها در سیستم لینوکس قطعی است . در unix یک پروسه را به سادگی میتوان با اجرای یک برنامه مقایسه کرد و چـون هربرنامـه بارهـا و بارها میتواند اجرا شود و نقشهای متفاوتی را بعهده بگیرد پس دویا چند پروسه را میتوان بـرای یـک برنامه واحد مشاهده کرد .باید اذعان کرد که تعداد بسیار زیادی پروسه و زیر پروسه ها در این مرحلـه به اجرا گذاشته میشوند . بعنوان مثال یکی از پروسه های احضار شده Fork نام دارد و پروسـه Fork خود شامل پروسه های متعدد دیگری در داخل خود میباشد

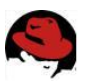

# فارسي نويسي در لينوكس

این مسئله از واضحات است که برای یک کاربر فارسی زبان سیستم عاملی ارزش دارد که در آن بتوان از امکانات فارسی مانند تایپ فارسی و فارسی نویسی در بخش های مختلف بهره برد. لینوکس هم بـه عنوان سیستم عاملی که کم کم جای خود را در خانه ها باز میکند، از این قاعده مستثنی نیست. ایـن مقاله به بررسی چگونگی فارسی نویسی در لینوکس می پردازد. به چه چیزهایی نیاز داریم؟ برای اینکه عملیات فارسی نویسی برای لینوکس موفقیت آمیز باشد، به برنامه های زیر نیاز دارید: الف) محيط گرافيكي GNOME نسخه 2 و بالاتر يا KDE نسخه 3 و بالاتر ب) XFree86 نسخه 4.20 و بالاتر

لازم به ذکر است که نسخههای محیطهـای GNOME و KDE کـه در بـالا ذکـر شـدند، از Unicode پشتیبانی میکنند که میتوانند کاراکترهای فارسی را به درستی نشان دهنـد. ضـمنا برنامـه Xfree86 نســخه ۴،۲،۰ دارای بهبودهــایی در بــارگزاری فونــت هــا و پشــتیبانی از antialiasing اســت.

آیا در مجموعه برنامه های اداری OpenOffice لینوکس امکان تایپ فارسی وجود دارد؟ استفاده از امکانات فارسی در محیطهای متفرقه امکان خوبی است، ولی این هنگامی تکمیل مـی شـود که بتوان در محیطهای اداری نیز از امکانـات فارسـی اسـتفاده کـرد. بلـه شـما میتوانیـد در مجموعـه برنامههای اداری OpenOffice فارسی تایپ کنید. البته این بستگی به نسخه ای دارد که شما در حال استفاده از آن هستید. این امکان در نسـخه ۱،۰۰ وجـود نـدارد، زیـرا در آن پشــتیبانی از CTL فعـال نمیباشد. برای استفاده از امکانات فارسی باید نسخه های دارای پشتیبانی از CTL مانند نسخه ۱،۱ را دانلود كنيد. كافي است به آدرس http://www.openoffice.org مراجعه كنيد. البته دانلود كردن اين مجموعه كمي جرات مي خواهد كه البته به آن مي ارزد. واقعـا مجموعـه OpenOffice جانشـين خوبی برای MS-Office به شمار میرود. این مجموعه هم فایلهای MS-Office را میخواند و هـم بـه فرمت أن Save مي كند. (حتى بهتر از خود مايكروسافت!) حجم أن حدود ٧۴ مگابايـت اسـت. البتـه برای دانلود با مودم عدد بزرگی است ولی در مقایسه با ۷۰۰ –۸۰۰ مگابایت MS-Office یک شـاهکار به شمار می رود. این مجموعه محصول یکی از دشـمنان مایکروسـافت یعنـی Sun Microsystems است و بصورت كد باز ارائه ميشود و تماما با Java نوشته شده است.

آيـا امكـان اسـتفاده از قلمهـاي TTF آشـناي زبـان فارسـي در مجموعـه OpenOffice وجـود دارد؟ خوب خیلی از ما به قلمهای آشنای فارسی کهسالهاست از آنها استفاده می کنیم، عادت کرده ایم. مانند قلمهای زر، نسیم، نازنین، لوتوس، کامپیوست و… . متاسفانه در حالت عادی اگـر ایـن قلمهـا را طبــق اصول بالا در مسير /usr/X11R6/lib/X11/fonts/TTF/ كپي شوند، بعلت اينكه Unicode نيسـتند، نمی توانید از آنها در OpenOffice بهره گیری نمایید.

آيا لينوكس واقعا مي تواند جايگزين ويندوز در امور روزمره شود؟

خوب با روند پیش روندهای که لینوکس در حال انجام آن است، این امکان بزودی برای همگان فراهم خواهد شد تا به راحتی از ویندوز دل بکنند، چون معادل تمام برنامه های ویندوز و حتی قوی تر از آن در لينوكس موجود است . گردآوری: *بلوچزهی* 

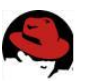

# درايوها در محيط لينوكس

(directory tree). متصل نمائيد

در لینوکس و یونیکس بدون در نظر گرفتن اینکه چه نوع درایو یا سخت افزاری برروی سیستم نصب گردیده کلیه منابع سیستم در یک دایر کتوری اصلی بنام ریشه ( / ) یا ROOT قرار دارد . بطورمعمول این روش بسیار بهتر و کاراتر از روش سنتی نامگذاری درایوها در ویندوز عمل مـیکنـد و فایل سیستم را صرفنظر از نوع سخت افزار بسیار ساده و کارآمد مـیiمایـد و ایـن نکتـه وقتـی نمـود پیداخواهد کرد که شما مجبور باشید سخت افزار جدیدی مثل هارد دیسک دوم و سوم و … و یا منابع به اشتراک گذاشته شده از طریق شبکه را به سیستم خود بیافزائید . نباید از نظر دورداشت که برای کاربران سیستم عامل ویندوز و کسانی که با سیستم سنتی نامگذاری درایوها مثلا E ، D ، C و … عادت کردهاند درک درست ساختار فایل سیسـتم لینـوکس و کـار بـا آن قدری پیچیده بنظر میرسد . اما بطور خلاصه باید گفت که در لینوکس نباید بـدنبال درایوهـای خـود بگردید ، چون کلیه محتویات دیسکها را در یک فایل سیستم واحد لینوکس می توانیـد مشـاهده و یـا

بطور پیش گزیده محتویات درایوهای قابل جابجائی مثل سی دی و فلاپی درایو بصـورت خودکـار در این ساختا ر دیده نمیشوند و شما باید نخست این درایو ها را به فایـل سیسـتم لینـوکس متصـل یـا mount نمائيد . همچنين بخاطر داشته باشيد كه قبل از خارج نمودن اين گونه درايوها از كـامييوتر بايد آنها ,ا ابتدا از فايل سيستم جدا يا unmount نمود .

شما با عملیات mount کردن خواهید توانست طیف گستردهای از فایل سیستمهای ایجاد شده توسط سایر سیستمهای عامل همچون ویندوز را مثلMTFS وFAT, FAT32, NTFS بصورت خواندن و نوشتنی یا فقط خواندنی به سیستم لینوکس خود متصل کنید و از آنها در یک دایرکتوری درست مثل درایوهای سنتی ویندوز استفاده کنید . این موضوع در مورد اتصال درایوهـای ZIP و فلاپـی و سـی دی و کلیـه فایل سیستمهای دیگر صادق است .

برای درک بهتر موضوع به ارئه یک مثال میپردازم : فرض کنید شما میخواهید درایو سی دی خود را به لینوکس متصل mount کرده و محتویات یک سے دی را مشاهده و از آن استفاده کنید: ابتدا بایستی اجازه دسترسی به منابع سیستم را بعنوان کاربر ریشه با تایپ دستور زیـر و وارد نمـودن password کاربر ریشه کسب کنید .

 $$ \, \text{s}$ Enter password: \*\*\*\*\*\*\*\*\*\*\*

در ادامه بایستی بدانید که محتویات فایل سیستم روی سی دی شما بایـد بـه لینـوکس متصـل و در داخل یک دایرکتوری که عموما در مسیر /mnt/cdrom/ یا هر کجـای دیگـر کـه خودتـان صـلاح بدانید مشاهده شود پس ابتدا بایستی دایر کتوری با نام cdrom در مسیر فوق با دستور زیر ایجاد یا از قبل وجود داشته باشد :

# mkdir /mnt/cdrom

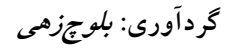

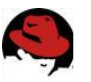

سیس باید از دستور زیر برای اتصال این فایل سیستم به لینوکس استفاده نمائید : # mount -t auto /dev/cdrom /mnt/cdrom شاید میپرسید t auto- و یا dev/cdrom/ چیست .؟ عبارت اول يعني t auto- باعث شناسائي خودكار فايل سيستم موجود روى سي دي شده و استفاده از آن در نسخه های جدید لینوکس اختیاری است ، اما عبارت دوم یعنی dev/cdrom/ محل اسـقرار درايور يا گرداننده سي دي رام IDE interface را نشان مي دهد و ممكن است بسته بـه محـل اتصـال كابل سي دي به كامپيوتر به صورت dev/hdb/ يا dev/hdb/ و يا dev/hdc/ تغيير يابد . در اینصورت بعنوان مثال شکل فرمان بدینگونه اصلاح خواهد شد : # mount -t auto /dev/hdd /mnt/cdrom اگر همه کارها را به درستی انجام داده باشید محتویات سی دی قرار گرفته در درایو سی دی رام را در دایر کتوری mnt/cdrom/ مشاهده خواهید کرد . در خاتمه کار باید با دستور زیر ابتدا سی دی را unmount کرده و سپس از درایو مربوطه خارج کرد # umount /mnt/cdrom توجه کنید که برای unmount کردن هر وسیله آن ابزار نباید در حال بهره برداری یا inuse باشد .

بدیهی است در صورت عدم انجام مرحله آخر ممکن است درایو سی دی رام شما اجازه خروج سی دی را از جایگاه خود ندهد . البته باید خاطر نشان کرد که کل این عملیات در لینـوکس بـدلیل امنیـت و کارائی بیشتر بدین صورت طراحی شده تا کاربران متعدد اجازه دسترسـی همزمـان را بـه منـابع یـک رسانه و ایجاد اختلال در عملیات سیستم عامل را نداشته و از امنیت بالاتری بهره مند شوند . ضمنا در توزيعهاي جديد لينوكس اغلب عمليات mount و unmount كردن درايو ها با نرم افزاري موسوم به kudzu بصورت كاملا اتوماتيک در آمده و كاربري آن بسيار ساده شده است .

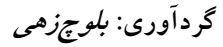

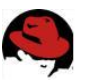

سیستم فایل در لینوکس و یونیکس سیستم فایل هر کامپیوتر، امکان ذخیره سازی فایلها و اطلاعات را روی آن فراهم میسازد. هنگـامی که از داخل برنامه واژه پرداز خود سندی را ذخیره میکنید، این سیستم فایل است که تعیین میکند سند چگونه و کجا ذخیره شود. ابزارهای ذخیره سازی مانند فلایی دیسکها، دیسکهای سخت، درایوهای CD-ROM، درایوهای Zip و… تا قبل از اینکه سیستمعامـل سیسـتم فایـل را روی آنهـا تشـکیل دهـد، قابـل اسـتفاده نیسـتند. سیستم فایلهای گوناگونی برای سیستمعاملهای مختلف از جمله ویندوز و سیستم عاملهای مبتنی بر یونیکس و لینوکس ارائه شدهاند که در مورد ویندوز این سیستم فایلها عبارتند از : انواع سیستمهای فایل در ویندوز ۱- FAT16 : در سیستمعامل داس استفاده می شد. ۲- FAT32 : از ویندوز ۹۵ تا me استفاده می شد. ۴،۰ NTFS -۳ : در سیستمهای nt 4.0 استفاده می شد. ۴- NTFS های جدید : از ویندوز ۲۰۰۰ به بعد استفاده می شود.

انواع سیستمهای فایل در پونیکس و لینوکس اما بحث اصلی درمورد سیستم فایلهای مبتنی برلینوکس است کـه برخـی از آنهـا عبارتنـد از ext2. reiserfs xfs .ext3 و غيره. اين سيستم فايلها در جزئيات فني داراي تفاوتهايي با هم هستند ولي از نظر ساختاری که ایجاد می کنند مشابه بوده و تفاوت چندانی بـاهم ندارنـد. در ایـن بخـش مـا وارد جزئیات فنی هر نوع از سیستم فایلها نشده و تنها ساختار آنها را بررسی خواهیم کرد. سيستم فايل يا درخت؟

سیستم فایل سیستمعاملهای مبتنی بر یونیکس و لینوکس بصورت یک درخت پیـاده سـازی شـده است. در پونیکس و لینوکس دیگر شما چیزی به نام درایوهای C A و … ندارید. تمام ابزارها و سیستم فایلها شاخههایی از این درخت وارونه هستند. مرکز این درخت ریشه یـا root نـام دارد کـه بـالاترین سطح سیستم فایل را تشکیل میدهد. زیر ریشه، پوشههایی قرار دارند که سایر قسـمتهـای سیسـتم فایل را تشکیل میدهند. سیستم فایل از تعداد زیادی پوشه تشکیل شدهاست که این پوشههـا تقریبـا در تمامی سیستمعاملهای مبتنی بر یونیکس و لینوکس مشترک هستند. اکنون به تشریح تک تک این شاخهها پرداخته و در میان آن توضیحات لازمه ارائه خواهد شد.

يار تيشن ها

در سیستم فایل سیستمعاملهای مبتنے بـر لینـوکس و یـونیکس، دیسـکـهـای سـخت مـیتواننـد پارتیشنهای متعددی داشته باشند. در این صورت هر پارتیشن دارای یک نقطـه اتصـال یـا mount point می باشد که در آن نقطه به درخت سیستم فایل متصل می شود. مثلا می توانید اطلاعات کاربران

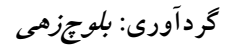

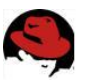

سیستم را در یک پارتیشن جداگانه ذخیره نموده و نقطه اتصال آنرا home تعیین کنیـد کـه محـل قرارگیری اطلاعات کاربران است و به همین ترتیب. بخشهای درخت سیستم فایل اکنون به بررسی تک تک شاخههای سیستم فایل میپردازیم. توجه داشته باشید که دسترسی به اکثر این شاخهها فقط توسط کاربر ریشه امکان پذیر است. شاخه bin: در این شاخه، دستورات سیستمعامل که برای تمـام کـاربران قابـل دسـتیابی هسـتند و برخی دستورات مدیریتی سیستم قرار می گیرند. **شاخه boot:** این شاخه که می تواند در یک یارتیشن جداگانه بـوده و بـه یوشـه boot متصـل شـده باشــــد، حــــاوي برنامـــــه راهانــــداز بــــوت سيســــتم عامــــل مـــــ باشــــد. ماننــــد Grub و Lilo. **شاخه dev:** محل قرارگیری نقطه دسترسے های ابزارهای سخت افزاری است. مــثلا تمــام پـورتهــا، یارتیشنها و… در اینجا دارای یک فایل هستند. برای مثال فایـل dev/fd0 نشــاندهنده فلایــی درایـو سیستم است و به همین ترتیب. بسیاری از برنامههای کاربردی از این فایلهای دسترسی برای خواندن و نوشتن دادهها بر روی ابزار مورد نظرشان استفاده می کنند. مثلا یک برنامه کاربردی فایل dev/fd0 را باز کرده و در آن مینویسد. در حقیقت اطلاعات روی درایو فلاپی و دیسـکی کـه در آن قـرار دارد، نوشته خواهد شد.

**شاخه etc** : در این شاخه فایلهای پیکربندی برنامههای سرویس دهنده و برخی فایلهای سیسـتمی دیگر قرار می گیرند. مـثلا فایـل پیکربنـدی سـرویس دهنـده وب آپـاچی در سیسـتمهـای دبیـان در etc/apache/http.conf قرار دارد و به همین ترتیب.

**شاخه home:** در این شاخه دایرکتوریهای خانگی کاربران سیستم و اطلاعات آنها قـرار مــی گیـرد. بهتر است این شاخه در یک پارتیشن جداگانه قرار گرفته و متصل شود. این کار حفاظت از دادههـای کاربران را بالاتر خواهد برد. ضمنا در صورت نیاز به فرمت و نصب مجـدد سیسـتم، اطلاعـات کـاربران دست نخورده باقی مانده و پس از نصب مجدد، کلیه تنظیمات شخصی و اطلاعـات آنهـا بـدون تغییـر باقے خواهند ماند.

شاخه lib: این شاخه همانطور که از نام آن پیداست، محل قرار گیری فایلهـای کتابخانـه برنامـههـا است. این کتابخانهها توسط برنامههای کـاربردی و ابزارهـای برنامـه نویسـی بکـار گرفتـه مـی شـوند. شاخه mnt: این شاخه معمولا دارای زیرشاخههایی ماننـد floppy و cdrom بـوده و محـل اتصـال سنتی درایوهای فلایی و CD-ROM میباشد. همچنین پارتیشنها دیگر دیسک سخت را نیز میتوانید در این شاخه متصل نمایید. البته اجباری به این کار وجود ندارد. مثلا در سیستمهای مبتنی بر دبیان، درایوهای فلاپی و CDROM در شاخههای floppy و cdrom کـه در زیـر ریشـه قـرار دارنـد، متصـل می شوند. اتصال و برداشتن اتصال پارتیشنها و درایوها با استفاده از دستور mount صورت می گیـرد. اشتراکات شبکه را نیز میتوانید در این شاخه متصل نمایید.

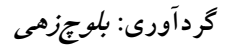

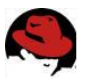

**شاخه proc:** این شاخه یک سیستم فایل مجازی است که برخی اطلاعات مربوط به سیستم و هسته از آن قابل دستیابی می،باشد. مثلا فایل version در این شاخه حاوی اطلاعات هسـته سیسـتم عامـل مانند نسخه آن و … میباشد.

شاخه sbin: دستورات و برنامههای مدیریتی سیستم در این شاخه قرار میگیرند که مخصوص کاربر root است.

شــاخه tmp: محــل قرارگیـــری برخـــی فایلهــای مـــوقتی برنامـــههــای کـــاربردی اســـت. شاخه usr: بسیاری از برنامههای کاربردی در این شاخه نصب مے شـوند. مـثلا Xwindow در ایـن شـاخه قـرار دارد. همچنـین برخـی دسـتورات و دسـتورات مـدیریتی نیـز در مسـیرهای usr/bin و usr/sbin قرار مے گیرند،Wallpaperسا نیز دز این مکان واقع شدهاند.

**شاخه var:** این شاخه که معمولا در کامپیوترهای سرویس دهنـده در یـک پارتیشـن جداگانـه قـرار می گیرد، مخصوص برنامههای سرویس دهندهای ماننـد وب و FTP و بانکهـای اطلاعـاتی اسـت. مـثلا فایل های مربوط به یک وب سایت می توانند در var/www قرار گیرند. بـه دلیـل اینکـه در برخــی از حملات DOS دیسک سخت سیستم با فایلهای آشغال پر می شود، ایـن شـاخه را در یـک پارتیشـن جداگانه قرار میدهند که در صورت قرارگیری تحت حمله و پرشـدن احتمـالی دیسـک سـخت، کـل سیستم عامل دچار وقفه نگردد و آسیب به همان قسمت محدود شود. تمامی شاخههایی که در بالا توضیح داده شد، میتوانند در پارتیشنهای جداگانه قرار داده شوند. ولـی

ضرورتی ندارد.

## يار تيشن swap

هنگام نصب لینوکس، پارتیشنی به نام Swap میسازید. کاربرد این پارتیشن چیست؟ ایـن پارتیشـن كه تحت ساختار سيستم فايل جايي متصل نمي شود، محل قرارگيري swapping file لينوكس كـه همان حافظه مجازی روی دیسک سخت است، می باشد. بهتر است حجم آنرا برابر یـا ۲ برابـر حافظـه سيستم خود تعيين نماييد.

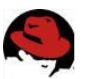

# NTFS در لینوکس

فایل سیستم New Technology File System یا NTFS که در ویندوزهای سری NT مایکروسافت (شامل NT, XP, 2000, 2003 Server) برای ذخیره و نگهداری اطلاعات از آن استفاده شده است، شکل متمایزی از سایر فایل سیستم هـای ایـن شـرکت بـوده اسـت. در ایـن فایـل سیسـتم از شـیوه نامگذاری یونیکد حمایت می شود، امنیت اطلاعات در آن نسبت به فایل سیستم هـای FAT/FAT32 بیشتر است و از فشرده سازی و کـد گـذاری اطلاعـات نیـز پشـتیبانی مـی شـود ولـی تنهـا بوسـیله ويندوزهاي سرىNT مايكروسافت قابل خواندن است و شايد بزرگترين ضعف NTFS نيز همين باشـد. از بهینه سازی های انجام شده در NTFS می توان به افزایش سقف نگهداری اطلاعات اشاره کـرد. در این فایل سیستم، فایل هایی به بزرگی ۲<sup>۶۳</sup> بایت قابل نگهداری است. پارتیشن ها در این فایل سیستم می توانند حداکثر ۲<sup>۶۳</sup> کلاستر ۶۴ کیلوبایتی داشته باشند و ذخیره سـازی اطلاعـات تـا حـدود ۵۰۰ تريليون گيگابايت امكان يذير است!

همانطور که قبلا اشاره شد، به طور عادی امکان مشاهده یارتیشن های NTFS در وینـدوزهای ۹۵/۹۸ و DOS وجود ندارد اما در صورتی که اصرار به خرج دهید می توان با استفاده از بسته های نرم افزاری موجود در سایت www.SysInternals.com این امکان را به سیستم عامل خود اضافه نمود.

برای تبدیل پارتیشن های FAT/FAT32 علاوه بر نرم افزارهایی همچون Partition Magic می توان از فرمان زیر در ویندوز استفاده نمود:

## Convert <Volume>: /fs:NTFS

با استفاده از برنامه Partition Magic می توانید عمل عکس این تبدیل را نیز انجام دهید.

بهراي يباك كبردن يارتيشين هياي NTFS در وينيدوز هياي NT/2000/XP در بخيش ميديريت کـامپیوتر (Computer Management) کـه در ابزارهـای مـدیریتی (Administrative Tools) در Control Panel قرار دارد این امکان فراهم است. برای انجام ایـن کـار در سیسـتم هـای قـدیمی تـر مایکروسافت مے بایست از طریـق محـیط متنـے Command Prompt وارد محـیط fdisk شـوید. یارتیشن های NTFS در آنجا تحت عنوان non-DOS شناخته می شوند و به سادگی قابل یاک کردن هستند.لینوکس می تواند همه نسخه های NTFS را بخواند ولی متأسفانه هنوز برای نوشتن روی ایـن پارتیشنها روش کاملاً امنی ندارد . البته در هسته سری ۲،۶ این قابلیت اضافه شده ولـی هنـوز نهـایی نشده است. در صورتی که می خواهید اطلاعات خود را بین لینوکس و ویندوز در ایـن پارتیشـنها بـه اشتراک بگذارید ،توصیه می شود بجای استفاده از درایورهـایی کـه در لینـوکس امکـان نوشـتن روی پارتیشنهای NTFS را فراهم می سازد ، از ابزارهای استفاده کنیـد کـه امکـان خوانـدن پارتیشـنهای

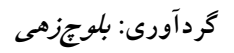

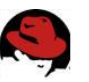

ext3/ext2 را در ویندوز برای شما فراهم می آورد.برای کسب اطلاعات بیشتر راجـع بـه ایـن درایـور می توان به آدرس های زیر مراجعه کنید:

- http://www.it.swin edu.au/~jn  $\lim_{x \to 0}$  kyplore2fs.htm
- http://tuningsaft.com/projects/projects.htm

سه بسته ذکر شده برای استفاده از ویندوزهای NT,2000,XP مناسب است .

ابزار زیر نیز امکـان اجـرای سیسـتم عاملهـای متفـاوت در کنـار یکـدیگر و انتقـال اطلاعـات از فایـل سیستمهای مختلف برای شما فراهم می کند.

# http://vmwore.com

NTFS قابلیتهای بسیار گسترده ای دارد که تنها بخشبی از آن توسط لینوکس حمایت مبی شـود. لینوکس از شیوه نامگذاری unicode که در NTFS استفاده شده است حمایت می کنـد .همچنــین از فایلهای فشرده و SPARE نیز پشتیبانی می کند ولی با شیوه کدگذاری و بطور کلی با تـدابیر امنیتـی ويندوز حال نمي كند!

كرنل اغلب توزيع هاي لينوكس به استثناي Redhat بـه صـورت پـيش فـرض از NTFS پشـتيباني می کنند. این به این معناست که نیازی به تغییر Option های مربوط بـه پشــتیبانی از فایـل سیســتم NTFS نخواهید داشت. در صورتی که از Redhat 9.0 استفاده می کنید با نصب بستههای فراهم شده در /Linux-ntfs.sourceforge.net/rpm، می توانید این قابلیت را به لینوکس خود اضافه کنیـد. در غیر اینصورت می بایست مجدداًکرنل را کامیایل کنید.

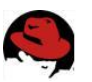

# كليدهاي ميانير در محيط لينوكس

اگر شما هم یک کاربر لینوکس باشید باید بدانید که صرفنظر از نوع توزیع لینوکس مورد استفاده شما همواره باید از تعدادی از کلیدهای میانبر که مجموعه ای از کلیدهای عملیاتی صفحه کلید شما تلقـی می شوند برای سهولت بیشتر آگاه باشید . در این بخش سعی می کنم تا جائی کـه ممکـن اسـت ایـن كليدهاى ميانبر را به شما معرفى نمايم:  $<$ Ctrl> < Alt> < F1 > . اگر در رابط گرافیکی لینوکس یا xwindows مثل محـیط KDE یـا Gnome هســتید بـا فشـردن همزمان این سه کلید به محیط اولین پنجره فرامین متنی یا ترمینال میروید . و اگر در محیط متنـی یا غیر گرافیکی لینوکس باشید فشردن کلیدهای alt و f2 شما را به دومین رابط متنی یـا ترمینــال میبرد و نیازی به فشردن کلید کنترل نیست .  $<$ Ctrl> $<$ Alt> $<$ F7 $>$  r شما را به پنجره رابط گرافیکی لینوکس یا xwindows باز می گرداند .  $<$ Tab> $r$ در محیط گرافیکی یا متنی بعنوان احضار کننده و نمایش سایر فرامین موجود در path یا مسـیرهای جاری سیستم موجود در حافظه تلقی شده و یا در شکل دیگر میتواند دستورات نیمه تمام تایپ شـده توسط شما را بصورت اتوماتیک کامل کند . این قابلیت در وقت شما بسیار صرفه جوئی خواهد نمود . <ArrowUp> .\* در محیط ترمینال متنی فرامین از قبل تایپ شده یا تاریخچه فرامین قبلی فرامین متنی تایپ شده را با هر بار فشار این دکمه یـک بـه یـک مجـددا احضـار میکنـد در صـورت تمایـل میتوانیـد از دکمـه <ArrowDown> برای بر گشتن به فرامین بعدی استفاده کنید . <Shift><PqUp> .a خروجی فرامین اجرا شده در یک پنجره متنی یا ترمینال را بطرف بالا مرور میکند . دریک محیط گرافیکی یا Xwindows شما میتوانید در صورت تمایل به حالتهای دیگر صفحه از نظـر تفکیک پذیری یا resolution سوئیچ نمائید ولی باید این قابلیت قبلا در فایلهای پیکربندی گرافیکی Xwindows تنظیم شده باشد تا سیستم امکان استفاده از تفکیک پذیریهای متنوع را مثلا ۴۸۰×۴۸۰ یا ۶۰۰×۶۰۰ ویا ۷۶۸×۷۶۸ و غیره داشته باشد . برای پیکربنـدی اولیـه Xserver بایـد از برنامـه گرافیکـــی xconfigurator اســـتفاده یـــا مســـتقیما فایـــل تنظیمـــات مربوطـــه را در مســـیر /etc/X11/XF86Config ویرایش نمود . در توزیع مندریک لینوکس اینکار بسـادگی توسـط برنامـه گرافیکی xfdrake قابل انجام است  $\langle - \rangle \langle \text{Ctrl}\rangle \langle \text{Alt}\rangle$  y تفکیک پذیری قبلی Xserver را باز میگرداند.  $\leq$ Ctrl> $\leq$ Alt> $\leq$ Esc> $\land$ 

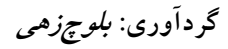

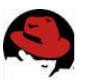

در رابط گرافیکی Xwindows مثل kde برنامه ای را که در پی فشردن این سه دکمه کلیـک کنیـد خواهد بست و اصطلاحا به فرایند اجرای یک برنامه خاتمه داده و آنرا kill میکند . این مورد در زمانی کاربرد دارد که یک برنامه از کار افتاده یا برنامه بر اثر مشکلاتی در اجرا هنگ یا قفل نموده است . <Ctrl><Alt><BkSpc> .٩ محیط گرافیکی در حال اجرا مثل kde یا gnome را خاتمه داده و حالت logoff را برای سیستم اجرا میکند . این گزینه در زمانی کاربرد دارد که رابط Xwindows را نتوان بصورت معمول و نرمـال بست . <Ctrl><Alt><Del> .\. فشردن این سه کلید در محیط ترمینال متنی باعث خاموش شدن shutdown سیسـتم لینـوکس بـا طی مراحل معمول آن شده و در زمانی که در محیط متنی کار میکنـیم یـا وقتـی کـه بـه هـر دلیـل سیستم دچار مشکلاتی شده باشد کاربرد دارد .  $Ctrl + c \wedge$ روند اجرای یک فرمان در حال اجرا را متوقف میکند .  $Ctrl + d$  .  $\gamma$ درصورتی که درابتدای یک خط خالی در محیط ترمینال متنی اجرا شود پنجره ترمینال را می بندد .

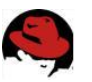

# خط فرمان در لينوكس(Command Line)

با ظهور اولین سیستمهای عامل نظیر MSDOS و یونیکس همه کاربران کامپیوتر و کسانی که مایل به فراگیری علوم کامپیوتر یا کار باسیستمهای رایانه ای بودند میبایست ابتدا فرامین مختلف کـامپیوتر را یکی پس از دیگری آموخته و این فرامین را جهت اجرای برنامه ها یا انجام عملیات خاص نظیـر کپـی فایل، تغییرنام فایلها، فرمت دیسک و …. در محیط متنی تایپ و بکار می بستند . لـیکن بـا پیـدایش سیستمهای عامل جدیدتر خصوصا از زمان ایجـاد رابطهـای گرافیکـی در سیسـتمهای عامـل نیـاز بـه فراگیری این دستورات روز بروز کمتر و کمتر شده تا جائی که در حال حاضر یک کاربر ساده کامپیوتر میتواند بیشتر عملیات مورد نظر خود را تنها با چند کلیک ساده ماوس یا اجرای یک برنامه در محیط گرافیکی ویندوز یا لینوکس براحتی به اجرا گذارد . این موضوع رفته رفته نیاز کاربران را به استفاده از صفحه کلید کامپیوتر و مراجعه به خط فرمان متنی سیستمهای عامل کمتر و کمتر نمـوده و در پـاره ای موارد حتی لزوم آموزش و پرداختن به این موضوع کاملا به دست فراموشی سـپرده شـده اسـت و امروزه میتوان کاربرانی را دید که با محیط متنی و خط فرمان command prompt یا shell کاملا بیگانه هستند .

حال این سئوال پیش می آید که آیا براستی عمردستورات متنی و شلهای فرمان متنی به سر رسـیده است ؟!!

- همانطوريكه مي دانيد به دلائل زير جواب اين سئوال منفي است : ١- برخي دستورات و فرامين پايه اي سيستمهاي عامل از جملـه پيكـر بنـدي اوليـه سيسـتمها و حتی شبکه های کامپیوتری را هنوز هم فقط در محیط فرامین متنی میتوان به اجرا گذاشت
- ۲- اصولا کار در خط فرمان متنی بدلیل اجتناب ازبکار گیری رابطهای گرافیکی که حجم بالائی از منابع سيستم از جمله حافظه را اشغال مي كنند بسيار سريعتر و كم خطر تر است .
- ۳- در واقع کلیه برنامه های اجرائی در محیط گرافیکی به نحوی پس از اخذ دستورات ویژوال پـا بصری از کاربر همان فرامین متنی را برای انجام عملیات خود در پس زمینه اجرا مـیکننــد و چه بسا بدلیل ایرادات موجود در نرم افزارها گاهی این دستورات یا به کندی اجـرا شـده و یـا آنها را به درستی نیز اجرا نمینمایند .
- ۴- کار در محیط فرمان متنی و اجرای دسـتورات در محیطهـای shell از جملـه نیازهـای اصـلی مدیران سیستم و کاربران پیشرفته کامپیوتر است و هیچگاه به کلی منسوخ نخواهد شد .
- ۵- برخی سیستمهای عامل همچون ِ لینوکس با وجود توسعه چشمگیر رابطهای گرافیکـی نظیـر KDE و GNOME و ۰۰۰ هنوز به فرامین متنـی وابسـته انـد و بـدون دانسـتن ايـن فـرامين نمی توان از این سیستمها بطور کامل و موثر بهره برد .

امیدوارم این مقدمه و دلائل بسیار دیگری که برای استفاده از محیط فرمان متنـی خصوصـا در مـورد لینوکس وجود دارند همه دوستان را به آموختن کامل و استفاده از ایـن دسـتورات آن هـم بصـورت حرفه ای ترغیب نماید

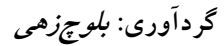

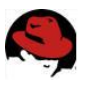

راهنمای کار با خط فرمان متنی لینوکس در این بخش دستورات متنی لینوکس شرح داده خواهد شد. ظاهر يوسته فرمان در صورتي كه لينوكس شما فاقد محيط گرافيكي است و يا اكنون محيط گرافيكـي آن در حـال اجـرا نیست، شما باید دستورات خود را از طریق پوسته فرمان به سیستم عامل ارسال کنید. نخستین چیزی که در پوسته فرمان مشاهده میکنید، اعلان فرمان است که بصورت علامت \$ میباشـد. اعـلان فرمـان برای کاربر ریشه بصورت # است. در بیشتر سیستمهای لینوکس قبل از اعلان فرمان نام کاربری شما و نام کامپیوترتان قرار میگیرد که بصورت زیر نشان داده میشود : [alan@memphis home]\$

امکان نمایش کاراکترای مورد نیازتان بجای کاراکترهای فوق وجود دارد. چگونگی این کار بعـدا شـرح داده خواهد شد. محیط پوسته فرمان امکانات زیادی دارد. تایپ دستورات در محیط پوسته فرمان بسیار آسان می باشد. برای اینکه با محیط پوسته فرمـان آشـنا شوید، سعی کنید با دستوراتی که در زیر بررسی میشوند، تمرین کنید.

> **نکته:** در صورتی که هنگـام راه انـدازی سیسـتم، بجـای پوسـته فرمـان محـیط گرافیکی لینوکس اجرا میشود، برای تایپ فرامین پوسـته بایـد از Terminal یـا Konsole استفاده کنید. می توانیـد در منـوی run، فرمـان xterm را نیـز تایـپ كنيد.

در مثالهای زیر علامتهای \$ و # نشان دهنده اعلان فرمان می،باشند. پس تایپ هر فرمان بایـد کلیـد Enter را فشار دهید و خروجی آن فرمان در خطوط پس از آن نمایش داده خواهد شد.

بررسی نشست ورود به سیستم هنگامی که وارد سیستم لینوکس میشوید، برای سیستم دارای یک هویت خاص هستید. ایـن هویـت شامل نام کاربری شما، نام گروه شما، شماره کاربری شما و شماره گروه شماست. همچنـین لینـوکس اطلاعات زمان ورود به سیستم، مدت حضور، مدت بیکاری و محل ورود شما بـه سیسـتم را نگهـداری می کند. (حواستان را جمع کنید!) برای بدست آوردن اطلاعات در مورد هویت کاربری خودتان در جلوی اعلان فرمان دستور زیر را تایپ کنید. خروجی آن در زیر آن نشان داده شده است: \$ id

uid=500(Alan) gid=500(Alan) groups=500(Alan)

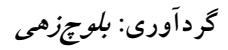

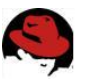

خروجی فرمان نشان می دهد که نام کاربر Alan بوده که عضو گروه Alan است و شماره های کـاربری و گروه آن ۵۰۰ میباشد. با استفاده از فرمان who میتوانید اطلاعاتی در مورد نشست جاری بدست آورید. در زیر این فرمان به همراه خروجی آن نشان داده شده است:

### \$ who

## Alan: 0 Apr 23 08:46

همچنان که میبینید، در خروجی نام کاربر جاری، زمان و تاریخ ورود بـه سیسـتم نمـایش داده شـده است.

بررسی دایرکتوری ها و مجوزهای فایلها در لینوکس مسیر جاری به مسیری گفته می شود که کاربر در آن لحظه در آن قرار دارد. هنگامی کـه وارد سیستم میشوید، لینوکس شما را در دایرکتوری خانگیتان قرار میدهد. هنگامی کـه دسـتور بـاز كردن يا ذخيره كردن فايلي را صادر ميكنيد، لينوكس مسير جاري را بعنــوان محـل آن فايـل فـرض کرده و از آنجا آنرا باز کرده و یا ذخیره می کند. برای نمایش دایرکتوری جاری فرمان زیر را جلوی خط فرمـان تایـپ کنیـد. خروجـی آن در زیـر آن نمایش داده شده است:

#### \$ pwd

/usr/bin در مثال بالا مسیر جاری usr/bin است. برای یافتن مسیر دایرکتوری خانگی خود، فرمان زیر را تایپ كنىد:

#### \$ echo \$HOME

/home/Alan

همچنان که در خروجی ملاحضه میکنید، مسیر دایرکتوری خانگی شما نمایش داده شده است. برای اینکه به دایر کتوری خانگی خود باز گردید، کافی است به سادگی فرمان زیر را تایپ کنید:

 $$<sub>cd</sub>$ 

این فرمان، شما را به دایر کتوری خانگی تان باز می5رداند. خوب بد نیست ببینیم که چه چیزهایی در دایر کتوری خانگی وجود دارد. برای نمایش محتویات یک دایر کتوری، باید از فرمان Is یا DIR استفاده نمایید. در صورتی که در دایرکتوری خانگی خود قرار ندارید می توانید مسیر کامل آنرا تایپ کنیـد. در صورتی که فرمان ls را بدون هرگونه دایرکتوری تایپ کنید، محتویات مسیر جاری نمایش داده خواهد شد. گزینه a تمام فایلهای مخفی را نمایش میدهد و گزینه l برای نمایش جزئیات کامل فایلهـا بکـار می,رود. هنگام تایپ یک فرمان می توانید گزینه های متعدد آنرا کنار هم تایپ کنید.در زیر این دستور به همراه یک خروجی مثال نشان داده شده است: گردآوری: *بلوچزهی* 

#### آموزش Linux

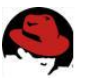

\$ ls -la /home/Alan total 46740 drwx------ 47 Alan Alan 4096 Apr 23 11:09. drwxr-xr-x 8 root root 4096 Mar 12 17:51 ... -rw------- 1 Alan Alan 616581 Apr 18 23:29 779-red hat linux 9.tar.gz drwxr-xr-x 2 Alan Alan 4096 Mar 20 11:15 .acrobat drwx------ 2 Alan Alan 4096 Mar 20 11:15 .adobe drwx------ 2 Alan Alan 4096 Mar 12 17:04 .adonthell drwxr-xr-x 2 Alan Alan 4096 Feb 14 13:19 .anjuta -rw------- 1 Alan Alan 18325 Apr 23 00:36 .bash history -rw-r--r-- 1 Alan Alan 24 Aug 24 2002 .bash logout -rw-r--r-- 1 Alan Alan 191 Aug 24 2002 .bash profile

هنگامی که از سوئیچ l برای نمایش جزئیات بیشتر استفاده می کنیـد، چیـزی بـیش از سـایز فایلهـا و دایر کتوری ها نمایش داده میشود. دایر کتوری جاری (.) و دایر کتوری والد (..) در بـالای لیسـت قـرار می گیرند. یعنـی در حقیقـت نقطـه نشـان دهنـده دایرکتـوری home/Alan و دونقطـه نشـاندهنده دایر کتوری home/ است. بخش ابتدایی لیست نشاندهنده مجوزهای هر فایـل اسـت. سـایر اطلاعـات نمایش داده شده عبارتند از اندازه فایل به بایت و تاریخ و ساعتی که فایل برای آخرین بار تغییر کرده است.

بررسی فعالیت سیستم لينوكس علاوه بر چندكاربره بودن، سيستم عاملي است چند وظيفه (multitasking) . چنـد وظيفـه بودن به این معنی است که برنامه های زیادی میتوانند در یک زمان اجرا شوند. هـر برنامـه در حـال اجرا یک پروسه(Process) نامیده می شود.لینوکس فرامینی برای نمایش پروسه هـای در حـال اجـرا، نمایش استفاده از منابع سیستمی و متوقف کردن پروسه در مواقع لزوم دارد. مرسوم ترین ابزار برای بررسی پروسه های در حال اجرا، دستور ps است. بـا ایــن دسـتور، مــیتوانیــد بررسی کنید که چه برنامه هایی در حال اجرا هستند ، از چه منابعی استفاده می کنند و چه کســی در حال اجرای آنهاست. در زیر یک خروجی مثال از این فرمان نشان داده شده است :

### \$ ps au USER PID %CPU %MEM VSZ RSS TTY STAT START TIME COMMAND Alan 1152 0.0 0.5 4476 1348 pts/0 S 17:39 0:00 bash Alan 1831 0.0 0.2 2580 664 pts/0 R 18:14 0:00 ps au

در مثال بالا، گزینه a، برای نمایش تمام پروسههایی که به ترمینال فعلی شما مربوط است و گزینه u برای نمایش نام کاربری و زمانی که برنامه آغاز به کار کرده است، بکـار مـیرود. مفهـوم ترمینـال بـه زمانهای قدیم باز می گردد. در آن زمان کاربران روی ترمینالهای مبتنی بر متن کـار مـی کردنـد و هـر ترمینال نشان دهنده یک نفر بود. اکنون شما می توانید روی صفحه مانیتور خود تعداد زیادی ترمینال داشته باشید. این کار بوسیله باز کردن تعدادی پنجره ترمینال امکان پذیر است.

۶.

کلیدهای Ctrl+D را فشار دهید. در صورتی که در حالت متنی لینوکس را بوت کرده اید، کافی اسـت فرمان logout یا exit را تایپ کنید. خوب، تا اینجا با چند فرمان که به شما کمک میکند از سیستمتان اطلاعات لازم را به دست آوریـد، آشنا شدید. صدها فرمان دیگر نیز وجود دارند کـه میتوانیـد آنهـا را آزمـایش کنیـد. ایـن فـرامین در مسیرهای usr/bin و bin قرار دارند. همچنین فرامین مدیریت سیتم در مسیرهای usr/sbin و sbin قرار دارند. بیشتر این فرامین در ادامه این بخش توضیح داده خواهند شد.

علامت |) فرمان گویند که به معنی هدایت خروجی یک فرمان برای ورودی فرمان دیگر است. خروج از يوسته فرمان هنگامی که کارهای خود را انجام دادید و مایل بودید از پوسته فرمان خـارج شــوید، کــافی اســت کــه

قسمت less | به این دلیل به فرمان اضافه شده است که در صورتی که تعداد پروسه ها از یک صفحه بیشتر شد، امکان نمایش صفحه به صفحه آن وجود داشته باشد. به این فرایند لولـه بنـدی (pipe بـا

## $$$  ps aux  $|$  less

ستون USER نام کاربری که پروسـه را شروع کرده نمایش می۵هد. هر پروسه توسط یک عدد یکتا به نام شماره پروسه (Process ID) مشخص میشود. از این شماره هنگام از میان بردن یا اصطلاحا kill كردن پروسه استفاده مى شـود. سـتونهاى ./CPU و MEM نشـاندهنده مقـدار پردازنـده و حافظـهاى هستند که پروسه ها استفاده کردهاند. سـتون VSZ یـا Virtual Set Size نشـاندهنده سـایز پروسـه image به كيلوبايت و RSS يا Resident Set Size نشاندهنده سايز پروسه در حافظه است(بخـش مقیم پروسه). ستون START نشاندهنده زمان آغاز پروسه و ستون TIME نشاندهنده زمـان سیســتم استفاده شده برای پروسه است. بسیاری از پروسه هایی که در کامپیوتر در حال اجرا هستند، به یک ترمینال خـاص مربـوط نیسـتند.

یک سیستم عادی مبتنی بر لینوکس ، دارای پروسـه هـایی فراوانـی اسـت کـه در پـس زمینـه اجـرا

می شوند. پروسه های پس زمینه پروسه هایی هستند که اعمالی مانند ثبت فعالیتهای سیستم یا گوش

كردن به پورتها براي اطلاعات واصله از شبكه را انجام ميدهنـد. ايــن پروســه هـا هنگــام بــوت شــدن

سیستم آغاز به کار کرده و هنگام خاموش کردن سیستم ، به کار خود پایان می دهنـد. بـرای نمـایش

تمام پروسه های در حال اجرا بر روی کامپیوترتان باید از فرمان زیر استفاده کنید:

در مثال بالا، چیز خاصی اتفاق نیافتاده است. خروجی نشان می،دهد که کاربری به نام Alan ، از برنامه های bash و ps در حال استفاده است. ستون TTY یا ترمینال، نشان دهنده ترمینای است که کـاربر با آن به سیستم وارد شده است و ستون STAT نشاندهنده وضعیت پروسه است. R نشاندهنده پروسه در حال اجرا و S نشاندهنده پروسه در حال خواب میباشد.

آموزش Linux

گردآوری: *بلوچزهی* 

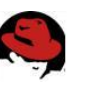

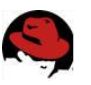

درک دقیق تر پوسته فرمان لینوکس قبل از اینکه آیکونها و پنجره ها روی صفحه کامپیوترها پدیدار شـوند، کـاربران بـرای کـار کـردن بـا کامپیوترها باید فرمانهایی را تایپ می کردند. در سیستمهای مبتنی بر یونیکس که لینوکس هم یکی از آنهاست، برنامه ای که برای تفسیر و مدیریت فرمانها ایجاد شده است، پوسـته فرمـان ( Command Shell) نام دارد.پوسته فرمان راهی برای اجراکردن برنامه ها، کارکردن با فایلها، کامپایل کردن برنامـه ها و مديريت كامپيوتر ايجاد ميكند.

با اینکه کارکردن با ابزارهای گرافیکی آسانتر از کار کردن با پوسته فرمان است، ولی بیشـتر کـاربران حرفه ای لینوکس ترجیح میدهند تا بجای ابزارهای گرافیکی از پوسته فرمان استفاده کنند. زیرا برای انجام بسیاری از کارها مانند پیکربندی های سیستم ، پوسته فرمـان بسـیار قدرتمنـد تـر از ابزارهـای گرافیکی است. حتی برخی کاربران قدیمی یونیکس و لینوکس به ندرت از محیطهای گرافیکی بـرای انجام کارهایشان استفاده می کنند.

پوسته فرمانی که در این راهنما توضیح داده خواهد شد، bash نام دارد. نام آن بر گرفتـه از Bourne Again Shell است. یوسته bash از نخستین یوسته سیستمهای یونیکس که sh یـا Bourne Shell نام داشت، ایجاد شده است و یکی از پـر کـاربرد تـرین پوســتههـای فرمـان بـه شــمار مــی٫رود. البتــه پوستههای دیگری نیز وجود دارند که از آنها استفاده میشود که میتواند از آنها csh یا C Shell که در سیستمهای یونیکس BSD استفاده می شود و ksh یا Korn Shell که بیشتر در Unix System V استفاده میشود، نام برد. لینوکس همچنین دارای پوستههای tcsh و ash نیز میباشد. هنگامی که استفاده از یک پوسته فرمان را در لینوکس فرا بگیرید، به آسانی مـی;توانیـد پوســته هــای دیگر را نیز یاد بگیرید. در صورتی که هرگونه مشکل یا سوالی داشتید، میتوانید به صفحه manual آن يوسته مراجعه كنيد.

> نكته : براي نمايش صفحه manual هر فرمان كافي است در خط فرمان لينوكس \$ man <command> دستور زیر را تایپ کنید:

> > در لينوكس ، پوسته bash كاملا سازگار با پوسته فرمان sh ميباشد.

استفاده از پوسته فرمان در لینوکس هنگامی که یک فرمان را در پوسته فرمان تایپ میکنید، میتوانید به آن کاراکترهای دیگـری اضـافه کنید تا چگونگی کارکرد دستور مورد نظر را تغییر دهید. علاوه بـر خـود دسـتور، مـوارد دیگـری کـه می توانید در خط فرمان تایپ کنید عبارتند از :

گزینه ها (Options) : اکثر فرامین دارای یک یا چند گزینه هستند که با اضافه کردن و بکار بردین این گزینه ها میتوانید نحوه رفتار فرمان را تغییر دهید. برای مثال همانطور که قبلا هم دیدیـد، در فرمـان ls -al گزینه l برای نمایش لیست مشروح فایلها و دایر کتوری هـا و گزینـه a بـرای نمـایش فایلهـای مخفی که با نقطه شروع میشدند، بکار رفت.ضمنا گزینه هایی که مخفف یک کلمه هستند بـا یـک -

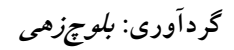

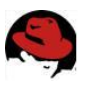

شروع می شوند در صورتی که گزینه هایی که یک کلمه کامل هستند با -- شروع می شوند . برای مثال  $ls -$ help

آرگومان ها (Arguments): بسیاری از فرامین، علاوه بر گزینه ها ، آرگومانهایی را نیز قبول مـی کننـد. یک آر گومان یک بخش شامل نوعی اطلاعات مانند مسیر یا نام فایل می باشد. برای مثال در فرمان ls -la /home بخش home آرگومان فرمان ls به شمار می رود.

متغییر های محیطی (Environment Variables): خود پوسته اطلاعاتی را در بر دارد کـه بـرای کـاربر مفید است. به این اطلاعات متغییرهای محیطی می5ویند. برای مثـال متغییـر SHELL نمایـانگر نـوع يوسته مورد استفاده ، SP1 نشاندهنده اعلان فرمان و MAIL نشاندهنده محـل صـندوق يسـتي شـما است :

\$ echo \$SHELL /bin/bash \$ echo \$MAIL /var/spool/mail/Alan

توجه داشته باشید که برای فراخوانی متغییر ها به ابتدای آنها علامت \$ اضافه میشود.

نکته : برای نمایش تمام متغییرهای محیطی میتوانید از دستور declare استفاده کنید. برای نمایش یک متغییر خاص میتوانید همانند بالا از دستور echo استفاده کنید.

کاراکترهای ویژه (Metacharacters): کاراکترهایی وجود دارند که دارای معنای خاصبی برای پوسته فرمان هستند. این کاراکترها می توانند برای هدایت خروجی یک فرمـان بـه یـک فایـل ، لولـه بنــدی خروجی یک فرمان و یا اجرای فرمان در پس زمینه استفاده شوند. کاراکترهای ویژه در ادامـه توضـیح داده خواهند شد.

برای صرفه جویی در مقدار تایپ و آسـانتر شـدن کـار ، پوسـته فرمـان دارای ویژگیهـایی اسـت کـه دستورات قبلی تایپ شده را نگهداری میکند. همچنین شما میتوانیـد بـرای آسـانتر شـدن، نامهـای مستعاری برای دستورات ایجاد کنید. پوسته فرمان دستوراتی که قبلا وارد کرده اید ذخیره می کنــد و می توانید بجای تایپ مجدد دستورات ، دستورات قبلی را فراخوانی نماییـد. ایـن موضـوع نیـز جلـوتر بررسی خواهد شد.

در صورتی که یوسته فرمان را تغییر داده نباشید، یوسته bash یوسته ای است که همراه با لینـوکس استفاده میکنید. یوسته bash از نظر امکانات و قابلیتها قویتر از انواع دیگر یوسته های فرمان است. در این بخش بیشتر قابلیتهای پوسته فرمان bash بررسـی خواهنـد شـد. ولـی در صـورتی کـه نیـاز بـه اطلاعات بیشتری داشتید، میتوانید از دستور man bash برای نمایش راهنمای پوسته bash استفاده كنيد.

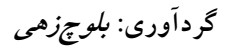

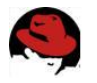

يافتن فرمانهاي لينوكس در صورتی که بدانید که یک دستور در کجای سیستم فایل لینوکس قرار دارد، می توانید آنرا بـا تایـپ مسیر کامل اجرا نمایید. برای مثال برای اجرای دستور date :

### \$/bin/date

البته در صورتی که دستوری در مسیرهای سخت و طولانی قرار داشته باشد ، این کار دشـوار خواهـد بود. بهترین راه حل این مشکل، نگهداری فرامین در یک دایرکتوری خاص است. سپس می توانید ایـن دایر کتوری را به مسیر جستجوی پوسته فرمان خود اضافه کنید تا هنگام تایپ یک فرمان، خود پوسته بطور خودکار دایرکتوری فوق را برای وجود فرمان کاوش کند :

# \$ echo \$PATH

/usr/local/bin/ usr/bin/ bin/ usr/X11R6/bin/ home/Alan/bin

خروجی فرمان فوق مسیرهای تعریف شده برای پوسته فرمان را برای یک کاربر خاص نشـان میدهـد. همانطور که می بینید دایرکتوری ها توسط یک کلون از هم جدا شده اند. بیشتر دستوراتی که همـراه با لینوکس ارائه میشوند، در دایرکتوری های usr/bin ، bin یا usr/local/bin قرار دارنـد. دسـتورات گرافیکی که با محیطهای گرافیکی استفاده می شوند در مسیرهای usr/bin و usr/X11R6/bin و usr/X11R6/bin قرار دارند. آخرین دایرکتوری نشان داده شده در خروجی فرمان، در دایرکتوری خانگی کاربر قرار دارد.

> نکته : در صورتی که مایلید دستوراتی که خود ایجاد میکنیـد مسـتقیما در خـط فرمان اجرا شوند، میتوانید یک دایرکتوری به نام bin در دایرکتوری خانگی خـود ایجاد کنید و این دستورات را در آنجا ذخیره کنید. لینــوکس ایــن دایرکتــوری را بطور خودکار به مسیرهای تعریف شده اضافه می کند.

در صورتی که شما کاربر ریشه هستید، دستورات مربوط به مدیریت سیستم در دایرکتوریهای sbin و usr/sbin قرار دارند.

ترتیب دایر کتوری های موجود در مسیرهای تعریف شده نیز مهم است. این دایر کتوری ها از چـب بـه راست بررسی می شـوند. بنــابراین اگـر دســتوری بــه نــام foo هــم در دایرکتــوری usr/bin و هــم در دایر کتوری bin قرار داشته باشد، اولی اجرا خواهد شد. برای اجرای دستور دوم foo باید مسیر کامـل آنرا تایپ کنید و یا مسیرهای تعریف شده را تغییر دهید. چگونگی این کار جلوتر توضیح داده خواهـد شد.

تمام فرامینی که تایپ میکنید، در دایرکتوری های مسیرهای تعریف شـده شـما قـرار ندارنـد. برخـی فرامین بصورت درونی در پوسته فرمان گنجانده شدهاند. در صورتی که برای یک فرمان خاص یک نام مستعار همراه با گزینه ها و آرگومانهای خاص ایجاد کنید، ابتدا آن اجرا میشـود. همچنـین راههـایی

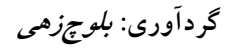

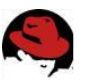

برای ایجاد توابعی که شامل چندی فرمان هستند نیز وجود دارد. ترتیب بررسی محلهای مختلفی کـه یوسته فرمان برای پیداکردن یک دستور انجام میدهد به شرح زیر است : **نامهای مستعار :** نامهایی که با دستور alias ایجاد شده اند و نشانگر یک دستور به همراه گزینــه هـا و آ, گومانهای احتمالی میباشند. <mark>کلمات رزرو شده پوسته فرمان</mark> : کلماتی هستند که برای استفادههای مخصوص رزرو شدهاند. بیشتر این كلمات دستوراتي هستند كه معمولا در زبانهاي برنامه نويسـي اسـتفاده ميشـوند ماننـد while ، do ، Case و غيره. توابع : دسته ای از دستورات که همراه هم در پوسته فرمان اجرا میشوند. **دستورات درونی :** دستوراتی که درون خود پوسته فرمان گنجانده شده اند. دستورات سیستم فایل : دستورات معمولی که بصورت فایلهایی در سیستم فایل لینـوکس قـرار دارنـد. مسیرهای این دستورات در متغییر محیطی PATH گنجانده شده است.

> نکته : برای نمایش لیستی از فرامین درونی bash و گزینههـای آن مـیتوانیـد از دستور help استفاده کنید. برای نمایش اطلاعات بیشتر در مورد دستور مورد نظر از دستور info بعلاوه نام دستور مورد نظر استفاده کنید.

برای اینکه بفهمید که یک دستور در کجا قرار دارد، می توانید از دستور type برای این منظور استفاده کنید. برای مثال :

# \$type bash

bash is /bin/bash

از دستور بالا برای یافتن محل فرامین دیگری مانند case ،which و … استفاده کنید. در صـورتی کـه دستوری در چندین دایرکتوری قرار دارد، میتوانید با اضافه کـردن گزینـه a بـه دسـتور type، تمـام محلهای وجود آنرا چاپ کنید.

اجرای مجدد یک فرمان تصور کنید یک فرمان بسیار طولانی را تایپ کردهاید و پس از اجرای آن متوجه میشوید که مرتکب اشتباه شدهاید. مطمئنا چیزی دردآور تر از این وجود ندارد! پوسته فرمان دارای قابلیتهایی اسـت کـه مي توانيد بوسيله آن دستوراتي كه قبلا اجرا كرده ايد فراخواني كرده و در صورت لزوم پـس از اصـلاح يا تغيير وحتى بدون تغيير أنها را مجددا اجرا كنيد.

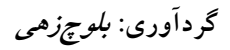

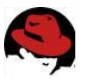

یوسته فرمان دارای قسمتی به نام تاریخچه (History) است که فرامینی کـه قـبلا وارد کـرده ایـد را نگهداری می کند .شما می توانید این فرامین را از تاریخچه فراخوانی کرده و استفاده کنید.

#### وبرايش خط فرمان

در صورتی که در تایپ یک دستور مرتکب اشتباه شدهاید، میتوانید به آسانی آنـرا فراخـوانی کـرده و مجددا پس از ویرایش ، آنرا اجرا کنید. می¤وانید از برخی کلیدهای میانبر برای راحت تـر کـردن ایـن كار استفاده كنيد. مثلا كليدهاي Ctrl+a اشاره گر را به ابتـداي فرمـان و Ctrl+E بـه انتهـاي فرمـان حركت مي دهد. همين كار را كليدهاي Home و End نيز انجام مي دهند. ويرايش كردن فرمان مانند کار کردن در ویرایش گرهای متنی است و بسیار ساده است. پس اتمام ویرایش دستور، کافی است کلید Enter را برای اجرای آن فشار دهید.

# کامل کردن خودکار فرمان

برای اینکه مقدار تایپ شما به حداقل برسد، پوسته فرمان، فرمان نـاقص شـما را بـه روشـهایی کامـل می کند. برای بکار گیری این قابلیت کافی است که ابتدا چند حرف اول فرمان مورد نظر را تایپ کرده و کلید tab را فشار دهید. در زیر برخی موارد را که میتوانید ناقص تایپ کنید میبینید : متغيير هاي محيطي : در صورتي كه متن با يک علامت دلار شروع شود، با فشردن كليـد tab ، پوســته فرمان آنرا با یک متغییر محیطی کامل خواهد کرد. نام کاربری : در صورتی که متن بوسیله یک کاراکتر ~ شروع شود، پوسته فرمان آن را بوسیله یک نام کاربری کامل خواهد کرد. دستورات، نامهای مستعار یا توابع : در صورتی که متن با یک کاراکتر عادی شروع شود، پوسته فرمـان آنرا بوسیله یک دستور، نام مستعار یا تابع کامل خواهد کرد.

نام میزبان : در صورتی که متن با یک علامت @ شروع شود، پوسته فرمان آنرا بوسیله یک نام میزبان که از فایل etc/hosts می خواند، کامل می کند.

مواقعی وجود دارد که برای کامل کردن یک فرمان چندین گزینه وجود دارد . مـثلا چنـدین متغییـر محیطی وجود دارد که با حرف P شروع میشود. در این موارد در صورتی که شما دوبار کلیـد Tab را فشار دهید و یا کلیدهای Esc+? را فشار دهید، تمام حالتهای ممکن به شما نشان داده میشود :

#### \$ echo \$P<tab><tab> or <Esc+?> \$PATH \$PPID \$PS1 \$PS4

\$PIPESTATUS \$PROMPT COMMAND \$PS2 \$PWD

فراخوانی مجدد یک فرمان یس از اینکه یک دستور را تایپ کردید، همانطوری که قبلا گفتم این دستور بطور کامل در تاریخچـه یوسته فرمان ذخیره می شود. برای نمـایش محتویـات تاریخچــه پوســته فرمـان مــی توانیــد از دســتور

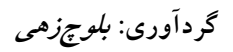

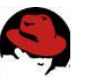

history استفاده کنید. در صورتی که پس از آن یک عدد اضافه کنید، بـه تعـداد آن عـدد دسـتورات تایپ شده را نشان خواهد داد :

### \$ history 5

1023 ls 1024 cd Fonts/ 1025 man more 1026 date 1027 history 5

برای فراخوانی دستورات تایپ شده میتوانید از روشهای زیر استفاده کنید: **کلیدهای مکان نما** : از کلیدهای بالا و پایین مکان نما میتوانید برای حرکت کردن در لیست تاریخچـه استفاده كنيد. بجاي آن از كليدهاي Ctrl+n و Ctrl+p نيز ميتوانيد استفاده كنيد. **کلیدهای Ctrl+r**: برای جستجوی آخر به اول یک رشته در تاریخچه استفاده میشود. بـرای مثـال بـا تایپ یک یا چند حرف، دستوری که دارای آن حروف است نمایش داده میشود. کلیدهای Ctrl+s: مشابه بالا ولی جستجو بصورت اول به آخر صورت میگیرد. روش دیگری که می توانید از آن برای کار کردن با فرامین استفاده کنید، دستور fc است. با استفاده از این دستور، که پس از آن میتوانید شماره دستور مورد نظر در تاریخچه یا بازه ای از شماره ها را ذکـر کنید، این دستورات در یک ویرایشگر متنی باز میشوند که میتوانیـد آنهـا را ویـرایش کـرده و خـارج شوید. برای مثال دستور زیر دستورات ۱۰۰ ام تا ۱۵۰ ام تاریخچه را در ویرایشگر باز خواهد کرد : \$ fc 100 150

لیست تاریخچه در فایلی به نام .bash\_history که در دایرکتـوری خـانگی شـما قـرار دارد، ذخیـره می شود و در آن تا ۱۰۰۰ دستور نگهداری می شود.

اتصال و گسترش فرامین یکی از قابلیتهای واقعا قدرتمند پوسته فرمان، قابلیت هدایت خروجی یا ورودی یک فرمان به فـرامین دیگر است. برای این منظور، همانطور که قبلا اشاره شد، از کاراکترهای ویژه استفاده میشود.

لوله بندى فرامين (Piping Commands)

کاراکتر ویژه لوله بندی کاراکتر (|) است. این کاراکتر، خروجی یک فرمان را به ورودی فرمـان دیگـر هدایت مے کند. برای مثال : گردآوری: *بلوچزهی* 

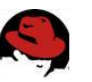

\$ cat /etc/passwd | sort | more adm:x:3:4:adm:/var/adm:/sbin/nologin Alan:x:500:500:Alan Bachumian, 7852020:/home/Alan:/biń bash apache:x:48:48:Apache:/var/www:/sbin/nologin binx: 1:1:bin/ bin/ sbin/nologin Linet:x:501:501:Linet Minasian:/home/Linet:/bin/bash mail:x:8:12:mail:/var/spool/mail:/sbin/nologin --More--

این فرمان محتویات فایل etc/passwd را خوانده و خروجی را به فرمان sort هدایت مــی کنــد. ایــن فرمان، کاراکتر ابتدای هر سطر را گرفته و خروجی را بصورت الفبـایی مرتـب کـرده و خروجـی را بـه دستور more می فرستد و این دستور نیز خروجی را بصورت صفحه به صفحه نمایش می دهد. قابلیت لوله بندی نمایش خوبی است از اینکه چگونه یونیکس، پدر لینوکس بر اساس قطعات مختلـف نرم افزاری شکل گرفته است. مثلا در پونیکس ابزارهای مختلف را طوری به هم وصل مے کـردن کـه کارهای مختلفی بتوان با آنها انجام داد. مثال خوبی که در ایـن مــورد مــیشــود زد: ســالها پــیش کــه واژهپردازهای گرافیکی و راحت مانند اکنون وجود نداشتند، کاربران باید ابتـدا سـند خـود را بصـورت متنی ایجاد کرده و سیس آنرا بوسیله ماکروهای خاصی فرمت بنـدی مـی کردنـد و بعـد بایـد بررسـی می کردند که چطور از آب در آمده است . برای این کار از فرمانی مانند زیر استفاده میشد:

## \$ nroff -man grep.1 | lpr

در دستور بالا از nroff برای فرمت کردن فایل grep.1 با استفاده از مـاکروی man اسـتفاده شـده و حاصل کار با استفاده از لوله بندی به خروجی چایگر که lpr است فرستاده شده است.

دستورات متوالى برخی اوقات نیاز دارید که چند فرمان بصورت همزمان با استفاده از یک فرمان اجرا شوند. این کار بـه سادگی امکان پذیر است. کافی است پس از اتمام هر فرمان آنرا از فرمان بعدی بوسـیله یـک کـاراکتر سیمی کالن (ز) جدا کنید. برای مثال :

## \$ date; troff -me mytext | lpr; ls /home

فرامین پس زمینه برخی دستورات برای تمام شدن نیاز به زمان دارند. برخی اوقات مایل نیستید که پوسـته فرمانتـان را معطل باقی بگذارید تا دستور به اتمام برسد. برای این منظور می توانید دستور مورد نظر را با اسـتفاده از کاراکتر آمیرسند (&) در پس زمینه اجرا کنید. برای مثال :

\$troff-me mytext &

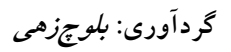

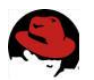

راههایی برای مدیریت پروسه های پیش زمینه و پس زمینه وجود دارد که جلوتر درباره آنها صحبت خواهيم کړد.

توسعه فرامين به وسیله قابلیت جانشینی فرامین میتوانید پوسته فرمـان را وادار کنیـد تـا خروجـی یـک فرمـان را خودش تفسیر کند، بجای اینکه این کار به خود فرمان واگـذار شـود. در ایـن مـورد شـما مـی;توانیـد خروجی استاندارد یک فرمان را بصورت آرگومان یک دسـتور دیگـر تعیـین کنیـد. دو شـکل قابلیـت جانشینی فرامین بصورت زیر است :

\$(sommand) or 'command'

برای فهمیدن این قابلیت به مثال زیر توجه کنید:

# $$ vi $ (find / -print | green xyzzy)$

در این دستور، قبل از اجرای vi جانشینی فرامین صورت می گیرد. ابتـدا دســتور find از دایر کتـوری ریشه شروع به کار کرده و نام تمام فایلها و دایرکتوری ها را چاپ می کنـد. خروجـی ایـن دسـتور بـه grep ارسال می شود و این دستور تمام آنها را که فاقد رشته xyzzy هستند را فیلتر می کند. سیس vi تمام فایلهایی را که دارای رشته Xyzzy هستند را باز می کند.

توسعه عبارات حسابي موارد زیادی وجود دارد که شما مایلید که نتایج یک جمله محاسباتی را به یک فرمان ارسـال کنیـد . دو راه برای انجام آن وجود دارد:

\$[expression] or \$((expression))

برای روشن شدن مطلب به مثال زیر توجه کنید :

#### \$ echo "Iam \$[2003-1978] years old."

Iam 25 years old. در مثال بالا، یوسته فرمان ابتدا عبارت حسابی را انجام داده و سپس نتیجه را به فرمان echo ارسـال مىكند.

توسعه متغييرهاي محيطى همانطور که قبلا گفتیم، متغییرهای محیطی اطلاعاتی را در مورد پوسته فرمان در بر دارنـد. هنگـامی که یک متغییر محیطی را در یک دستور قرار می۵هید، بجای اینکه نام آن چـاپ شـود، محتویـات آن چاپ مے شود :

#### \$ Is -I \$BASH

-rwxr-xr-x 1 root root 626188 Aug 24 2002 /bin bash

در مثال بالا، دستور ls با استفاده از متغییر محیطے BASH محل آنرا چاپ مے کند.

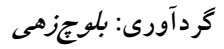

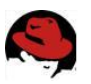

استفاده از متغییر های محیطی متغییرهای محیطی برای ذخیره اطلاعاتی مانند محل فایلهای پیکربندی ، صندوقهای پستی و مسـیر دایر کتوری ها بکار میروند. همچنین این متغییرها دارای مقادیری بـرای شـکل اعـلان فرمـان، انـدازه تاریخچه و نوع سیستم عامل نیز هستند. برای نمایش متغییرهایی که اکنون به پوسته فرمـان شـما اختصـاص داده شـده انـد، بایـد از دســتور declare استفاده کنید.برای نمایش محتویات هر یک ، کافی است یک علامـت دلار جلـوی آن قـرار داده و آن را در دستورات خط فرمان استفاده کنید :

# \$ echo \$USER

Alan

همانطور که می بینید، فرمان بالا نام کاربر فعلی سیستم را نمایش میدهد.

# متغییرهای محیطی عمومی هنگامی که یک پوسته فرمان باز میکنید، متغییرهایی وجود دارند که مقادیر آنها قبلا تخصـیص داده شده است. در زیر برخی از این متغییرها نشان داده شده اند :

- ١. BASH : محتوى مسير كامل برنامه پوسته فرمان است. به طور معمول bin bash .
	- ۲. BASH\_VERSION : شماره نسخه برنامه یوسته فرمان را نشان میدهد.
- ۳. EUID : شماره شناسایی موثر کاربر فعلی را نمایش میدهد. این مقدار هنگامی که پوسـته شـروع میشود، تخصیص داده میشود.
	- ۴. HISTFILE : محل فايل تاريخچه فرامين را نمايش ميدهد.
	- ۵. HISTFILESIZE: تعداد فرامینی که تاریخچه در خود نگهداری میکند. معمولا ۱۰۰۰ است.
		- ۶. HISTCMD : شماره فرمان جاری را در تاریخچه نشان میدهد.
			- ۷. HOME: دایر کتوری خانگی کاربر جاری را نشان میدهد.
			- A. HOSTTYPE: نوع معماري پردازنده كامپيوتر را نشان ميدهد.
- ۹. MAIL: مسير صندوق پستي كـاربر جــاري را نــشـــان ميدهـد. مـعـمــولا بـــه نــام شــمــا در /var/spool/mail قرار دارد.
	- ۰۱. OLDPWD : مسیر قبل از دایر کتوری جاری فعلی را نشان میدهد.
- OSTYPE .۱۱ : نوع سیستم عامل را نشان میدهد. در مورد ما خروجی به صورت linux-gnu خواهـد بود.
- PATH .۱۲ : لیست دایر کتوری های معرفی شده را نشان میدهـد. بـرای اجـرای یـک فرمـان در ایـن داير كتوري ها جستجو صورت ميگيرد.
	- ۱۳. PPID : شماره پروسه ای که پوسته فرمان را شروع کرده است، نمایش میدهد.
- ۰۱۴. PROMPT\_COMMAND : دستوری را که هربار پیش از نمایش اعلان فرمان اجرا میشود را نشان ميدهد.

# گردآوری: *بلوچزهی*

## آموزش Linux

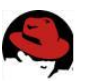

- ۱۵. PS1 : مقدار اعلان فرمان را تخصیص میدهد. مقادیر زیادی وجود دارنـد کـه آنهـا را میتوانیـد در اعلان فرمان خود بگنجانید مانند تاریخ، زمان، نام کاربر، نام کامپیوتر و … برخی اوقات یک فرمان به اعلان های بیشتری نیاز دارد که میتوانید از متغییرهای PS2 یا PS3 برای ایـن کـار اسـتفاده کنید. در این مورد بیشتر توضیح خواهم داد.
	- ۱۶. PWD : دایر کتوری جاری را نشان میدهد.
	- ۰۱۷. RANDOM : با مراجعه به این متغییر یک شماره تصادفی بین ۰ و ۹۹۹۹ تولید میشود.
		- ۱۸. SECONDS : تعداد ثانیه ای که پوسته فرمان آغاز به کار کرده است.
- UID . ۱۹ شماره شناسایی اصلی کاربر فعلی را نمایش میدهـد. ایـن شـماره در فایـل etc/passwd ذخيره شده است.

### ایجاد متغییرهای محیطی خاص

از متغییرهای محیطی میتوانید برای ذخیره اطلاعاتی که معمولا در پوسته فرمـان اسـتفاده میکنیـد، بهره برداری کنید. شما میتوانید هر گونه متغییر محیطی به دلخواه خود ایجاد کنید. برای ایجاد موقت یک متغییر محیطے میتوانید نام متغییر و مقدار آن را جلوی اعلان فرمان تایپ کنید :

\$ AB=/usr/locl/documents; export AB مثال بالا مسیر یک دایر کتوری را به یک متغییر به نام AB اختصاص مے دهـد. دسـتور export ایـن متغییر را به پوسته فرمان صادر می کند. بنابراین در صورتی که پوستههـای فرمـان دیگـری نیـز اجـرا شوند، این متغییر در آنها موجود خواهد بود.

> **نکته** : ممکن است توجه کرده باشید که تمام متغییرهای محیطی با حروف بزرگ تعریف شده اند. این کار یک رسم است نه یـک الـزام. یعنــی در صـورتی کـه نـام متغییری را با حروف کوچک تعیین کنید ، باز هم کار خواهـد کـرد. البتـه توجـه داشته باشید که متغییر xyz با XYZ یکی نیست.

مشکلی که در ایجاد این گونه متغییرهای محیطی وجود دارد این است که موقت بوده و بـا خـروج از پنجره پوسته ای که این متغییر در آن تخصیص داده شده است، این متغیر پـاک خواهـد شـد. بـرای اختصاص دائمی این متغییرها، باید آنها را به فایلهای پیکربندی پوسته فرمان اضافه کنید. این موضوع در ادامه توضیح داده خواهد شد.

در صورتی که مایلید متنی درست جلوی مقدار یک متغییر محیطی قرار گیرد، کافی است که متغییـر را در دو پرانتز قرار داده و متن مورد نظر را جلوی آن قرار دهید . برای مثال :

\$ echo \${HOME}/Documents /home/Alan/Documents

گردآوری: *بلوچزهی* 

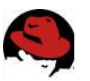

به خاطر داشته باشید که برای استفاده از متغییرها یا باید آنها ,export ۱ کنید و یا به فایل پیکربندی یوسته فرمان اضافه نمایید. دستور export بسیار قابل انعطاف است. مثلا می توانیـد در هنگـام صـادر كردن متغيير، مقدار آنرا هم تخصيص دهيد :

#### \$ export XYZ=/home/Alan/Documents

ویا میتوانید با حفظ مقادیر قبلی، مقداری را به یک متغییر اضافه نمایید :

# \$ export PATH=\$PATH:/home/Alan/Documents

در مثال بالا، دایر کتوری home/Alan/Documents به طور موقت بـه متغییـر PATH اضـافه شـده است.

در صورتی که احساس کردید دیگر به یک متغییر نیازی ندارید، میتوانید با استفاده از دستور unset آنرا پاک کنید:

# \$ unset XYZ

همانطور که دیدید، برای پاک کردن متغییر نیازی به علامت دلار نیست. مدیریت پروسه های پس زمینه و پیش زمینه

در صورتی که از لینوکس در محیط شبکه ای و با استفاده از یـک ترمینـال متنـی اسـتفاده میکنیـد، یوسته فرمان تنها چیزی است که میتوانید از آن استفاده کنید و از محیطهای گرافیکی خبری نخواهد بود. در صورتی که نیاز داشته باشید در آن واحد با چندین برنامه کار کنید، این مسئله بسیار محـدود کننده خواهد بود.

با اینکه پوسته فرمان محیطی گرافیکی برای اجرای برنامه ها ندارد، ولی قابلیتی دارد که با استفاده از آن میتوانید برنامه های فعال را بین پس زمینه و پیش زمینه جابجا نمایید. بـا ایـن وسـیله میتوانیـد تعداد زیادی برنامه را در یک زمان درحال اجرا داشته باشید و بین آنها حرکت کنید.

راههای گوناگونی برای قرار دادن یک برنامه در پس زمینه وجود دارد. قبلا اشاره کردیم که با اجـرای برنامه ای که به آخر آن یک کاراکتر آمیرسند (&) اضافه شده است، در پس زمینه قرار میگیرد. روش دیگر استفاده از دستور at برای اجرای برنامه ها بصورتی که به پوسته متصل نباشند ، است. برای توقف اجرای یک فرمان و قرار دادن آن در پس زمینه، از کلیدهای Ctrl+z استفاده کنید. پس از اینکه اجرای دستور متوقف شد، با استفاده از دستور fg میتوانید آنرا به پـیش زمینـه آورده، اسـتفاده کنید و یا با دستور bg آنرا در پس زمینه بکار بگیرید.

#### شروع پروسه های پس زمینه

در صورتی که برنامه هایی دارید که مایلید در هنگام کار کردن شما در پس زمینه اجرا شوند، پـس از دستور ، یک علامت آمیرسند (&) در پایان آن اضافه کنید. برای مثال :

# \$ find /usr -print > /home/Alan/usrfiles &
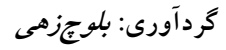

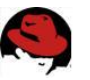

این دستور تمام فایلهای موجود در دایرکتوری usr لینوکس شما را در فایلی به نـام usrfiles ذخیـره میکند. علامت آمیرساند باعث میشود که این فرمان در پس زمینه اجرا شود. بـرای دیـدن اینکـه چـه برنامه هایی در پس زمینه در حال اجرا هستند، از دستور jobs استفاده کنید:

## \$ jobs

[1]- Stopped mc [2]+ Stopped vi [3] Running find /usr -print >usrfiles &

همانطور که در خروجي فرمان بالا مشاهده مي کنيد، سه برنامه vi ، mc و دستور find در حـال اجـرا در پس زمینه هستند. علامت مثبت در کنار برنامه دوم نشان میدهد که این آخرین پروسـه ای اسـت که درحالت پس زمینه اجرا شده است و علامت منفی نشاندهنده پروسه ای است که قبـل از آخـرین پروسه، در پس زمینه قرار داده شده است. بعلت اینکه برنامه های اول و دوم برای کارکرد به خروجی ترمینال نیاز دارند تا زمانی که در حالت پیش زمینه اجرا شوند، متوقف باقی خواهند ماند. ولی برنامـه find که به خروجی ترمینال نیازی ندارد، در حال اجرا میباشد.

**نکته** : برای نمایش شماره پروسه برنامه های پس زمینه ، میتوانید گزینه ا را بـه فرمان jobs اضافه نمایید. در صورتی که از دستور ps برای نمایش پروسـه هـای فعال استفاده کنید، می توانید ببینید که کدامیک از آنها دستوری است که در پس زمینه در حال اجراست.

استفاده از فرامین پس زمینه و پیش زمینه در ادامه مثالی که در بالا ذکر شد، برای برگرداندن برنامه vi به پیش زمینه می¤وانیـد از دســتور زیـر استفاده كنىد:

 $$$ fq %2

با این دستور، برنامه vi مجددا روی پوسته فرمان نمایش داده خواهد شد. با فشردن کلیدهای Ctrl+z میتوانید مجددا آنرا به پس زمینه بفرستید.

هشدار : قبل از اینکه یک برنامه واژه پرداز و یا برنامـه ای کـه اطلاعـات ذخیـره نشده دارد را به پس زمینه ارسال کنید، اطلاعات آنرا ذخیره نمایید. برنامـه هـای پس زمینه به سادگی فراموش میشوند و ممکن است اطلاعـات خــود را از دســت بدهيد.

همانطوری که دیدید برای نمایش یک برنامه پس زمینه از علامت درصد و شــماره آن کــه در دســتور jobs مشخص شده بود استفاده شد. علاوه بر شماره، میتوانید بجای آن نام برنامه و یا قسـمتی از نـام برنامه که ابتدای آن علامت سوال قرار داده شده استفاده کنید. این کار هنگامی که دو برنامه مشابه به

گردآوری: *بلوچزهی* 

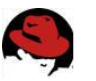

همراه دو فایل متفاوت باز هستند، به شما کمک خواهد کرد. برای روشن شدن مطلب بـه مثـال زیـر توحه كنيد :

## \$ jobs

[2] Stopped vi [3]- Stopped mc [4]+ Stopped vi ./mytext

# $$fg$ %?my

با تایپ دستور fg %?my برنامه vi که در حال ویرایش فایل mytext است، در پوسته فرمان نمایش داده خواهد شد.

# ييكربندي يوسته فرمان

برای اینکه بتوانید بطور موثرتری از پوسته فرمان خود استفاده کنید، میتوانید آنرا بنا به خواسته خود تنظیم کنید. برای این منظور باید فایلهای پیکربندی پوسته فرمان خود را ویرایش کنید.تعدادی فایل پیکربندی وجود دارد که نحوه رفتار پوسته فرمان شما را تعیین می کند. برخی از این فایلها برای تمام کاربران و پوسته ها مشترک بوده و برخی مخصوص یک کاربر خاص هستند. فایلهای پیکربنـدی زیـر فایلهایی هستند که هر کاربر پوسته فرمان در لینوکس از آنها استفاده میکند :

- ١. etc/profile : اين فايل اطلاعات محيط كاربري هر كاربر را ذخيره ميكند. اين فايل هنگامي اجرا میشود که شما به سیستم وارد شده و پوسته فرمان آغاز به کار میکند. ایـن فایـل مقـادیر پـیش گزیده مسیر، شکل اعلان فرمان، حداکثر تعداد فایلی که شما میتوانید ایجاد کنید و مجـوز هـای ییش گزیده برای فایلهایی که ایجاد میکنید را تعیین میکند. همچنـین ایـن فایـل متغییـر هـای محیطی مانند محل صندوق پستی و اندازه فایلهای تاریخچه را تنظیم میکند.
- ۲. etc/bashrc : این فایل برای هر کاربری که پوسته bash را اجرامیکند، اجرا میشـود. ایـن فایـل حالت اعلان فرمان را تنظـيم ميكنــد. مقــادير ايــن فايــل ميتوانــد توســط فايــل bashrc كــه در دایر کتوری خانگی هر کاربر وجود دارد، تحت تاثیر قرار گیرد.
- ٣. bashrc: ١٠: اين فايل حاوي اطلاعات مربوط به bash هر كاربر ميباشد. اين فايل هنگامي خوانده میشود که به سیستم وارد میشود و هر گاه که یک پوسته جدید باز میکنید. اینجا بهتـرین مکـان برای ذخیره متغییرهای محیطی و فرمانهای مستعار خاص خودتان است.
- ۴. bash\_profile./~: این فایل برای وارد کردن اطلاعات خاصی که هر کاربر در استفاده از یوسته بکار میبرد میباشد. این فایل تنها یکبار اجرا میشود. هنگامی که کاربر به سیستم وارد میشود. این فایل تعدادی از متغییرهای محیطی را مقدار دهی کرده و فایل bashrc مربوط بـه کـاربر را اجـرا مىكند.

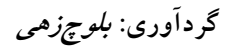

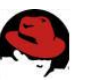

۵. bash\_logout/~ : این فایل هر گاه که شما از سیستم خارج میشوید اجرا میشود. این فایل فقط صفحه نمایش ,ا یاک میکند.

برای تغییر فایلهای etc/profile و etc/bashrc باید با کاربر ریشه وارد سیستم شده باشید. هر کاربر میتواند اطلاعات موجود در فایلهای bashrc ،bash\_profile و bash\_logout موجود در دایر کتـوری های خود را تغییر دهد.

در قسمت زیر با برخی تنظیمات فایلهای پیکربندی پوسته فرمان آشـنا مـیشـوید. در بیشـتر مـوارد، تغییرات در فایل bashrc موجود در دایرکتوری خانگی صورت میگیرد. هرچند در صورتی کـه شـما یک مدیر سیستم باشید، ممکن است این تنظیمات را برای کل کاربران خود اعمال کنید.

تنظيم اعلان فرمان

اعلان فرمان شما از تعدادی کاراکتر تشکیل شده است که هر گاه که به نمایش در می آید، معنــی آن این است که پوسته فرمان آماده دریافت فرمان جدید است. محتویات اعلان فرمان در متغییر محیطی PS1 قرار دارد. در صورتی که پوسته فرمان شما به ورودی بیشتری نیاز داشته باشد، از مقـادیر PS2، PS3 و PS4 نيز استفاده خواهد شد.

هنگامی که سیستم لینوکس شما نصب میشود، اعلان فرمان طوری تنظیم میشود که حاوی اطلاعات زیر باشد: نام کاربری شما، نام کامپیوتر شما و نام دایرکتوری که اکنون در آن قرار دارید. این اطلاعات در میان دو براکت قرار گرفته و در انتهای آن برای کاربران عادی یک علامت دلار (\$) و بـرای کـاربر ریشه علامت پوند (#) قرار دارد. در زیر مثالی از یک اعلان فرمان را میبینید:

# **Talan@Memphis alan1\$**

این امکان وجود دارد تا اطلاعات مختلفی را به اعلان فرمانتان اضافه کنید. این اطلاعات میتواند شامل شماره ترمینال، تاریخ، زمان و اطلاعات دیگر باشد. برای مثال :

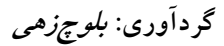

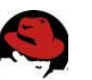

۰۱۲. ۰/w مسیر کامل دایر کتوری جاری را نمایش میدهد.

**نكته :** در صورتي كه اعلان فرمان خود را به صورت موقت با تايپ مقادير مربوطه در یوسته فرمان تغییر میدهید، باید مقادیر PS1 را بـین دو گیومـه قـرار دهیـد . مثلا دستور: export  $PS1 = "[\t\triv]\$  | اعلان فرمان را به صورت زیر نشان میدهد: [20:25:40 / var/spool/mail]\$

برای ایجاد تغییرات دائمی در اعلان فرمان، باید مقدار PS1 را به فایل bashrc موجود در دایر کتوری خانگی خود اضافه کنید. معمولا این مقدار قبلا وجود دارد و کافی است آنرا تغییر دهید.

تنظیم اسامے, مستعار در لینوکس این امکان وجود دارد تا برای آسانی بیشتر، اسامی مستعاری را بجای فرمان اصلی تعیــین کنید. برای اضافه کردن اسامی مستعار باید از دستور alias استفاده کنید. به مثالهای زیر توجه کنید:  $$$  alias  $p='pwd;$  ls -CF' \$ alias rm='rm -i' در مثال نخست حرف p دستور l, pwd را اجرا کرده و پس از آن دستور ls -CF اجـرا خواهـد شـد کـه محتویات دایر کتوری جاری را چاپ خواهد کرد. در مثال دوم، دستور rm طوری تنظیم شده اسـت تـا فقط با گزينه i اجرا شود. در صورتی که دستور alias را به تنهایی تایپ کنید، لیستی از اسامی مستعاری که تنظیم کـرده ایـد نمایش داده میشود. توجه داشته باشید که اسامی مستعار در یک فایل پیکربندی ذخیـره شـده و بـا بستن پوسته فرمان از بین نمی روند. کار کردن با سیستم فایل لینوکس سیستم فایل لینوکس ساختاری است که اطلاعات شما را در کامپیوتر ذخیره میکنـد. فایلهـا در یـک ساختار درختی از دایرکتوری ها ذخیره میشوند. هر دایرکتوری میتواند حاوی فایلها و دایرکتوری های دیگری باشد. در صورتی که بخواهید ساختار سیستم فایل لینـوکس را دقیـق تـر توصـیف کنیـد، آن بیشتر شبیه یک درخت وارونه است. در بالاترین نقطه، دایرکتوری ریشـه قـرار دارد کـه بوسـیله یـک اسلش تنها نشان داده میشود. در زیر آن دایرکتوری های عمومی و سیستمی سیستم عامل لینـوکس قرار میگیرند. مانند home ،dev ، bin و tmp . هر کدام از این دایرکتوری هـا محتـوی دایرکتـوری های دیگری هستند ساختار سیستم فایل در داس و ویندوز با ساختار آن در لینـوکس متفـاوت هسـتند. بـا وجـودی کـه

شباهت هایی نیز در این میان دیده میشود ولی تفاوت های عمده به شرح زیر هستند:

**Li** گردآوری: *بلوچ;دھی* 

# **آموزش nux**

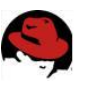

- ۱. در داس و ویندوز برای دسترسی به ابزارهای ذخیره سازی مختلف و پارتیشن های مختلف دیسک سخت از حروفی که به نام درایو موسوم بودند استفاده میکردید. ماننــد A بـرای فلاپــی، C بـرای دیسک سخت و … در لینوکس تمام ابزارهای ذخیره سازی در دل سیستم فایل باهم ادغـام شـده اند. مثلا محتويات يک فلاپي ديسک در مسـير mnt/floppy قـرار ميگيـرد و... ممکـن اسـت در ابتدای کار اصلا به این سیستم عادت نداشته باشید ولی پس از مدتی به آن عادت خواهیـد کـرد. محلی که شما برای ذخیره فایلها و اطلاعات خود استفاده خواهید کرد، همان دایرکتوری خـانگی شماست.
- ۲. در سیستم فایل داس و ویندوز برای جداکردن پوشه ها و مسیرها از بک اسلش استفاده میشود در حالی که در لینوکس از اسلش استفاده میشود.
- ۳. نام فایلها در داس و ویندوز همیشه دارای یک پسوند بوده اند. مانند txt برای فایلهـای متنــی و… پسوند فایل ها برای لینوکس و یونیکس لازم نیستند. سیستم فایل لینوکس بدون توجه به پسوند، نوع فايل را تشخيص ميدهد.
- ۴. هر فایل و دایرکتوری در لینوکس دارای مجوزها و خصوصیاتی است که از دسترسی کاربران غیـر مجاز به آن جلوگیری کرده و یا این دسترسی را محـدود میکنـد. در بیشـتر سیسـتمهای داس و ویندوز از این مجوزها خبری نیست زیرا این سیستمها در ابتدا بصـورت سیسـتمهای تـک کـاربره طراحی و پیاده سازی شده اند. در سیستمهای ویندوز، سیسـتمهای مبتنـی بـر وینـدوز NT کـه بصورت چند کاربره هستند این مجوزها پیاده سازی شده است.

# ایجاد فایلها و دایرکتوری ها

به عنوان یک کاربر لینوکس ، همانطور که در بالا اشاره کردم، بیشتر فایلها و دایرکتوری های خـود را در دایرکتوری خانگی خود ایجاد و ذخیره خواهید کرد. در اینجا با چند دستور که در این زمینه مفید هستند آشنا ميشويد:

- ۰۱. cd : این دستور مسیر جاری را به مسیر دیگری که تعیین میکنید تغییر میدهد حتمـا بـا مشـابه ین دستور در داس کار کرده اید.  $\begin{array}{c} \n\end{array}$ 
	- ۲. pwd : این دستور مسیر دایرکتوری فعلی را چاپ میکند.
		- ۳. mkdir : این دستور یک دایرکتوری ایجاد میکند.
	- ۴. chmod. این دستور برای تغییر مجوزهای فایل و دایرکتوری بکار میرود. ۵. Is- این دستور محتویات یک دایرکتوری یا مسیر را چاپ میکند. مشابه دستور dir در داس.

خوب اکنون به کمی تمرین برای بکارگیری ایـن دسـتورات مـی پـردازیم. در صـورتی کـه در حالـت گرافیکی هستید، همانطور که قبلا گفته شد، یک پنجره ترمینال باز کنید. ۱. برای حرکت به دایرکتوری خانگی خود از هرجا ، کافی است دستور cd را تایپ کنید. ۲. برای حصول اطمینان از قرارگیری در دایرکتوری خانگی خود، دستور pwd را تایپ کنید:

*<u>5* pwd</u> /home/alan

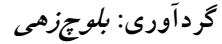

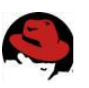

۳. با استفاده از دستور mkdir یک دایر کتوری به نام test ایجاد کنید:

# \$ mkdir test

۴. مجوزهای دایرکتوری ایجاد شده را با استفاده از دستور ls بررسی کنید:

### \$ ls -ld test

drwxrwxr-x 3 alan alan 4096 May 17 20:14 test خروجی فرمان نشان میدهد که test یک دایرکتوری بوده و مالک آن کاربری به نام alan است که به گروه alan تعلق داشته و آخرین بار در ۱۷ ام می در ساعت ۲۰:۱۴ دقیقه تغییـر کـرده اسـت. تصـور کنید میخواهید مجوزهای این دایرکتوری را طوری تنظیم کنید که افراد دیگری که از ایـن کـامپیوتر استفاده میکنند نتوانند محتویات دایرکتوری شما را دیده و استفاده کنند. در این مورد بیشتر توضیح خواهم داد.

۵. اکنون دستور زیر را تایپ کنید:

### \$ chmod 700 test

این دستور به شما تمام مجوزهای استفاده و تغییر دایرکتوری را میدهد در حالی که به دیگران اجـازه حتی مشاهده محتویات این دایرکتوری نیز داده نخواهد شد. اگر مجددا دسـتور ls کـه در بـالا تایـپ کردید را بکار ببرید، این بار مجوزها بصورت drwx–---- نمایش داده خواهد شد. ۶. در این مرحله با استفاده از دستور cd به دایرکتوری test وارد شوید:

# \$ cd test

هنگامی که نیاز داشتید تا بدانید دایرکتوری خانگی شما در چه مسیری قرار دارد میتوانیـد از یکـی از دو راه زیر استفاده کنید :

- متغيير محيطى HOME
	- $\sim$  علامت  $\sim$

با تایپ یکی از موارد بالا مقابل اعلان فرمان ، مسیر دایرکتوری خانگی شما نمایش داده میشود:  $\dot{\mathbf{s}}$   $\sim$ 

#### /home/alan

برای نمایش دایرکتوری خانگی یک کاربر دیگر کافی است به صورت زیر عمل کنید:

# $$ \sim$ chris

#### /home/chris

در حرکت بین دایر کتوری ها و کارکردن در آنها فرامین دیگـری نیـز وجـود دارنـد کـه بسـیار مفیـد هستند :

• یک نقطه : نشاندهنده مسیر جاری است. مثلا :

# \$ cp /usr/local/mygame.

دستور بالا فایل mygame را به مسیر جاری (که دایرکتوری خانگی تان بود) کیی میکند.

• دو نقطه : نشاندهنده مسیر ماقبل است. مثلا :

#### \$ my mygame ..

دستور بالا فایل mygame را به مسیر بـالاتر دایرکتـوری خـانگی تـان (دایرکتـوری home) منتقـل مے کند.

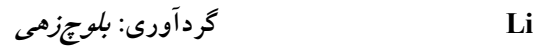

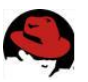

• متغيير محيطي OLDPWD : نشاندهنده دايركتوري جاري قبل از دايركتوري فعلي است.

استفاده از کاراکترهای ویژه و عملگرهای خط فرمان برای استفاده کارآمد تر از پوسته فرمان ، کاراکترهای مخصوصی وجود دارند که به کاراکترهای ویژه و عملگرها موسوم هستند. با كاراكترهاى مخصوص ميتوانيد در تايپ كامل نام يک يا چند فايـل صـرفه جویی کرده و با استفاده از عملگرها اطلاعاتی را از یک فایل یا دستور به یـک دسـتور یـا فایـل دیگـر هدایت کنید.

استفاده از کاراکترهای ویژه مخصوص نام فایلها برای کم کردن مقدار تایپ و انتخاب آسانتر دسته ای از فایلها ، پوسته فرمان به شما امکان استفاده از كاراكترهاى ويژه را ميدهد. كاراكترهاى ويژه اى كه از آنها ميتوانيـد بـين نـام فايلهـا اسـتفاده كنيـد عبارتند از :

- علامت ستاره (×) : ميتواند بجاي هر تعدادي از كاراكترها قرار گيرد.
	- علامت سوال (?) : میتواند بجای یک کاراکتر قرار گیرد.

• علامت دو براكت ([…]) : تمام كاراكتر هاى ذكر شده در براكت در انتخاب فايلها اثر ميگذارند. برای تمرین بکارگیری این کاراکترها به یک دایرکتوری خالی (مانند دایرکتوری test کـه قـبلا ایجـاد کردید) رفته و با استفاده از دستور زیر دسته ای از فایلهای خالی را ایجاد کنید :

 $$$  touch apple banana grape grapefruit watermelon حال برای درک بهتر چگونگی عملکرد کاراکترهای ویژه از دستور ls استفاده میکنیم. به خروجـی هـر فرمان توجه كنيد :

**\$** Is a<sup>\*</sup> apple

 $$$  Is  $a^*$ grape grapefruit

 $$$  Is  $g^*t$ grapefruit

 $$$  Is  $*$  $e$  $*$ apple grape grapefruit watermelon

 $$$  Is  $*n*$ banana watermelon

مثال نخست هر فايلي را كه با كاراكتر a شروع ميشود را نمايش ميدهد. مثال بعدي تمام فايلهـايي را که با g شروع میشوند نمایش میدهد. در مثال بعدی فایلهایی که با g شروع شده و به t ختم میشوند نمایش داده میشوند و در دو مثال بعدی فایلهایی که حاوی e و n هستند نمایش داده میشوند.

گردآوری: *بلوچزهی* 

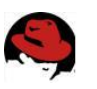

به چند مثال هم در مورد کاراکتر علامت سوال توجه کنید:

#### \$ ls ????e apple grape

# $s$  ls a??? $e^*$

grape grapefruit در مثال اول فایلهایی که دارای ۵ حرف بوده و حرف آخر آنها e است نمایش داده میشـوند. در مثـال دوم فایلهایی که با g شروع شده و کاراکتر پنجم آنها e است را نمایش میدهد. حال مثالهایی در مورد براکتها:

# $$$  Is [abw] $*$

allpe banana watermelon

# \$ Is [aqw]\*[ne]

apple grape watermelon در مثال نخست تمام فایلهایی که با b ،a و w شروع میشوند نمـایش داده میشـود.در مثـال دوم تمـام فایلهایی که با a، g و w شروع شده و به n یا e ختم میشوند، نمایش داده میشوند.

# استفاده از کاراکترهای ویژه مخصوص هدایت فایلها دستورات ورودی خود را از ورودی استاندارد دریافت کرده و روی خروجی استاندارد نمایش میدهنـد. با استفاده از لوله بندی که قبلا شرح داده شد، میتوانستیم خروجی یک دسـتور را بـه ورودی دسـتور دیگر متصل کنیم. با فایلها میتوانید از کاراکترهای کوچکتر از (>) و بزرگتر از (<) بـرای هـدایت داده ها از ⁄به فایلها استفاده کنید. این کاراکترها عبار تند از:

- ١. كاراكتر > : محتويات يک فايل ,ا به يک دستور هدايت ميكند.
- ٢. كاراكتر < : خروجي يك فرمان را به يك فايل هدايت كرده و در صورتي كه فايلي به همـان نـام وجود داشته باشد، آنرا یاک میکند.
- ۳. کاراکتر << : خروجی یک دستور را به یک فایل هدایت کرده و در صورتی که فایلی به همان نام وجود داشته باشد، اطلاعات به آخر آن اضافه خواهد شد.

برای درک بهتر به مثالهای زیر توجه کنید:

# \$ mail root  $< \sim$  / bashrc \$ nroff -man /usr/share/man/man1/chmod.1\*> /tmp/chmod \$ echo "I finished the project on  $$(date)''>> \sim$  projects

در مثال نخست محتويات فايل .bashrc در دايركتوري خانگي، در يک پيام پست الكترونيک به كاربر root كامپيوتر ارسال ميشود. در مثال دوم، صفحه كمك دستور chmod با استفاده از دستور nroff فرمت بندی شده و خروجی به فایل tmp/chmod ارسال میشود. مثال آخر نیز باعث خواهـد شـد تـا خط زیر به فایل projects که در دایرکتوری خانگی کاربر وجود دارد، اضافه شود: I finished the project on Sun May 25 14:25:36 IRST 2003

٧٩

گردآوری: *بلوچزهی* 

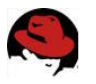

#### درك محوزهاي فايلها (File Permissions)

پس از اینکه مدتی با لینوکس کار کردید، مطمئنا به پیامهایی ماننـد Permission Denied برخورد خواهید کرد. مجوزهای فایلها و دایرکتوری ها در لینوکس به این علت ایجاد شده اند که از دسترسے کاربران به فایلها و اطلاعات خصوصی کاربران دیگر جلوگیری به عمل آورده و از فایلهای سیستمی در مقابل آسیب دیدگی حفاظت کنند. به این علت به هر فایل ۹ بیت اضافه میشود که معـرف چگـونگی دسترسی شما و دیگران به آن فایل خواهد بود. این بیتها بصورت rwxrwxrwx نمایش داده میشـوند. نخستین سه بیت تعیین کننده دسترسی مالک فایل است. سه بیت بعدی برای گروه مالک و سه بیت بعدی برای تعیین نحوه دسترسی دیگران است. r نشانگر خواندن، w نشانگر نوشتن و x نشانگر اجبازه اجرا هستند. در صورتی که بجای یکی از این حروف علامت دش (-) نمایش داده شود، به ایـن معنــی است که این اجازه غیر فعال است. برای نمایش مجوزهای هر فایل یا دایر کتوری میتوانید از دستور Is ld- استفاده کنید. به مثال زیر توجه کنید :

#### \$ ls -ld ch3 test

-rw-rw-r-- 3 alan alan 4096 May 22 15:11 ch3 drwxr-xr-x 3 alan alan 4096 May 17 20:14 test

خط نخست فایلی را نشان میدهد که دارای مجوز خواندن و نوشتن برای مالـک و گـروه اسـت. سـایر کاربران فقط اجازه خواندن فایل را دارا هستند. این به این معنی است که آنها میتوانند فایل را ببیندن ولی هیچ تغییری نمی توانند در آن اعمال کنند. خط دوم یک دایر کتوری است. دقت کنید که مجوزها با حرف d که به معنی دایرکتوری است آغاز شده است. مالک دایرکتوری دارای اجازه خواندن، نوشتن و اجرا است. در نتیجه تنها مالک میتواند فایلها را در این دایر کتوری اضافه کـرده، تغییـر داده و پـاک کند. بقیه کاربران تنها اجازه خواندن دارند. یعنی میتوانند به این دایرکتوری وارد شده و محتویات آنرا ببينند.

در صورتی که شما مالک یک فایل باشید، میتوانید مجوزهای آنرا مطابق نیاز خودتان تنظیم کنید. این کار بوسیله دستور chmod امکان پذیر است. برای هریک از مجوزهای خواندن، نوشتن و اجرا عـددی در نظر گرفته شده است. خواندن ۴، نوشتن ۲ و اجرا ۱. بنابراین برای اینکه تمام مجوزها را به خودتان بدهید، مقدار سه بیت نخست باید ۷ تعیین شود. (۱+۲+۴). برای گروه و سایرین نیز میتوانید بنـا بـه نیازشان مجوز تعیین کنید. مجوزها بین ۷ (مجوز کامل) و ۰ (هیچ مجـوزی!) متغییـر هسـتند. بـرای روشن شدن بهتر مطلب به مثالهای زیر توجه کنید :

**\$ chmod 777 files** =  $rwxrwxrwx$ **\$ chmod 755 files** =  $rwxr-xr-x$ **\$ chmod 644 files** =  $rw-r-r-r$ **\$ chmod 000 files = --------**

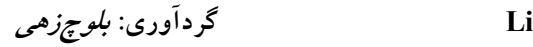

## **آموزش nux**

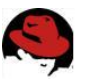

هنگامی که یک فایل ایجاد میکنید، مجوز پیش گزیده آن ۶۴۴ خواهد بود. در مورد دایرکتـوری ایـن مجوز ۷۵۵ است. این مقادیر پیش گزیده توسط دستور umask تعیین میشـود.بـرای نمـایش مقـدار umask دستور زير را تايپ كنيد:

#### \$ umask 022

کافی است اعدادی که در دستور umask مشاهده میکنید، از ۷ کم کنید. با ایـن کـار مقـادیر پـیش گزیده را برای دایرکتوری مشاهده خواهید کرد. در مورد فایلها باید این اعداد را از ۶ کم کنید. زیرا در مورد فايلها به طور پيش گزيده مجوز اجرا (با مقدار ١) غير فعال است.

نكته : برا تغيير تعداد زيادي از فايلها در يک زمان بايد از گزينه R دستور chmod استفاده كنيد. اين امکان وجود دارد که با یک فرمان مجوزهای تمام فایلها و دایرکتور های درون یک ساختار دایرکتـوری را تغییر دهد. برای مثال برای تغییر مجوزهای تمام فایلها و دایرکتور های موجود در مسیر tmp/test میتوانید دستور زیر را تایپ کند:

## \$ chmod -R 777 *l*<sub>mp</sub> /test

ه**شدار** : گزینه R دستور chmod هنگام اعطا مجوزهای کامل و اعطا مجوز اجرا بسیار خــوب اسـت . ولی در صورتی که دستور بالا را بجای مقدار ۷۷۷ با مقدار ۶۴۴ اجرا کنید دیگر نمی توانیـد بـه هـیچ یک از دایرکتور های موجود در آن مسیر وارد شوید.

انتقال، کپی و پاک کردن فایلها کپی، انتقال و پاک کردن فایلها بسیار آسان است. برای انتقال یک فایل بایـد از دسـتور mv اسـتفاده کنید. برای کپی کردن فایلها دستور Cp وجود دارد و برای پـاک کـردن فایلهـا نیــز دســتور rm قابـل استفاده است. به مثالهای زیر توجه کنید:

**\$** mv abc def \$ mv abc  $\sim$ **\$** cp abc def \$ cp abc  $\sim$ \$ rm abc  $$rm$ دستور نخست نام فایل abc را به def تغییر میدهد. دستور دوم این فایـل را بــه دایرکتــوری خــانگی کاربر (~) منتقل میکند. دستور سوم، فایل abc را به فایل def کپ<sub>ی</sub> کـرده و دســتور چهـارم آنـرا در دایر کتوری خانگی کاربر کپی میکند. دستور پنجم فایل abc را پاک میکند در حالی که دستور ششــم تمام محتويات دايركتورى جارى را پاک خواهد كرد.

**نکته** : برای کاربر ریشه، دستور rm به کمک دستور alias طوری تنظیم شـده اسـت کـه بـرای پـاک كردن فايلها حتما از كاربر ريشه سوال شود. اين اقدام از پاك شدن تصادفي تعداد زيادي از فايلها در اثر اشتباه جلوگیری به عمل میاورد.

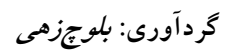

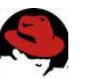

فهرست منابع و مراجع

- 1. http://kavoshgar.blogsky.com/
- 2. http://www.technotux.com
- 3. http://www.farsilinux.org/
- 4. http://www.linuxiran.org/
- 5. http://www.farsikde.org/
- 6. http://www.webeiran.com/
- 7. http://www.mandrake.com/
- 8. http://www.redhat.com/
- 9. http://samba.org/
- http://www.lindowsos.info/ 10.
- http://www.fsf.org/gnu/gnu-user-groups.html 11.